#### 衛生福利部 **111** 年度

#### 全國志願服務資訊整合系統維護及功能增修案

#### 志願服務資訊整合系統

#### -使用手冊-

機關名稱:衛生福利部

維護廠商:威進國際資訊股份有限公司

標案案號:M1104155

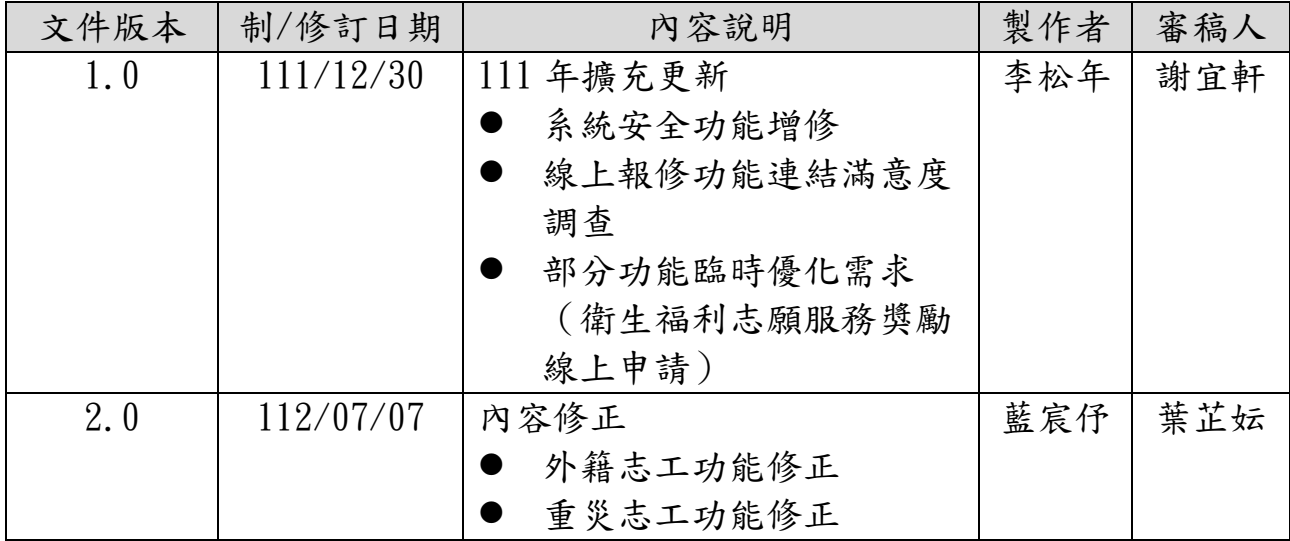

目錄

# <span id="page-2-0"></span>目錄1

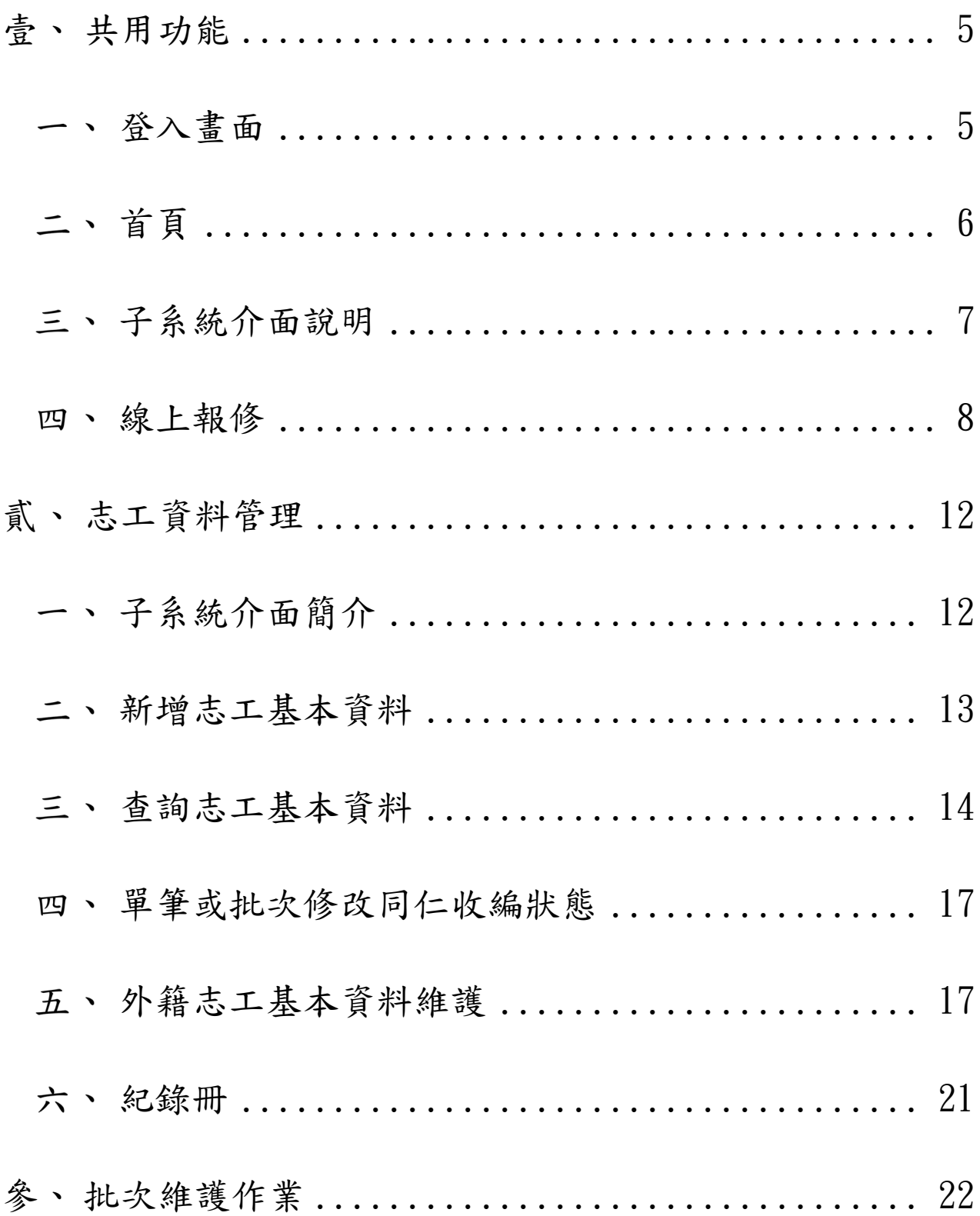

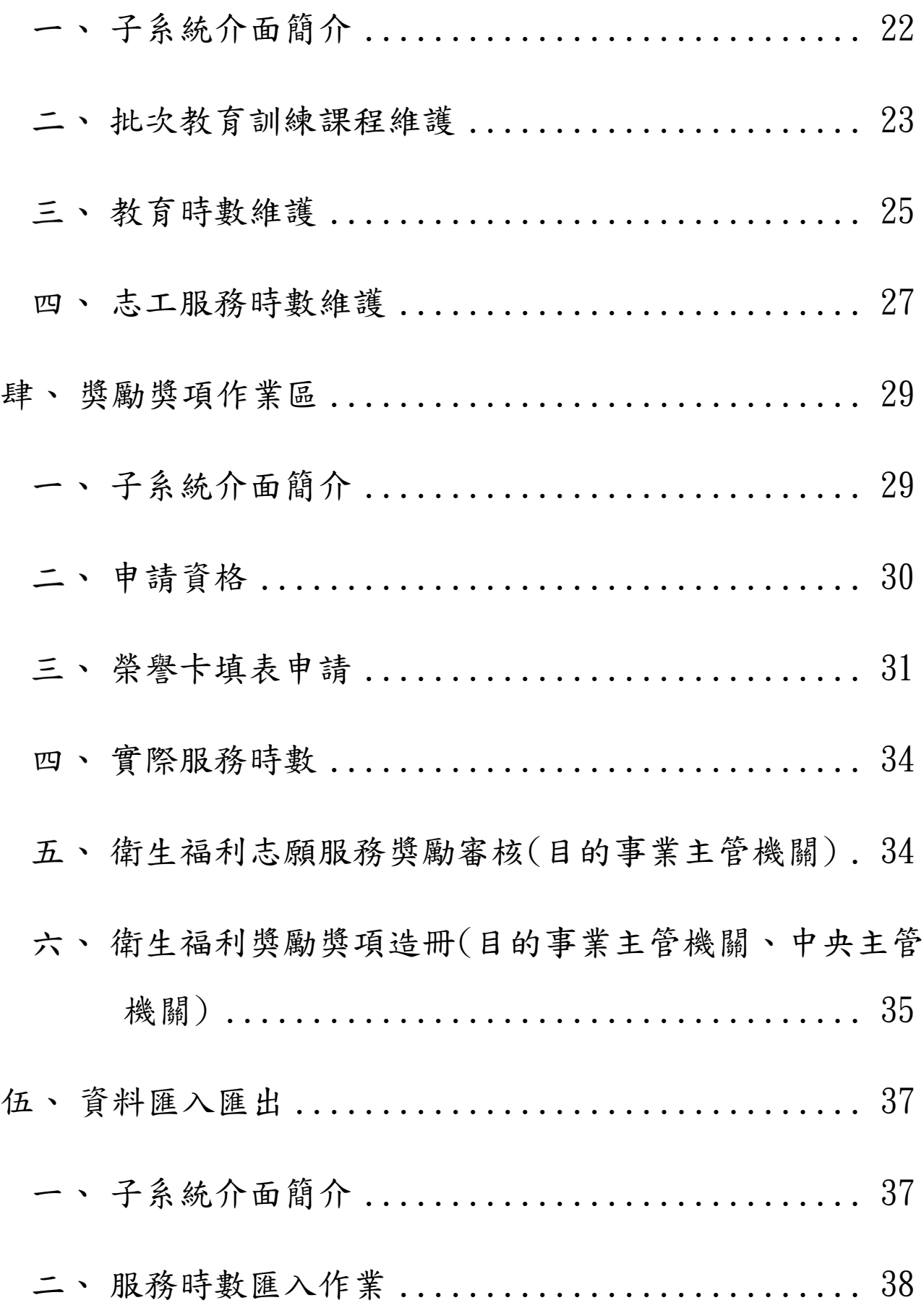

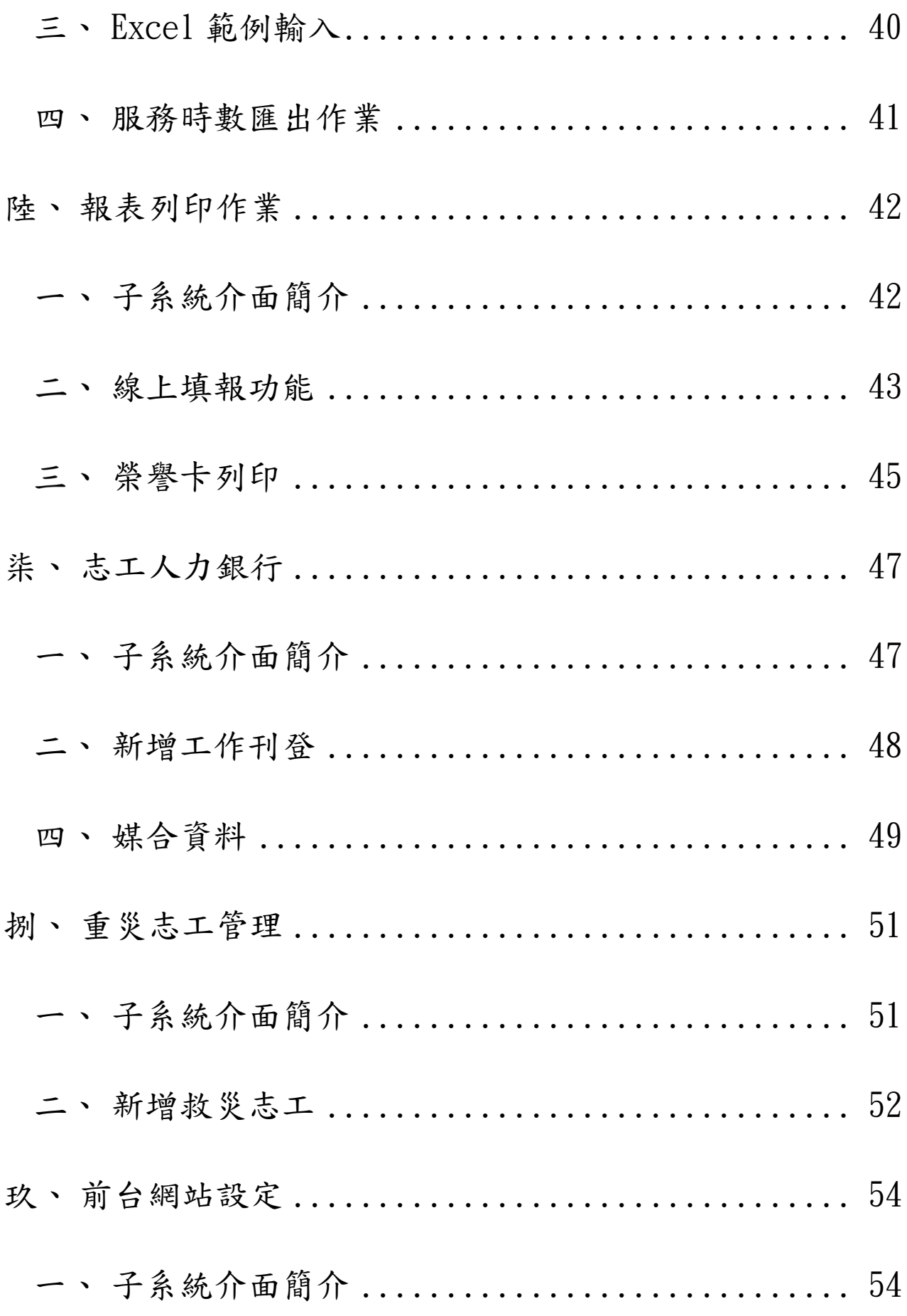

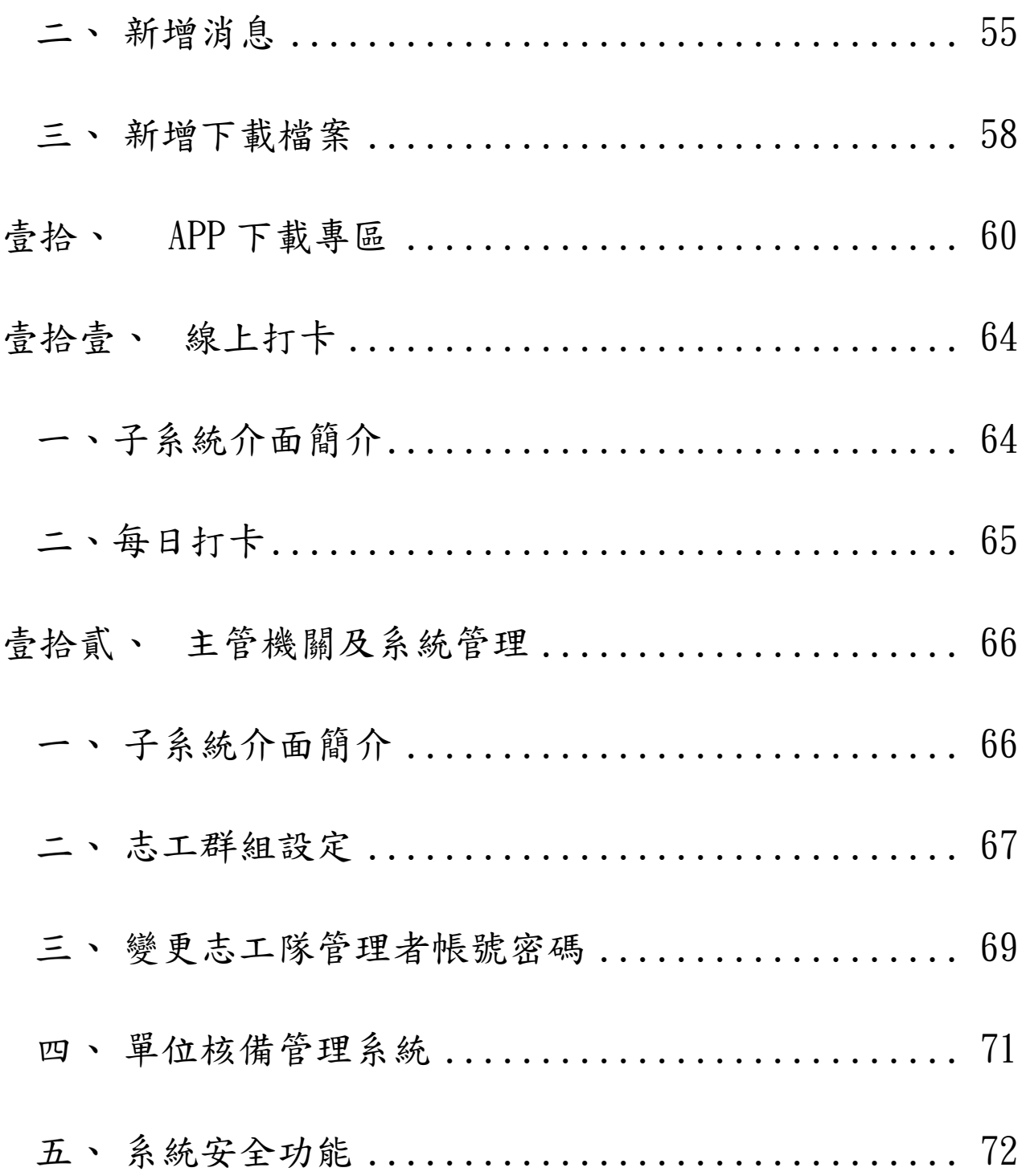

#### <span id="page-6-0"></span>壹、 共用功能

#### <span id="page-6-1"></span>登入畫面  $\lambda$

請於瀏覽器填入系統網址:<https://vols.mohw.gov.tw/>

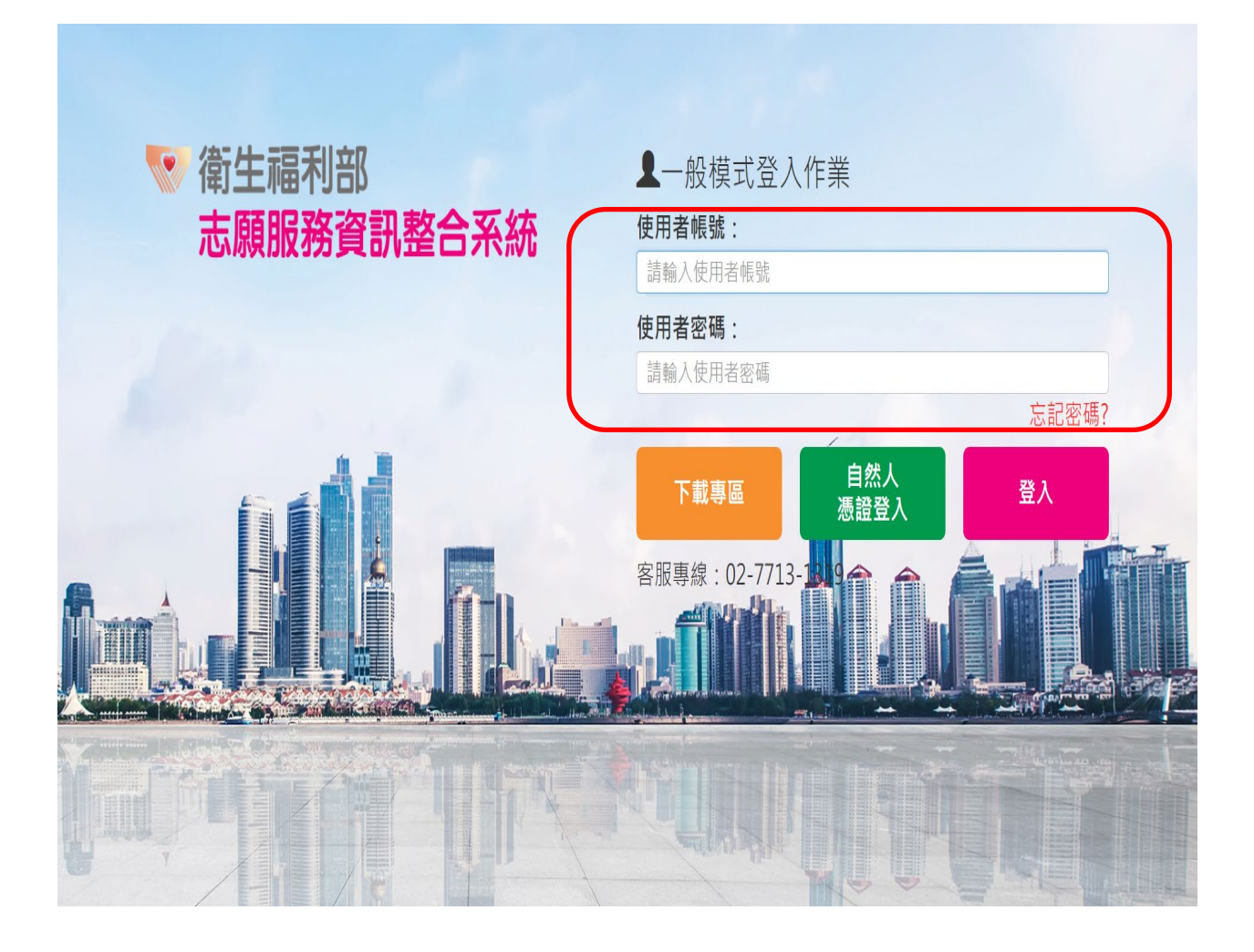

<span id="page-7-0"></span>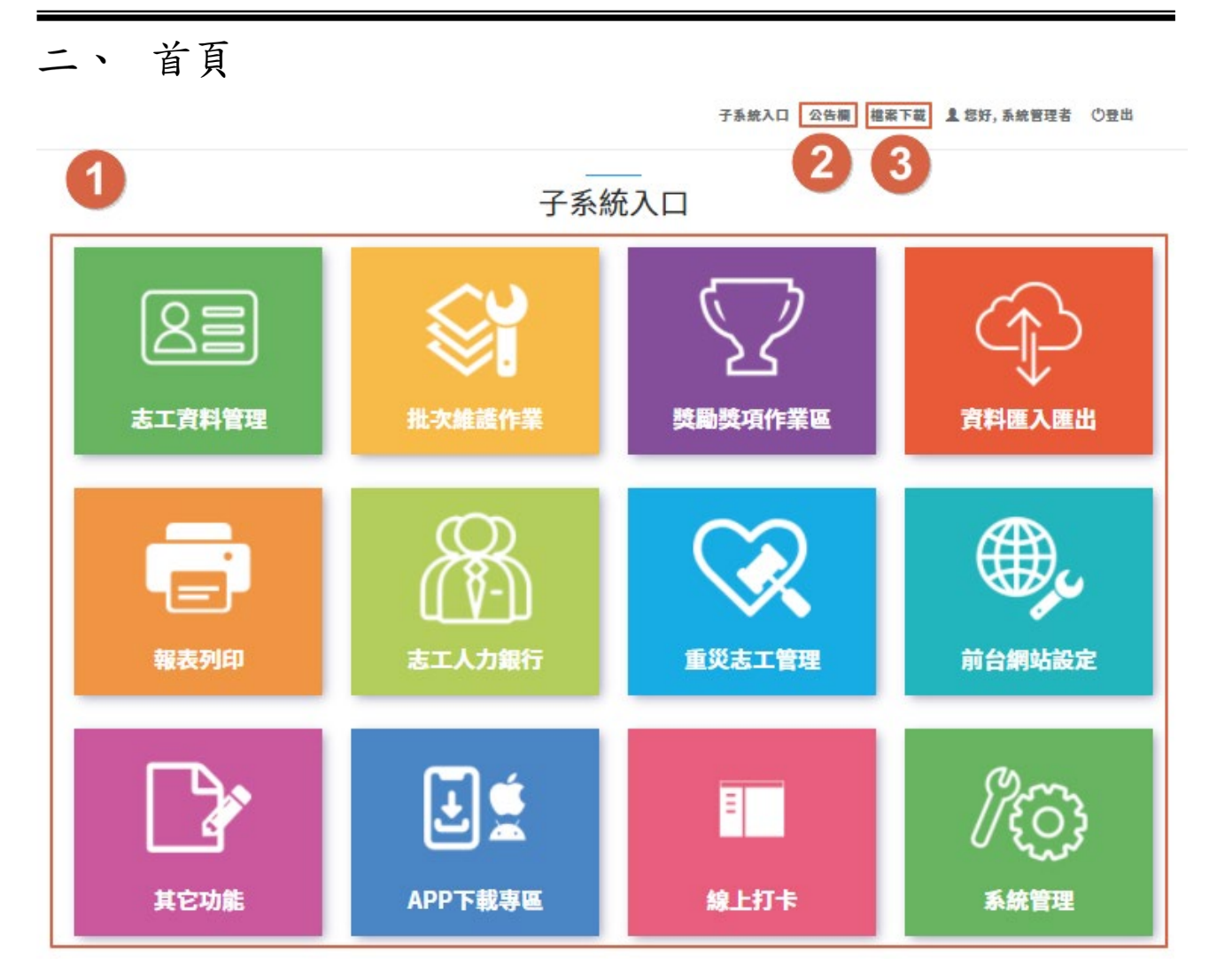

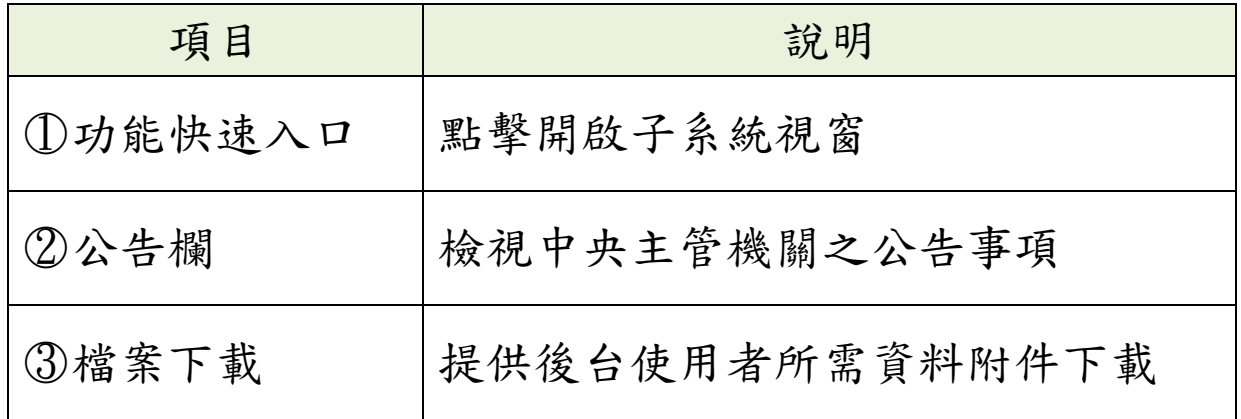

# <span id="page-8-0"></span>三、 子系統介面說明

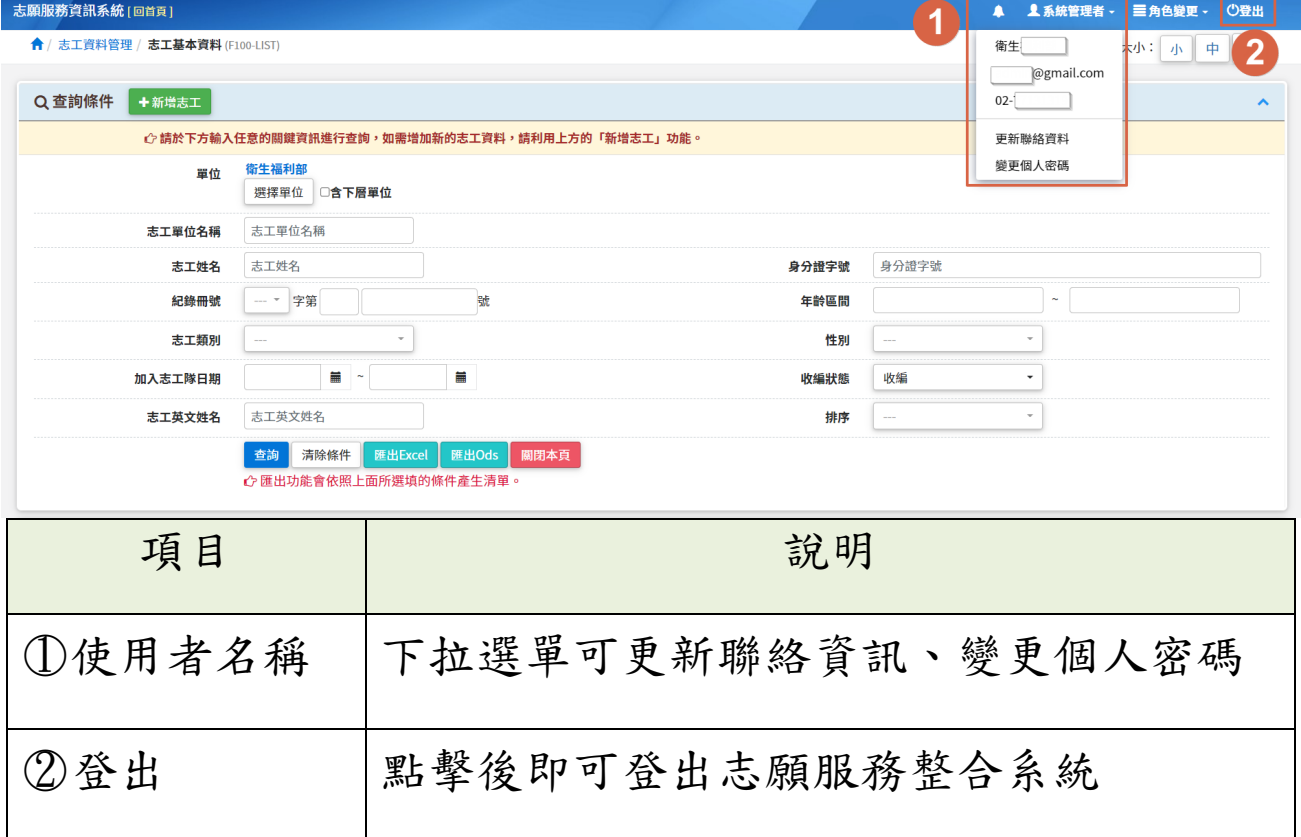

#### <span id="page-9-0"></span>四、 線上報修

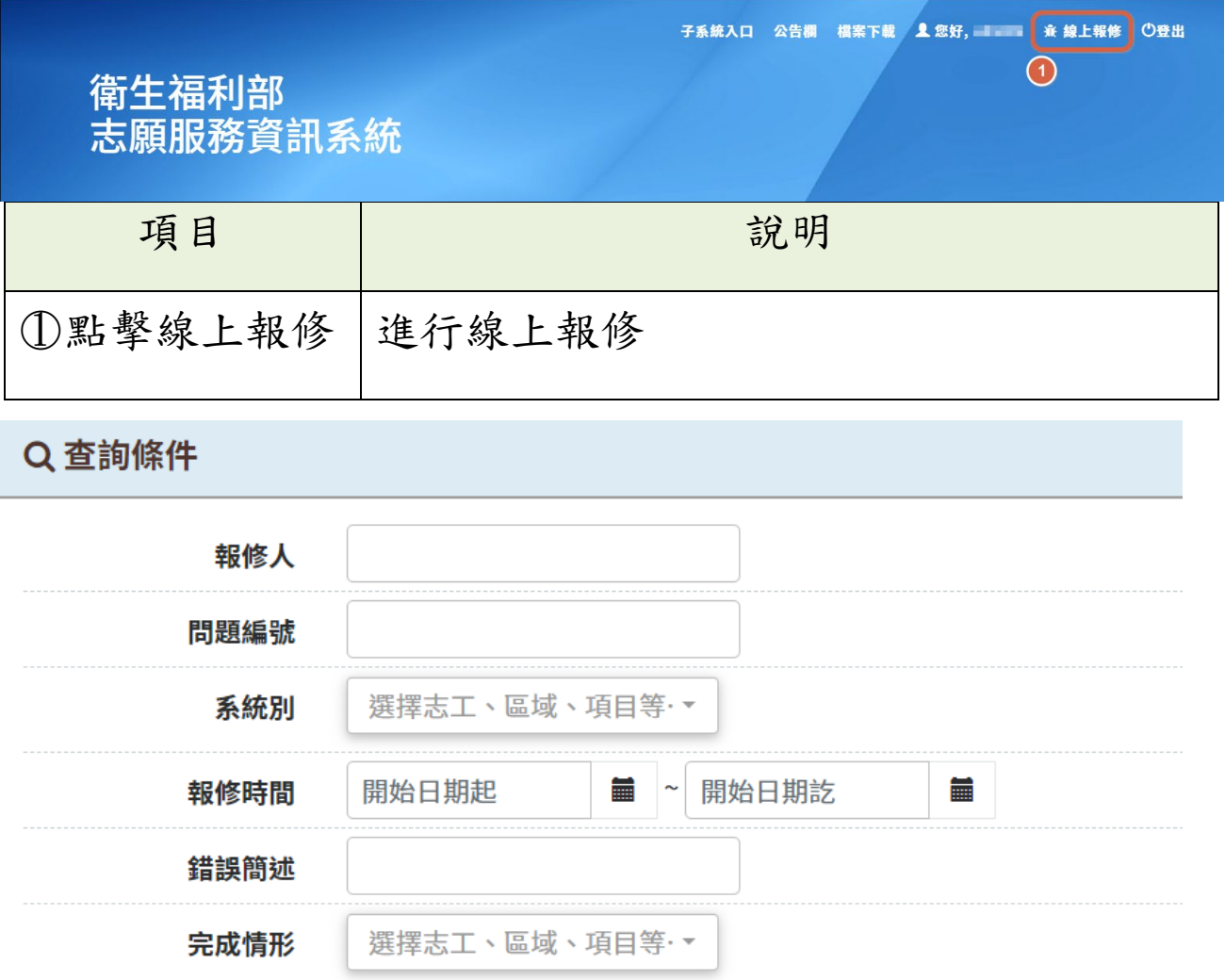

查詢

清除條件

新增

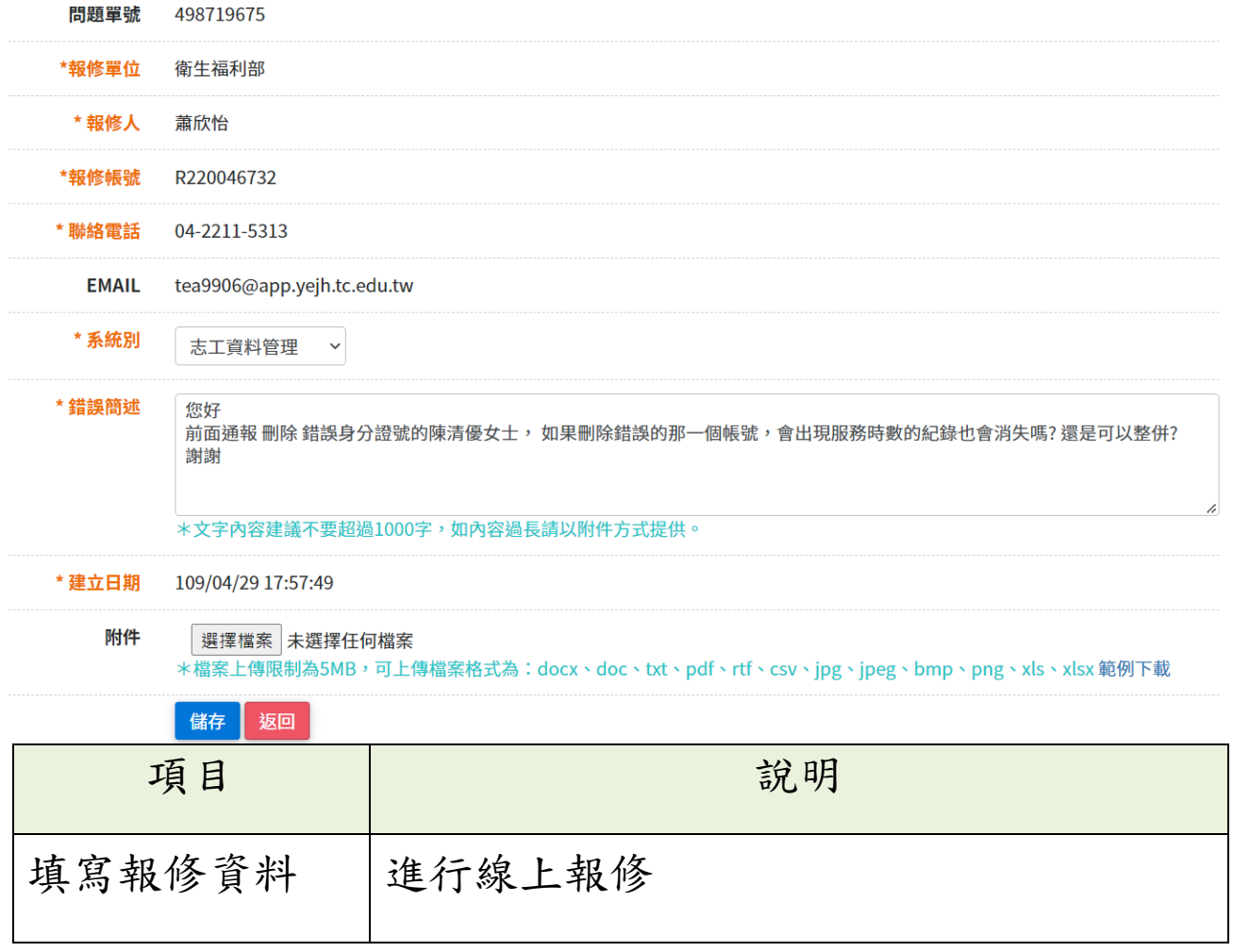

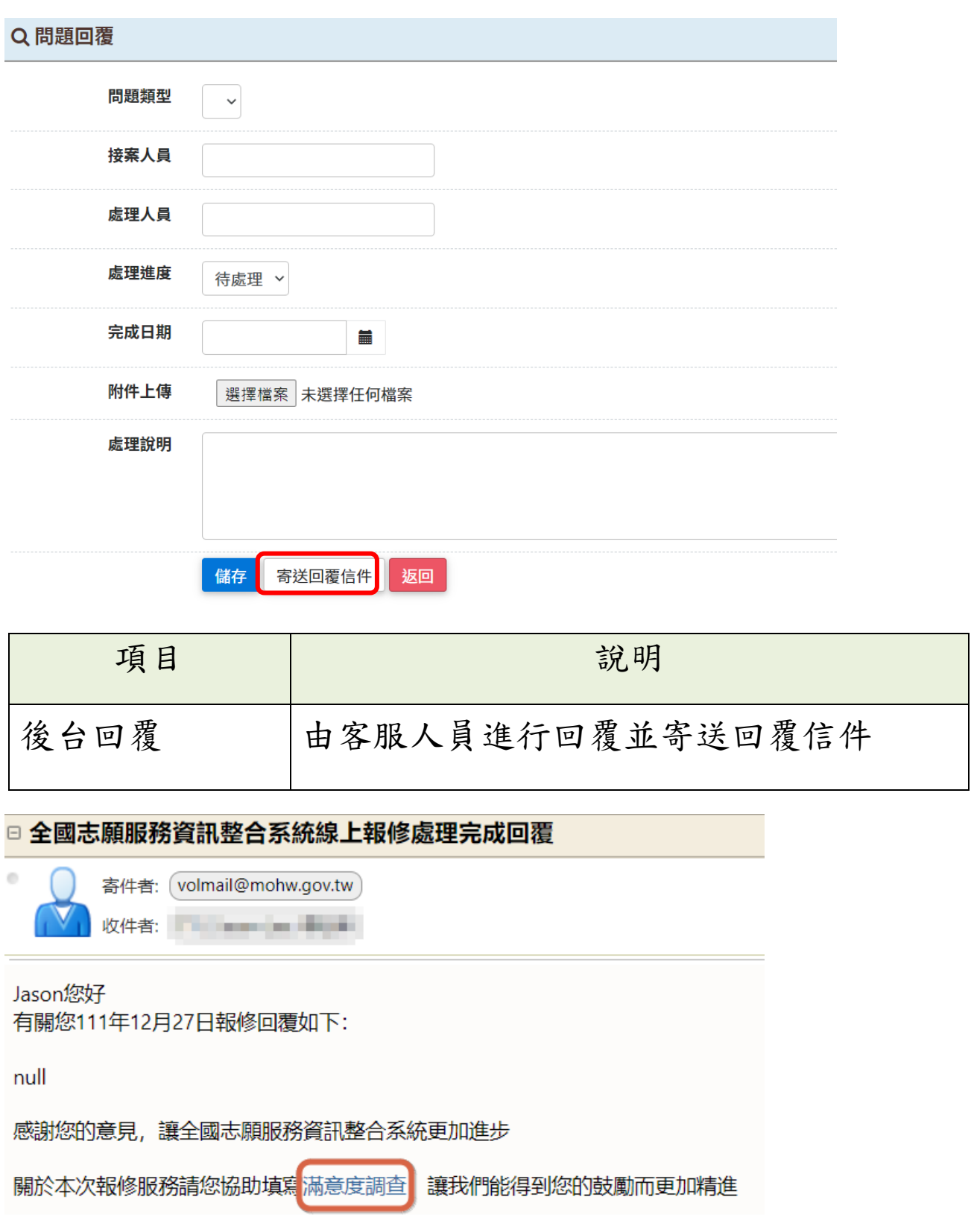

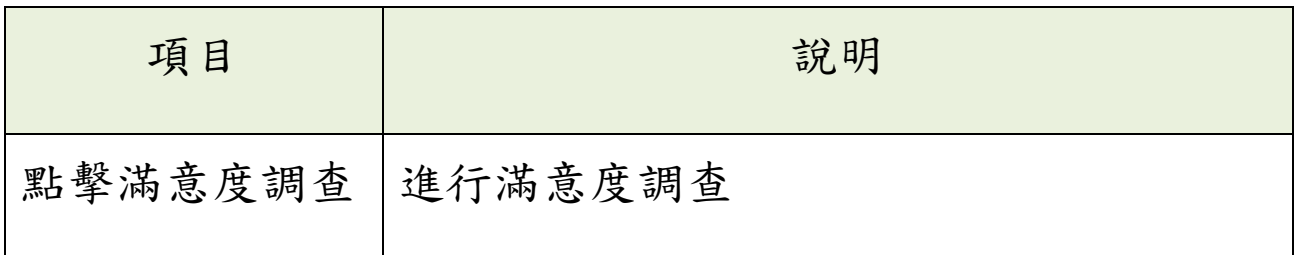

# 一、基本資料

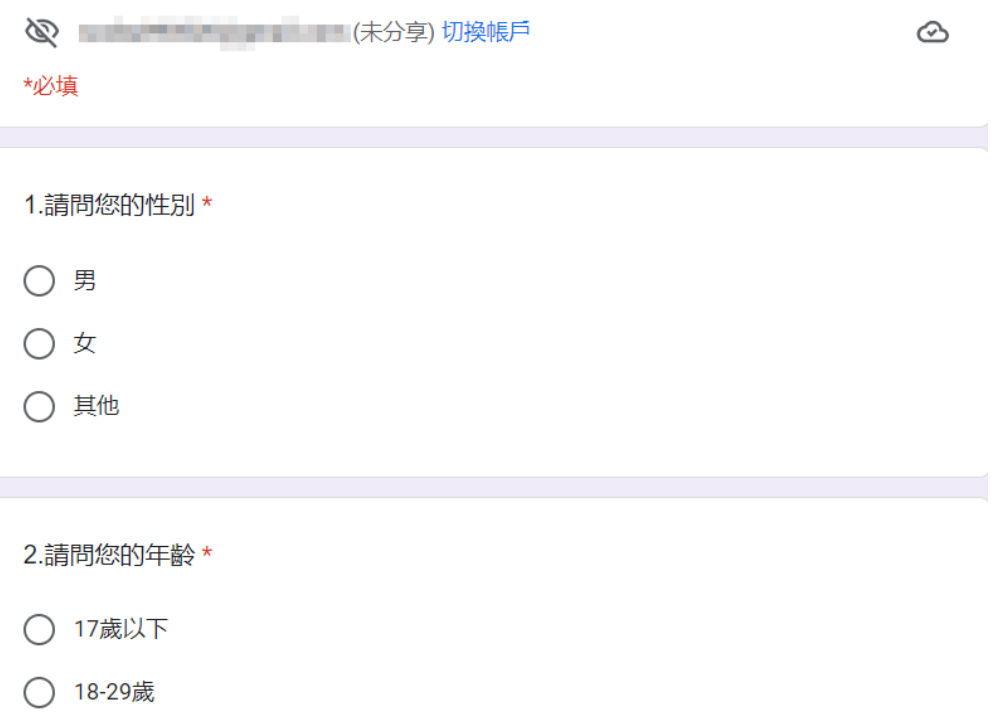

◯ 30-49歲

◯ 50-64歲

○ 65歲以上

# <span id="page-13-0"></span>貳、 志工資料管理

#### <span id="page-13-1"></span>子系統介面簡介

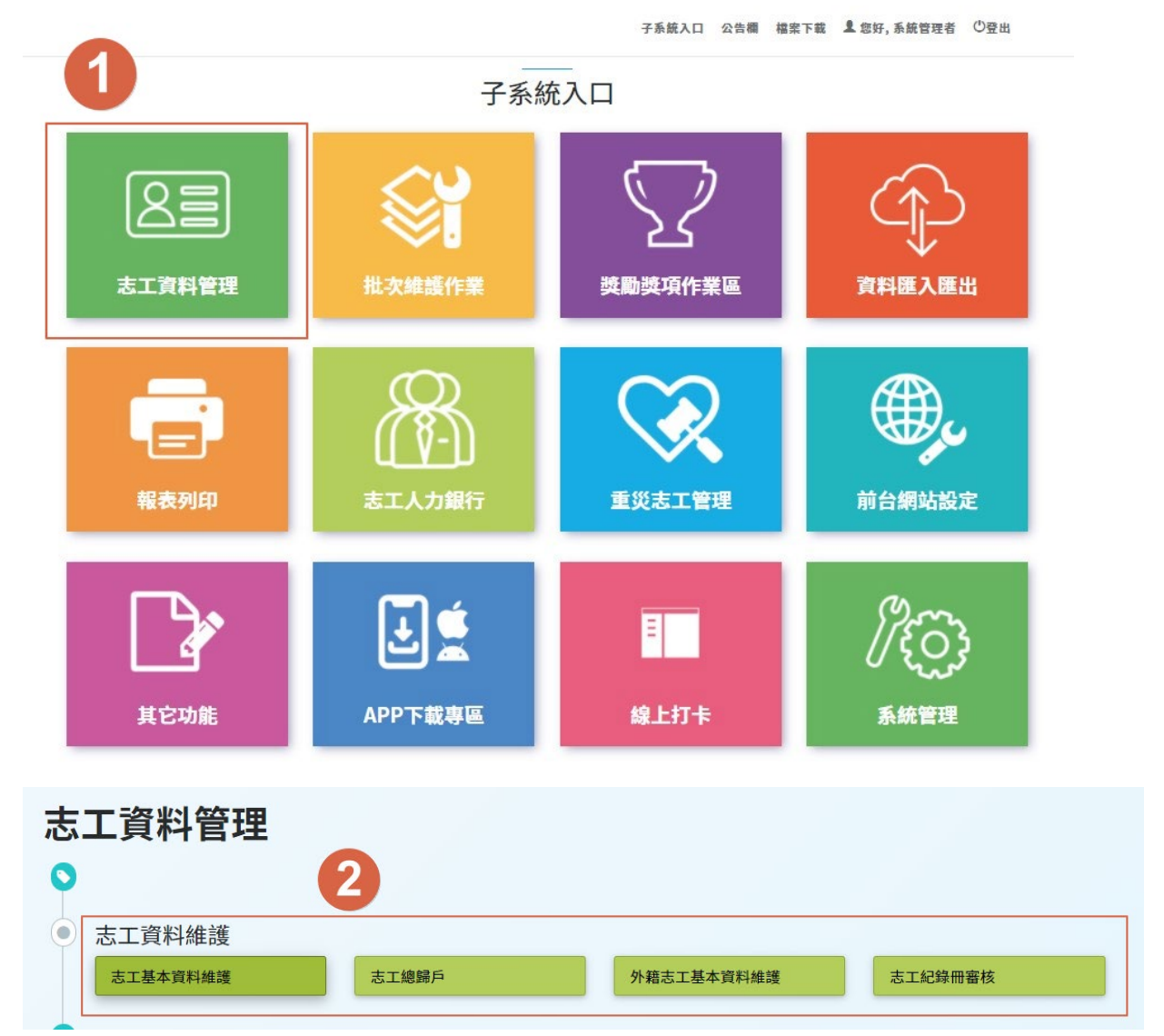

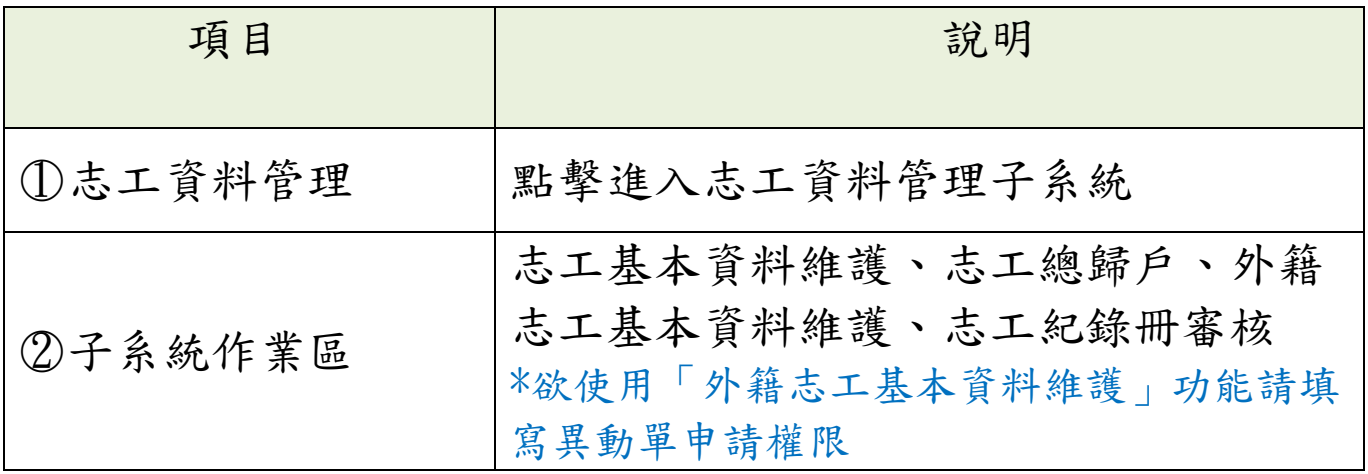

<span id="page-14-0"></span>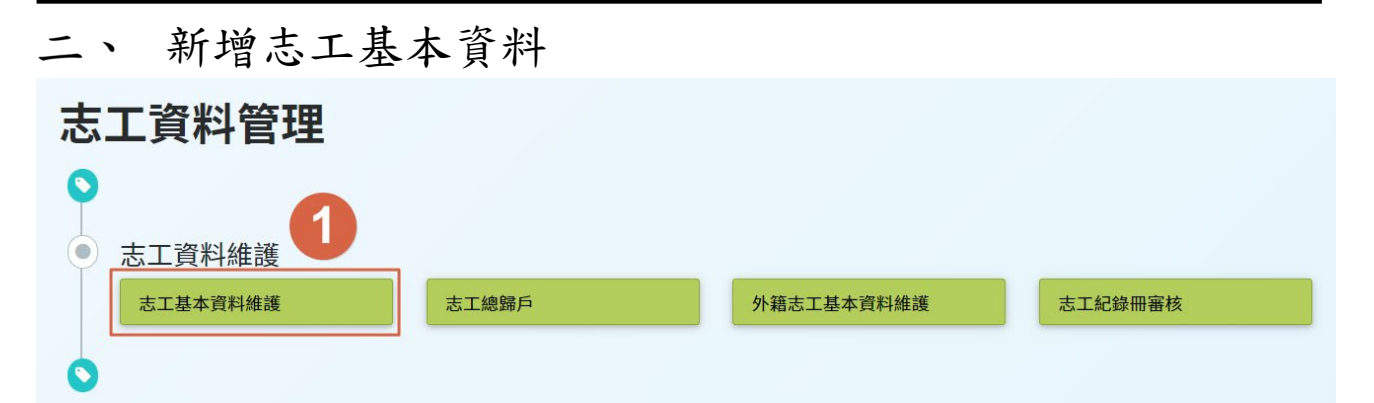

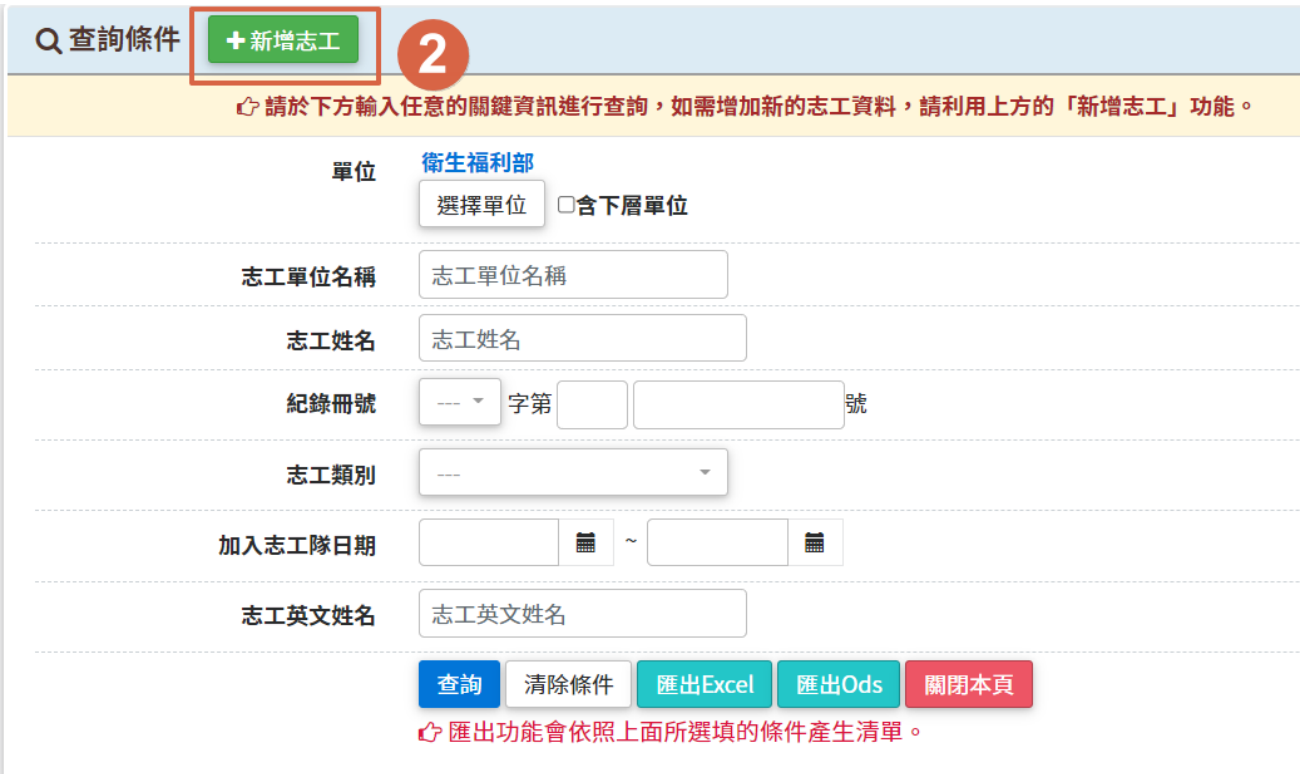

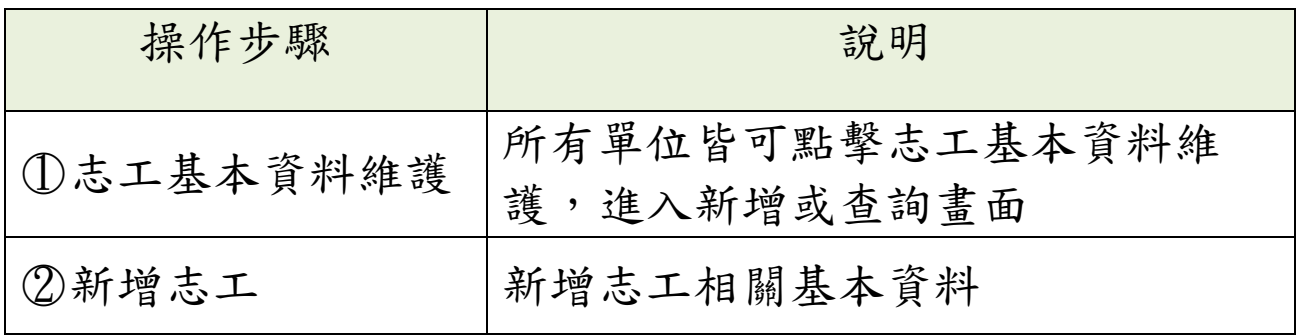

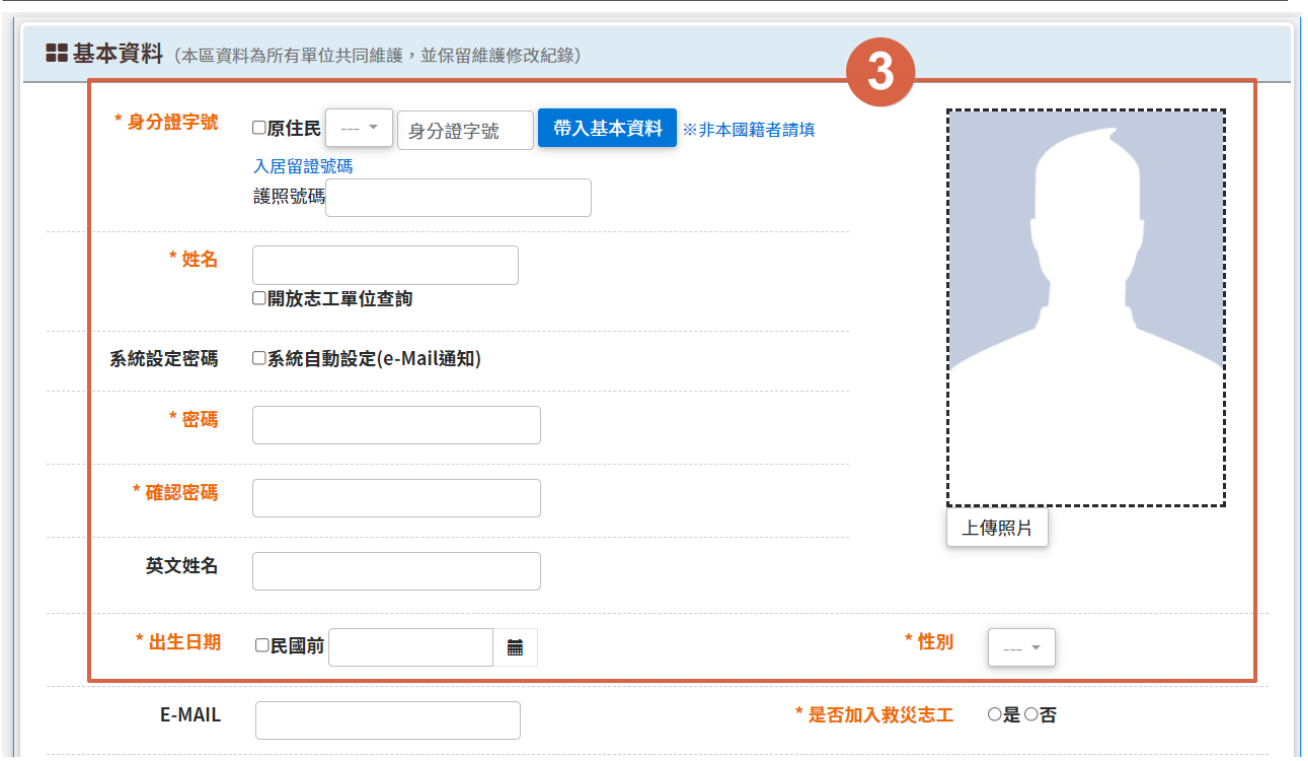

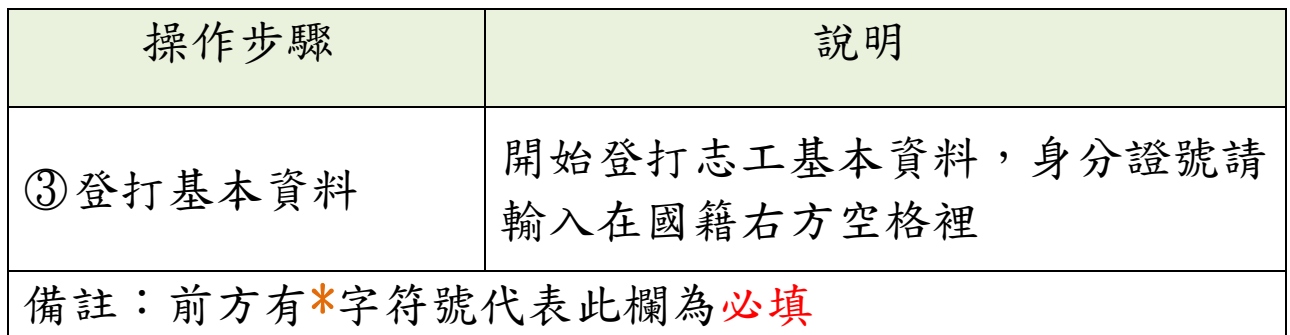

### <span id="page-15-0"></span>三、 查詢志工基本資料

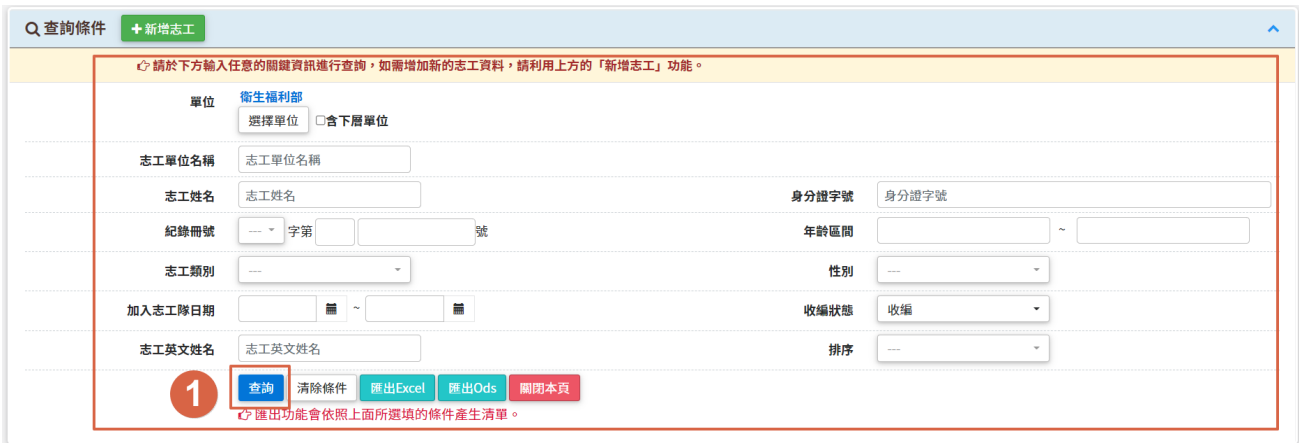

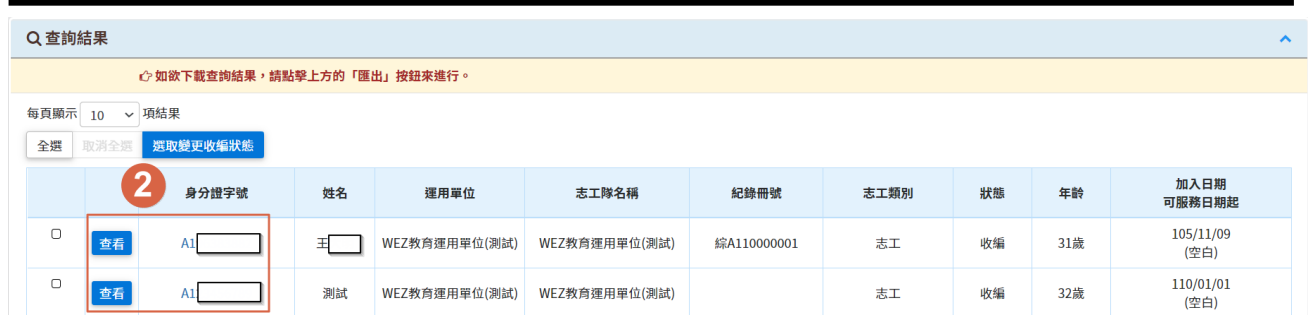

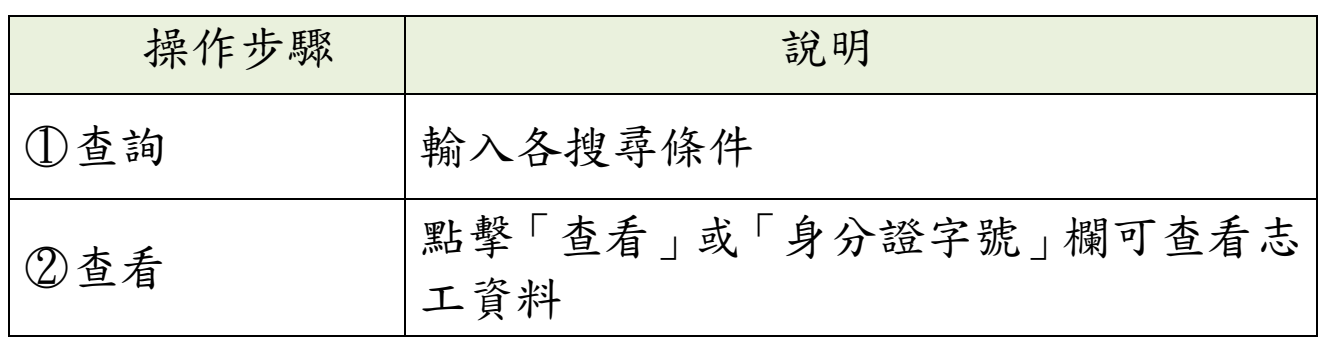

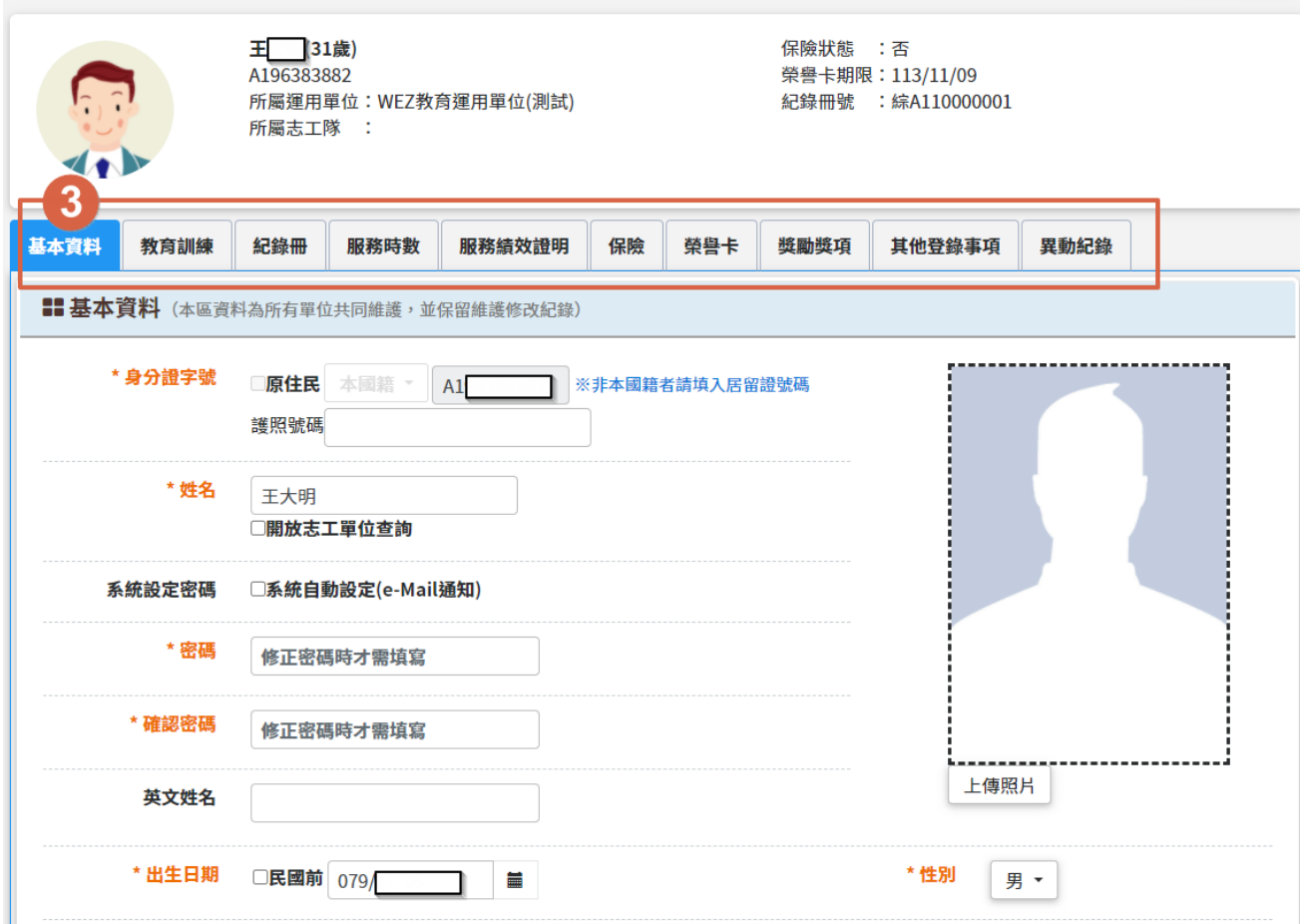

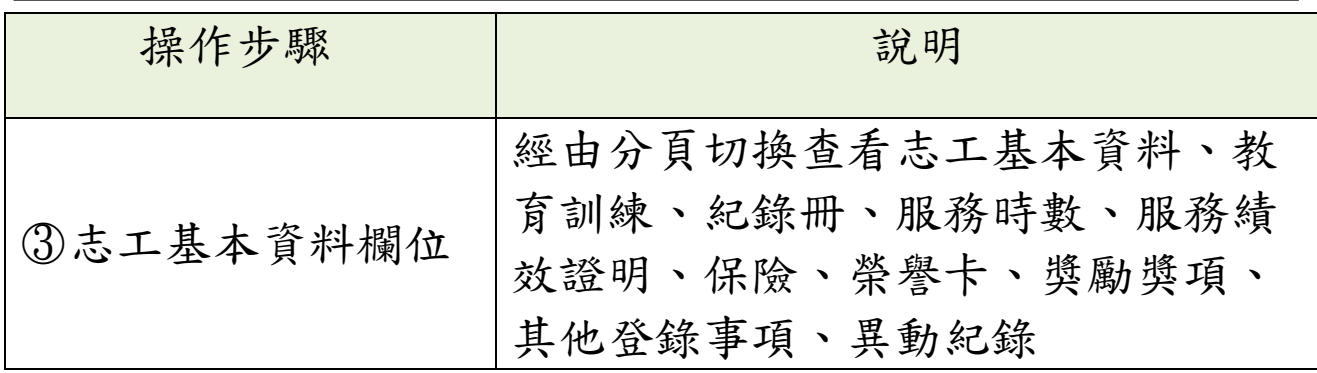

#### <span id="page-18-0"></span>四、 單筆或批次修改同仁收編狀態

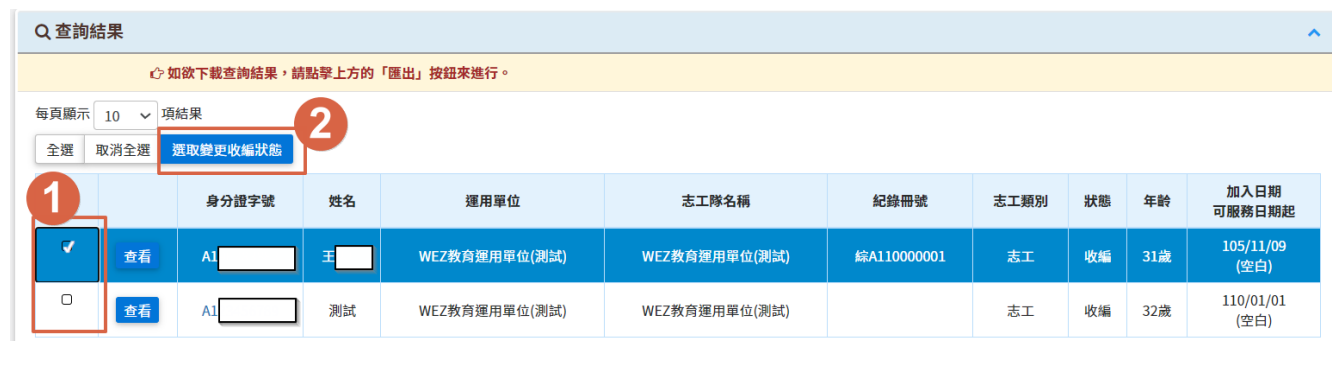

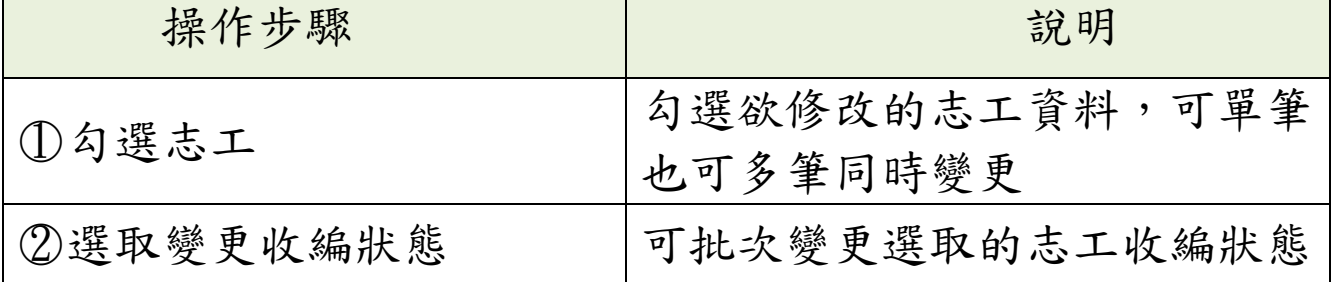

#### <span id="page-18-1"></span>外籍志工基本資料維護

\*欲使用「外籍志工基本資料維護」功能請填寫異動單申請權限。

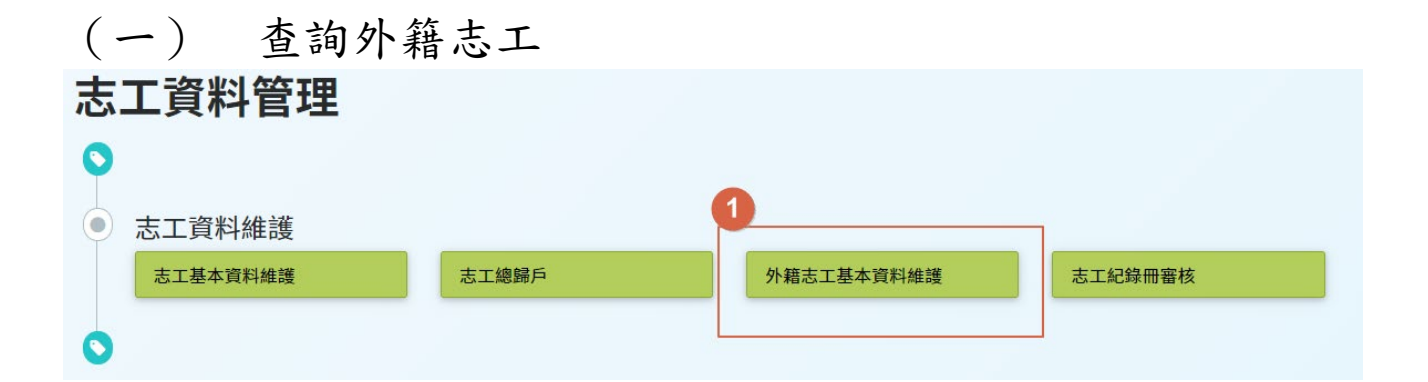

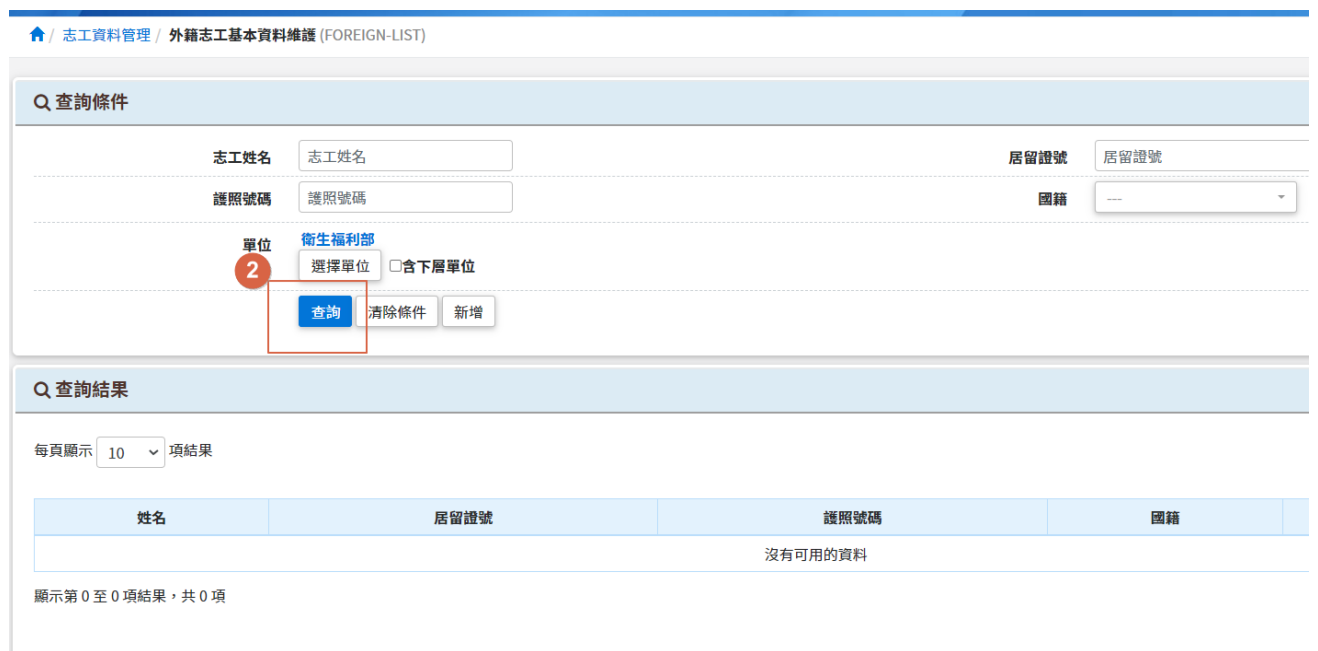

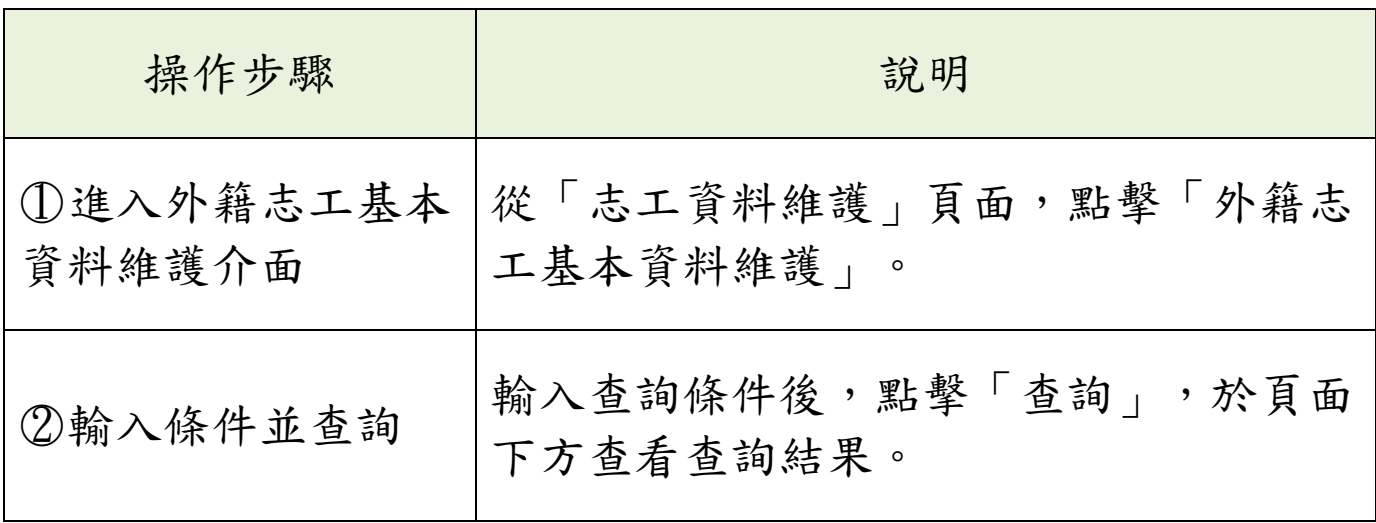

(二) 新增外籍志工

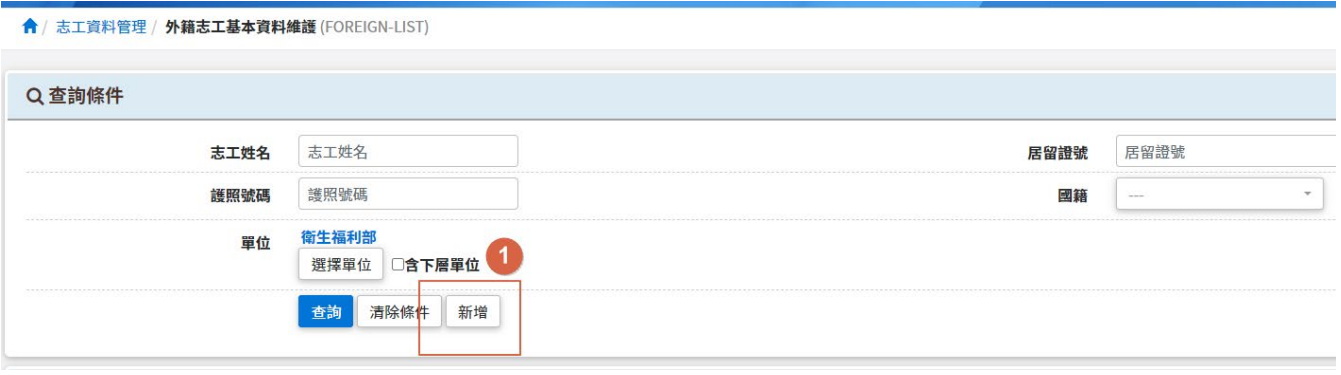

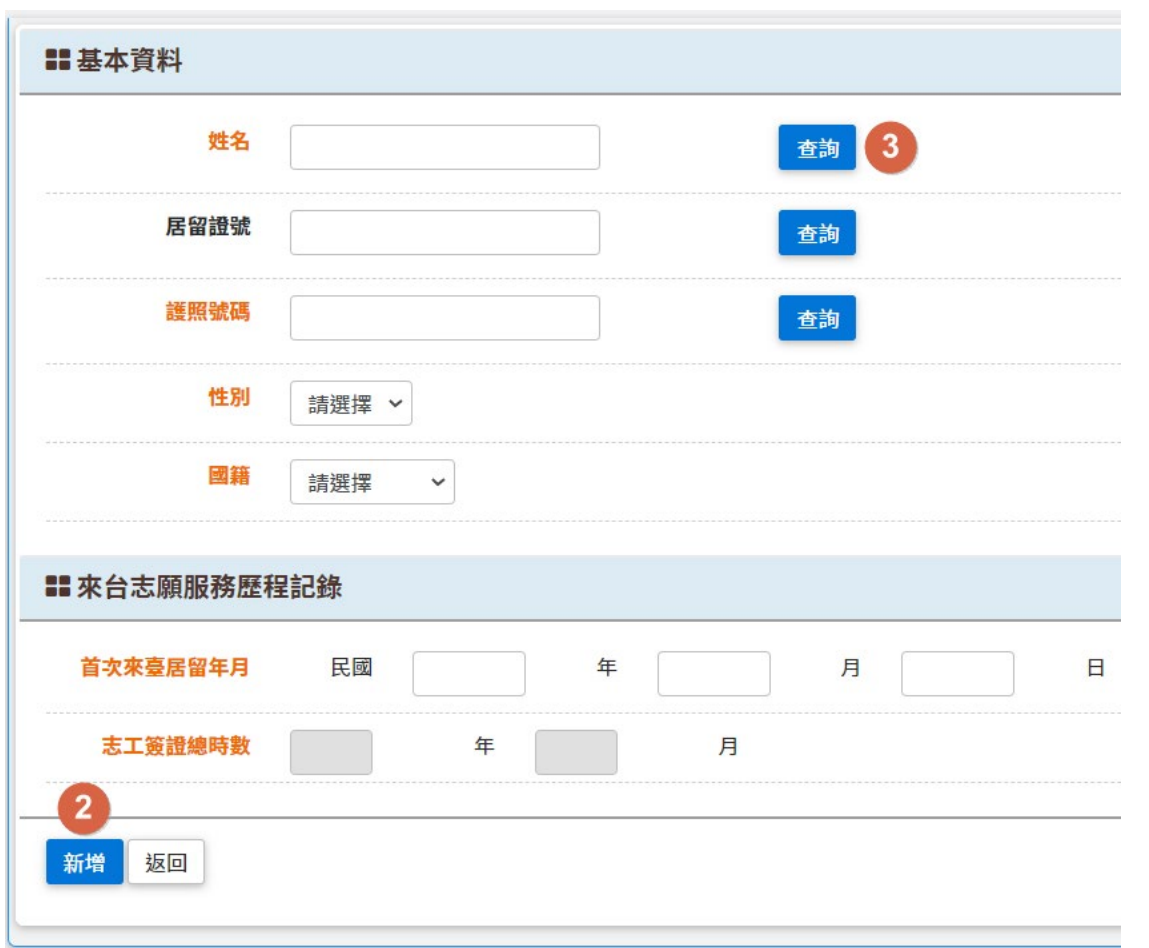

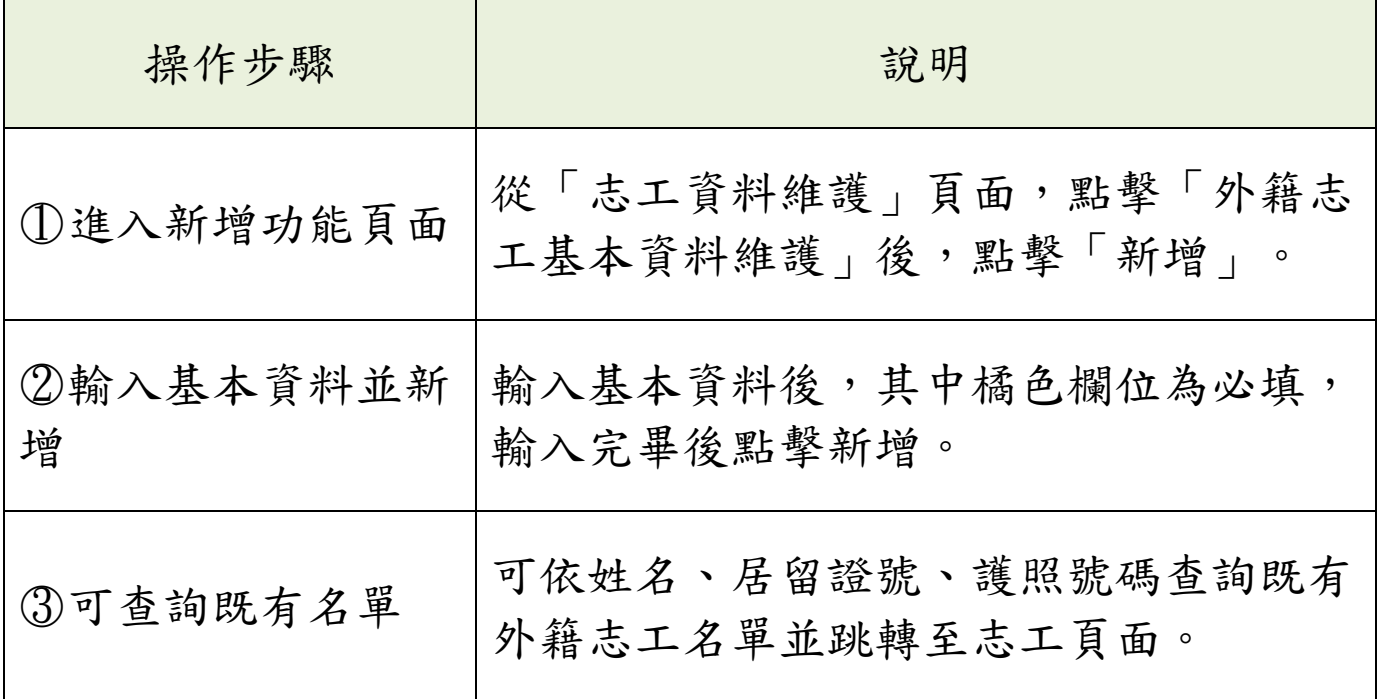

# (三) 新增來台志願服務歷程記錄

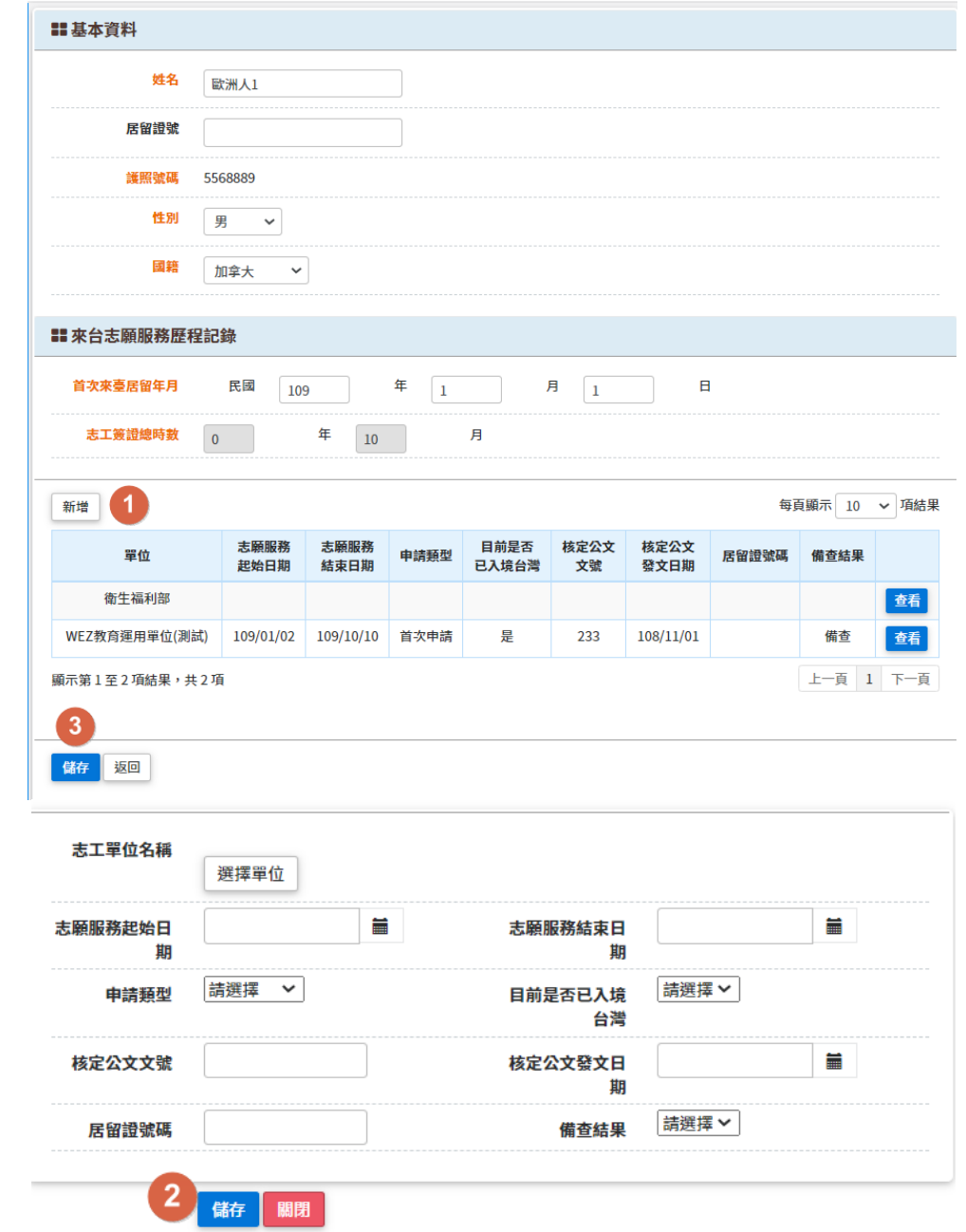

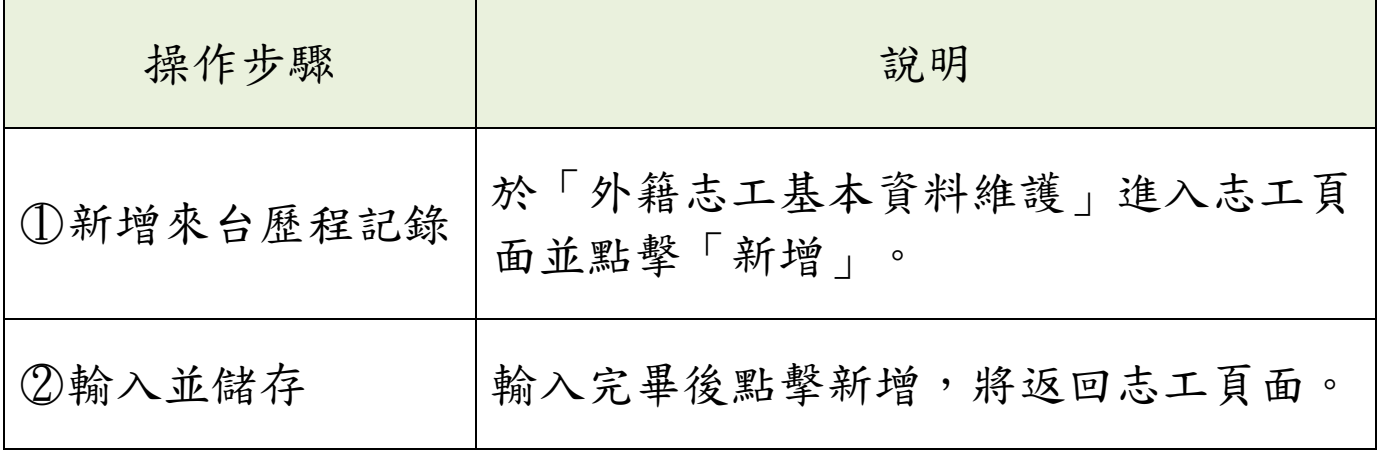

<span id="page-22-0"></span>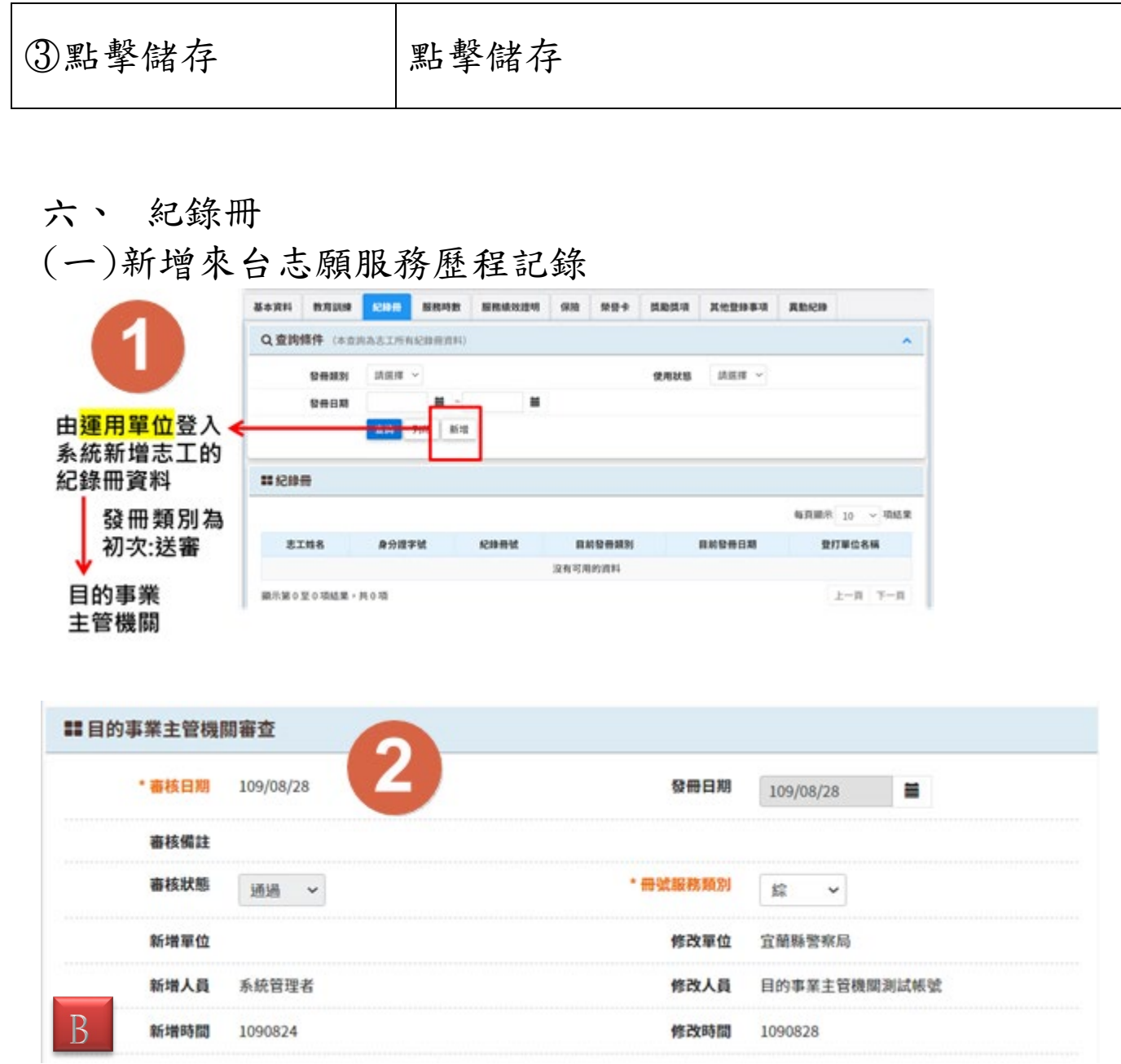

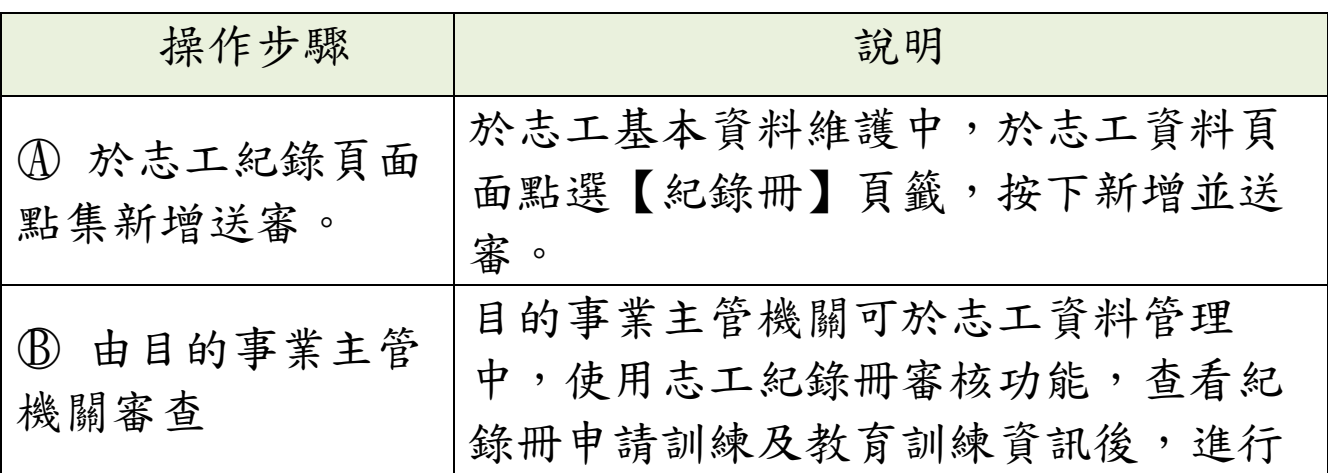

審核動作並由系統自動取號。

#### <span id="page-23-0"></span>參、 批次維護作業

<span id="page-23-1"></span>子系統介面簡介

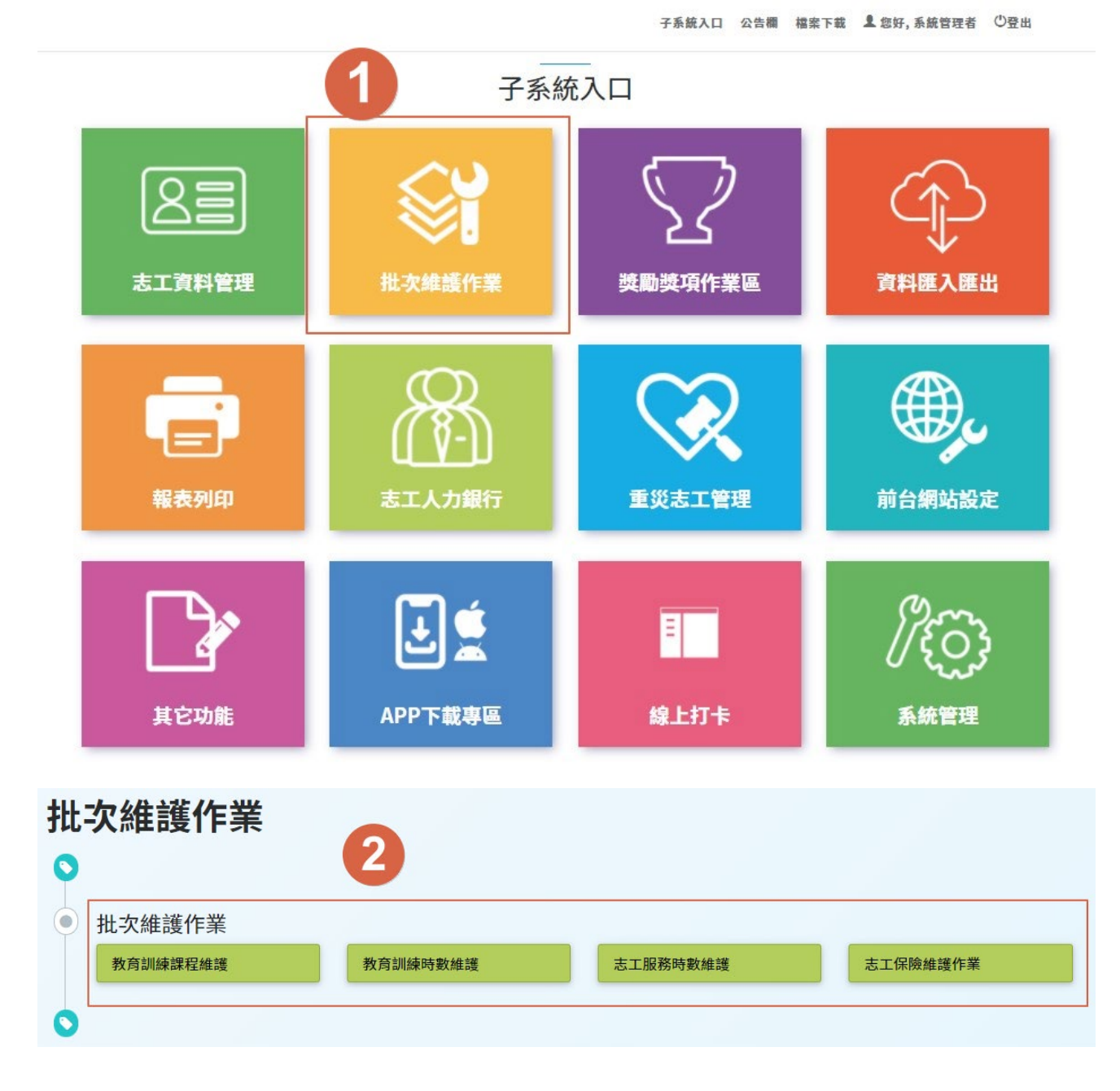

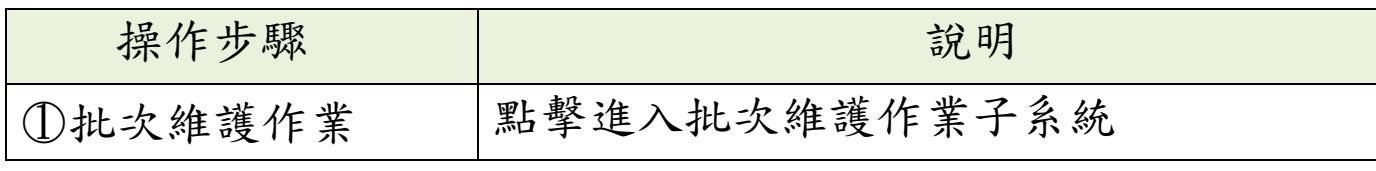

í

<span id="page-24-0"></span>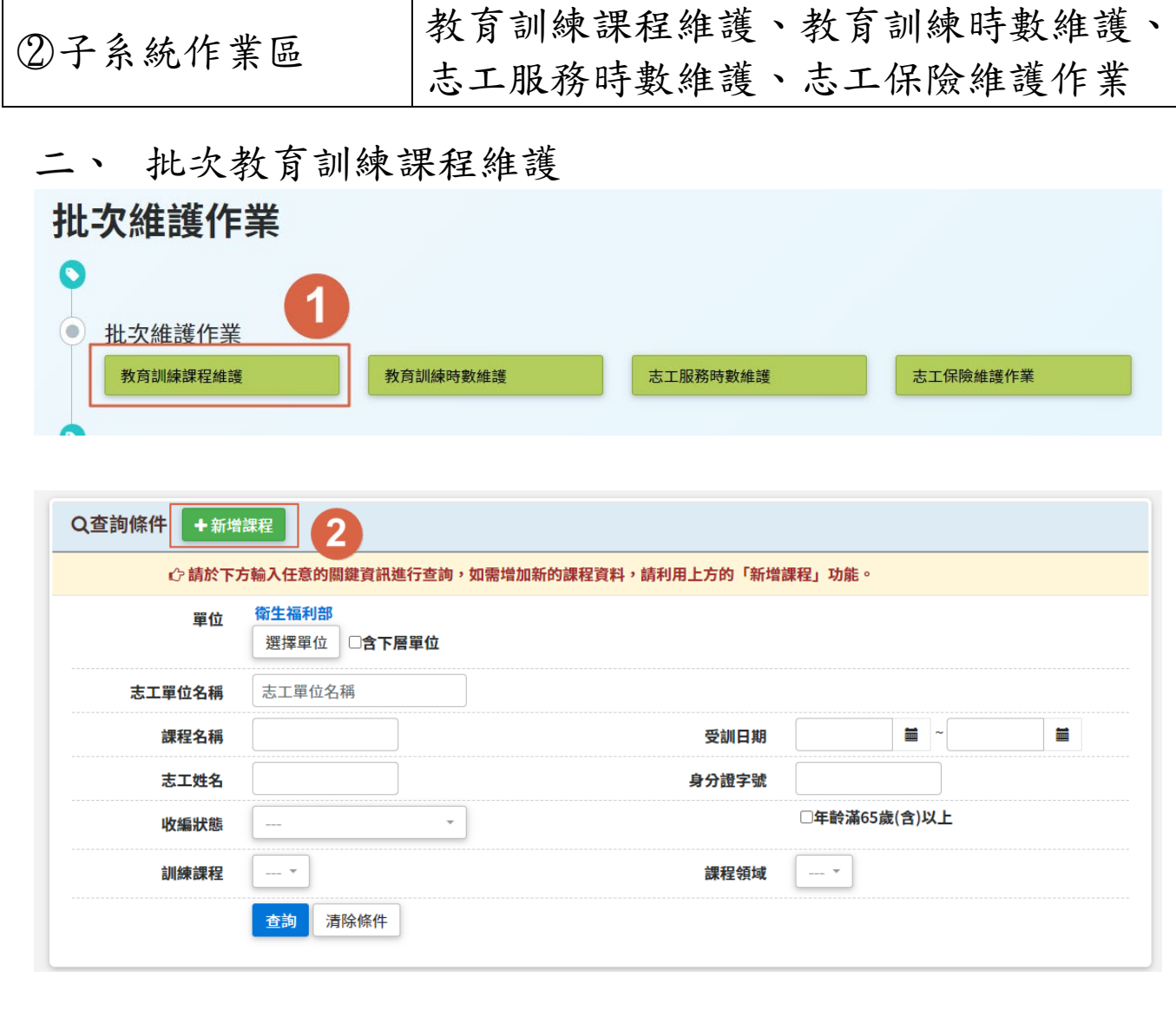

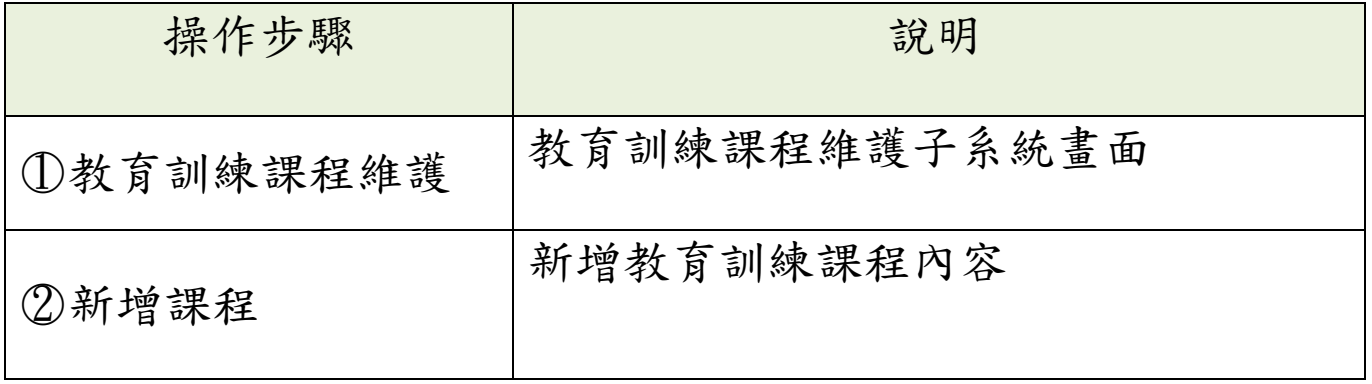

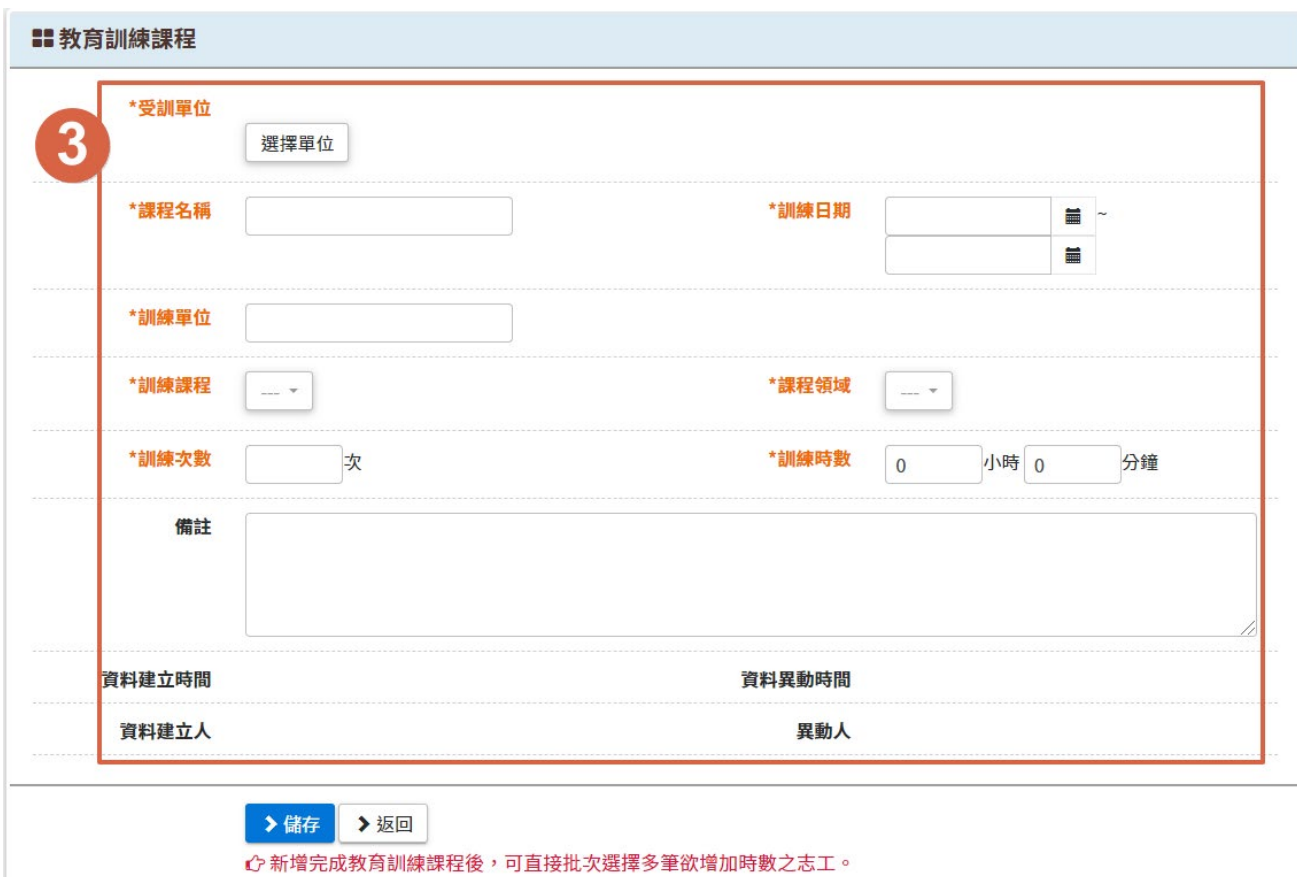

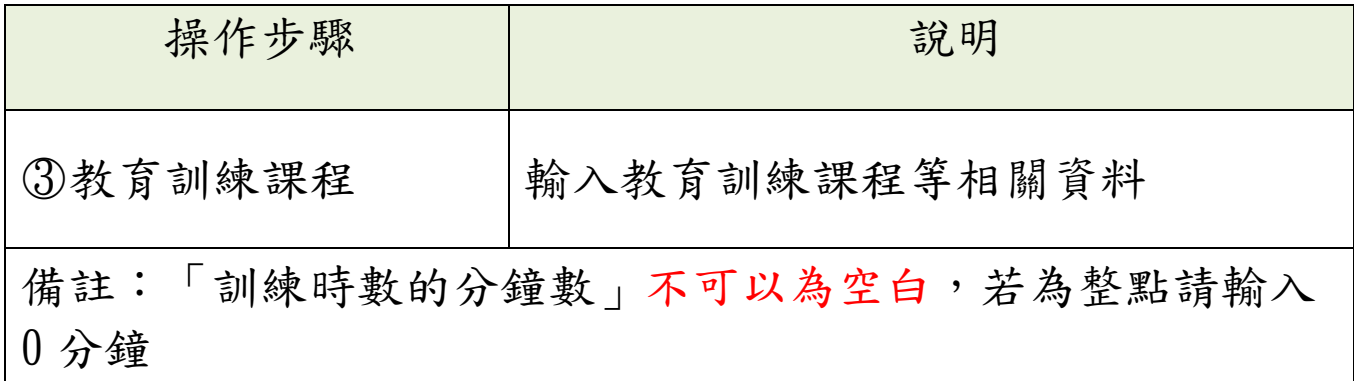

<span id="page-26-0"></span>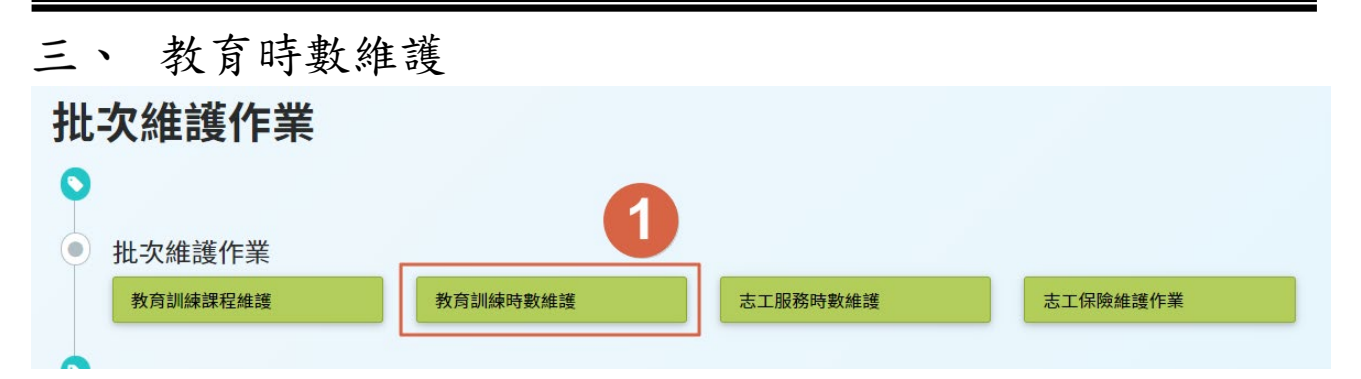

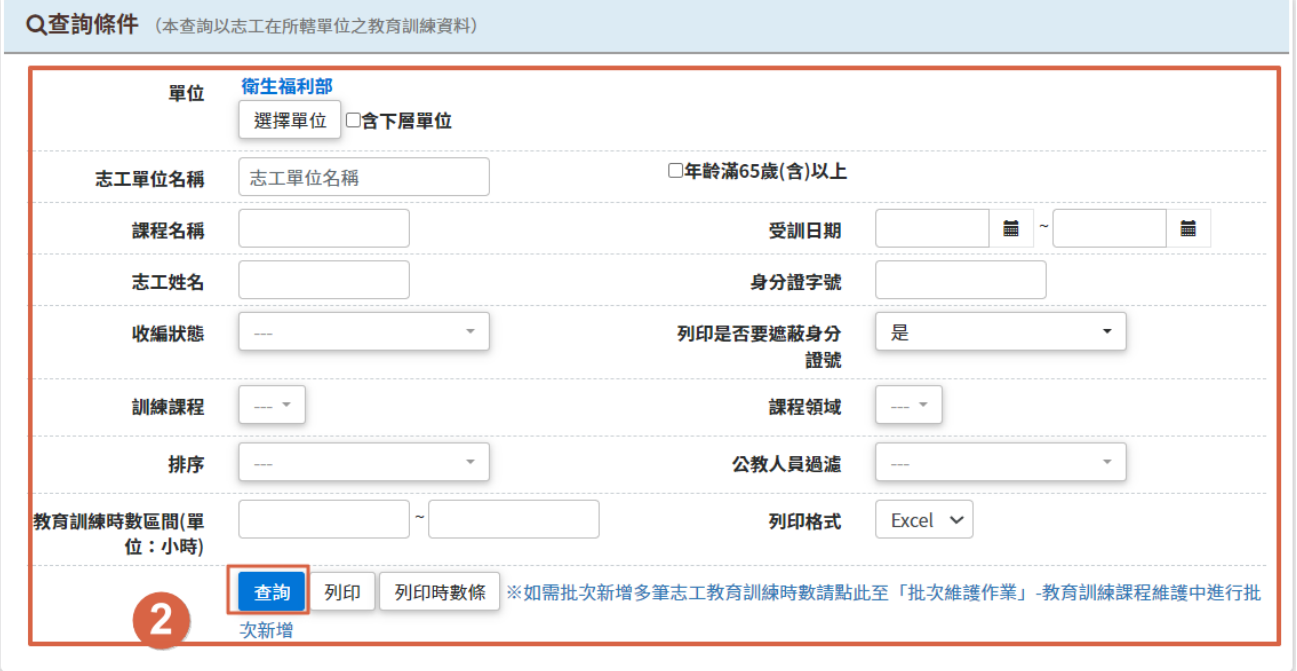

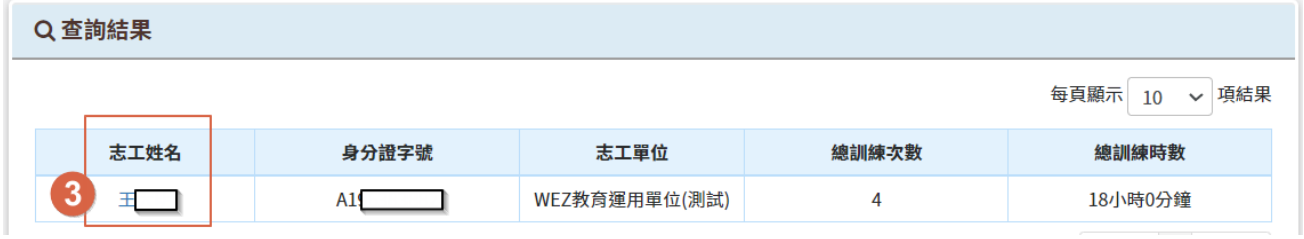

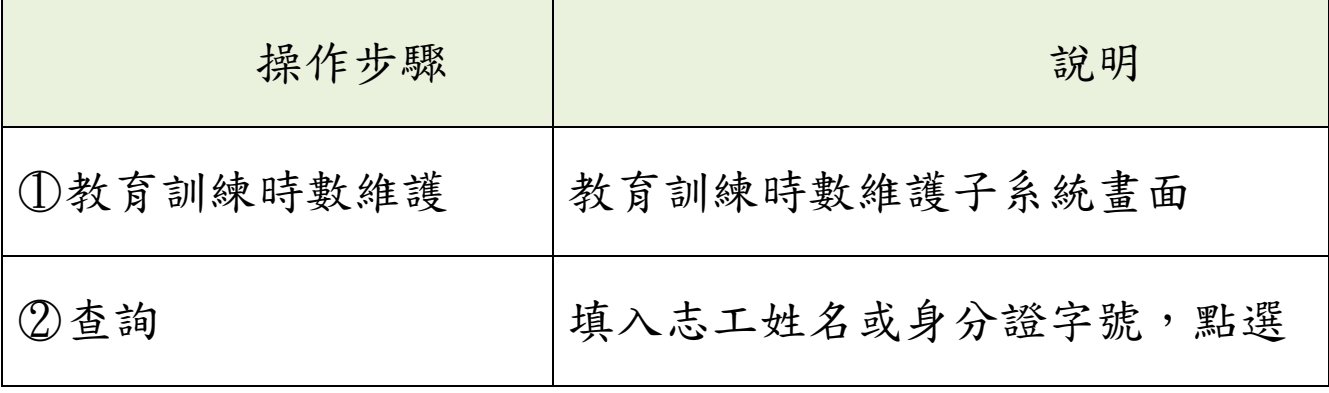

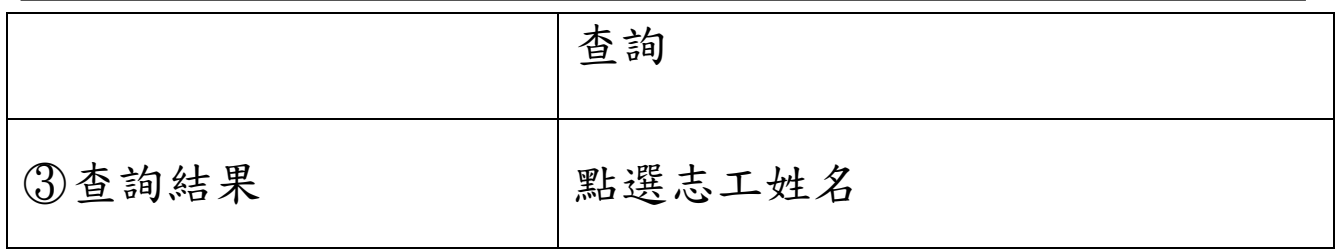

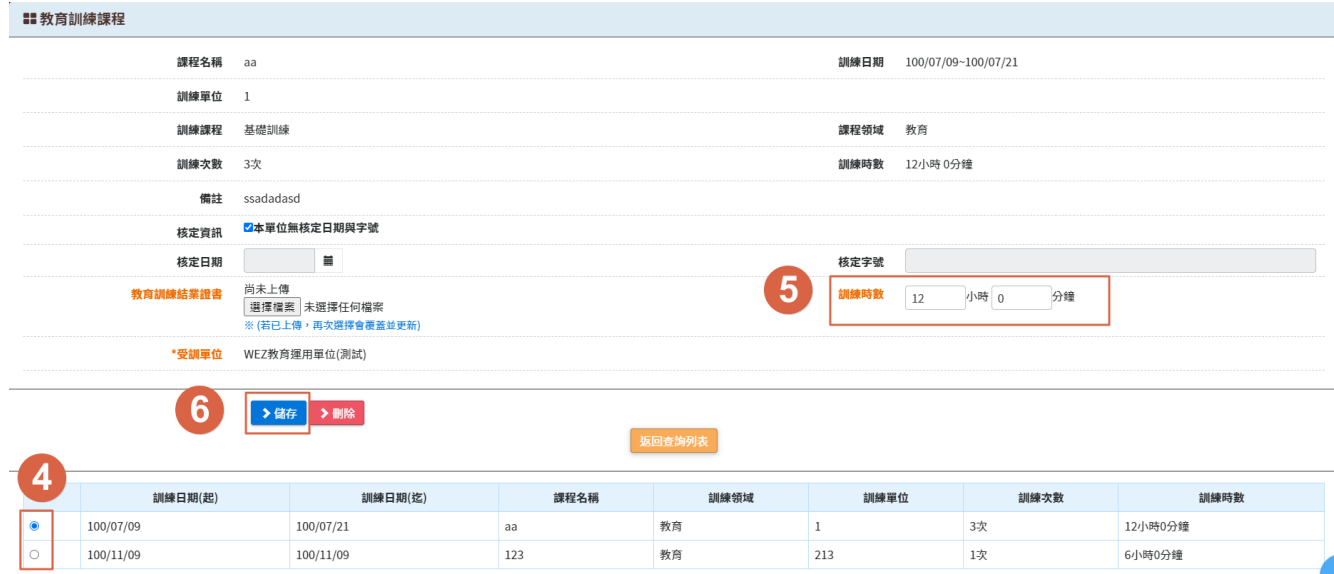

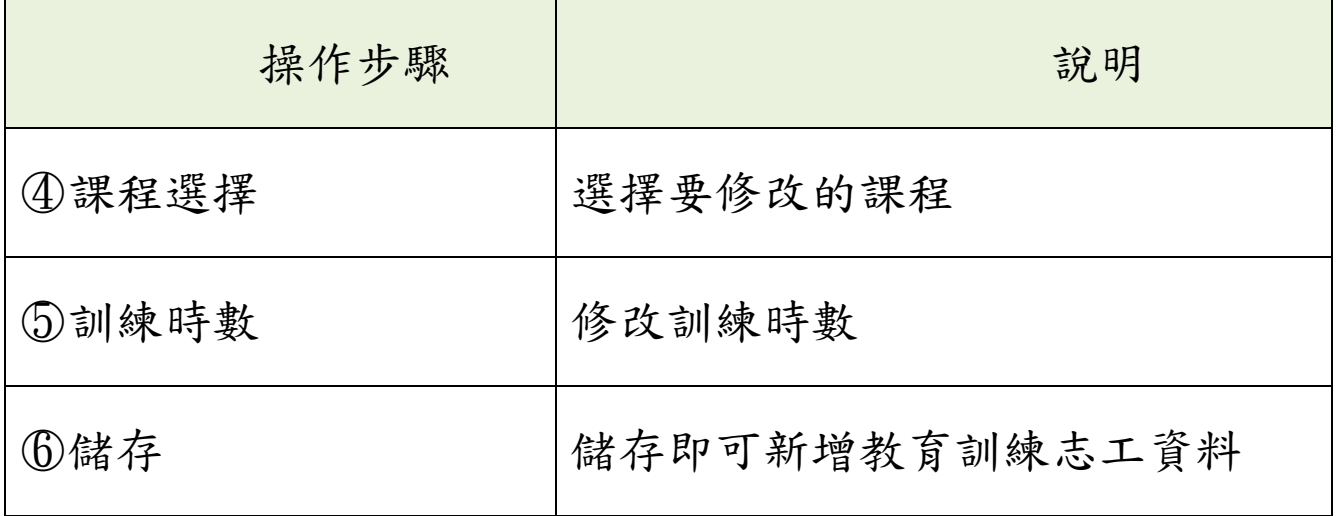

### <span id="page-28-0"></span>志工服務時數維護

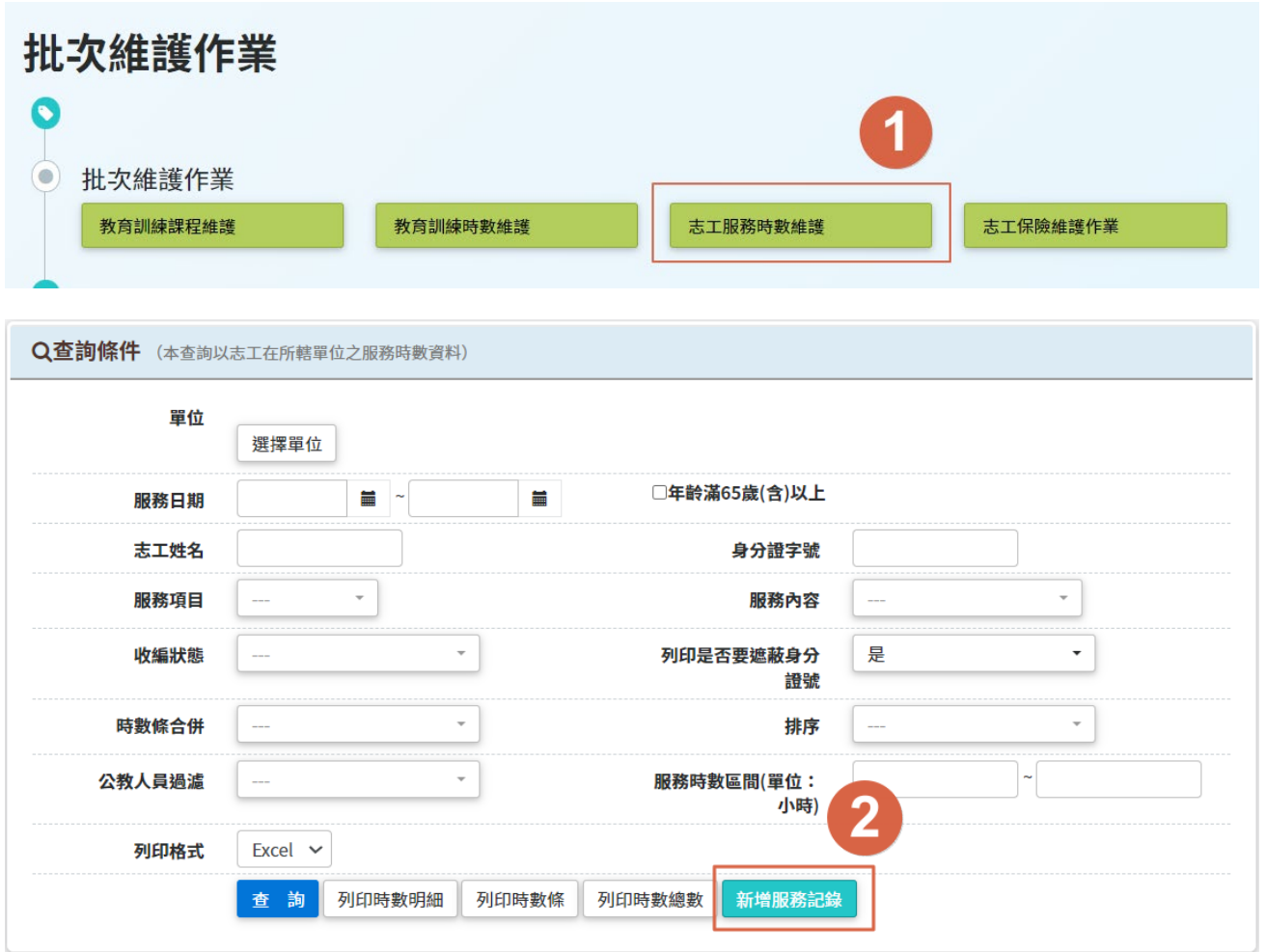

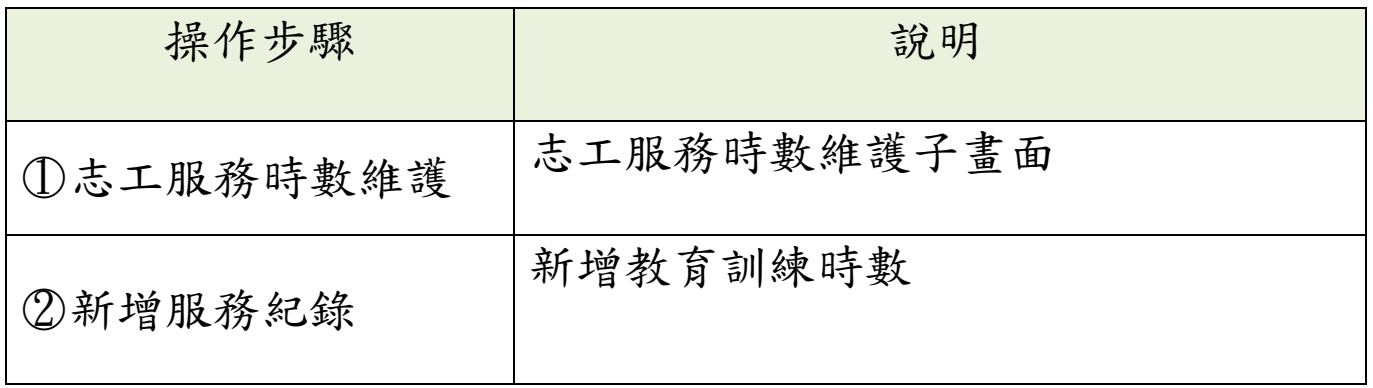

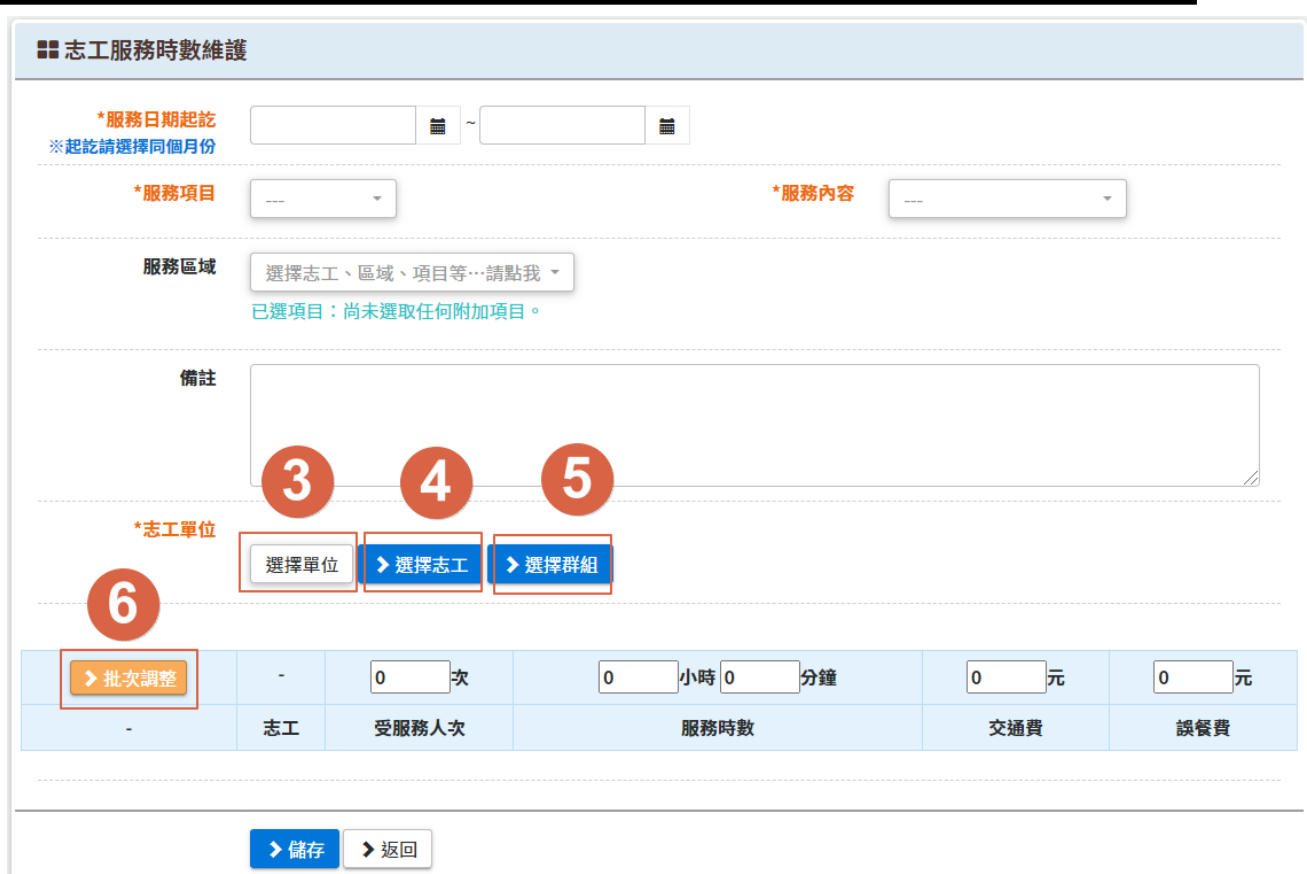

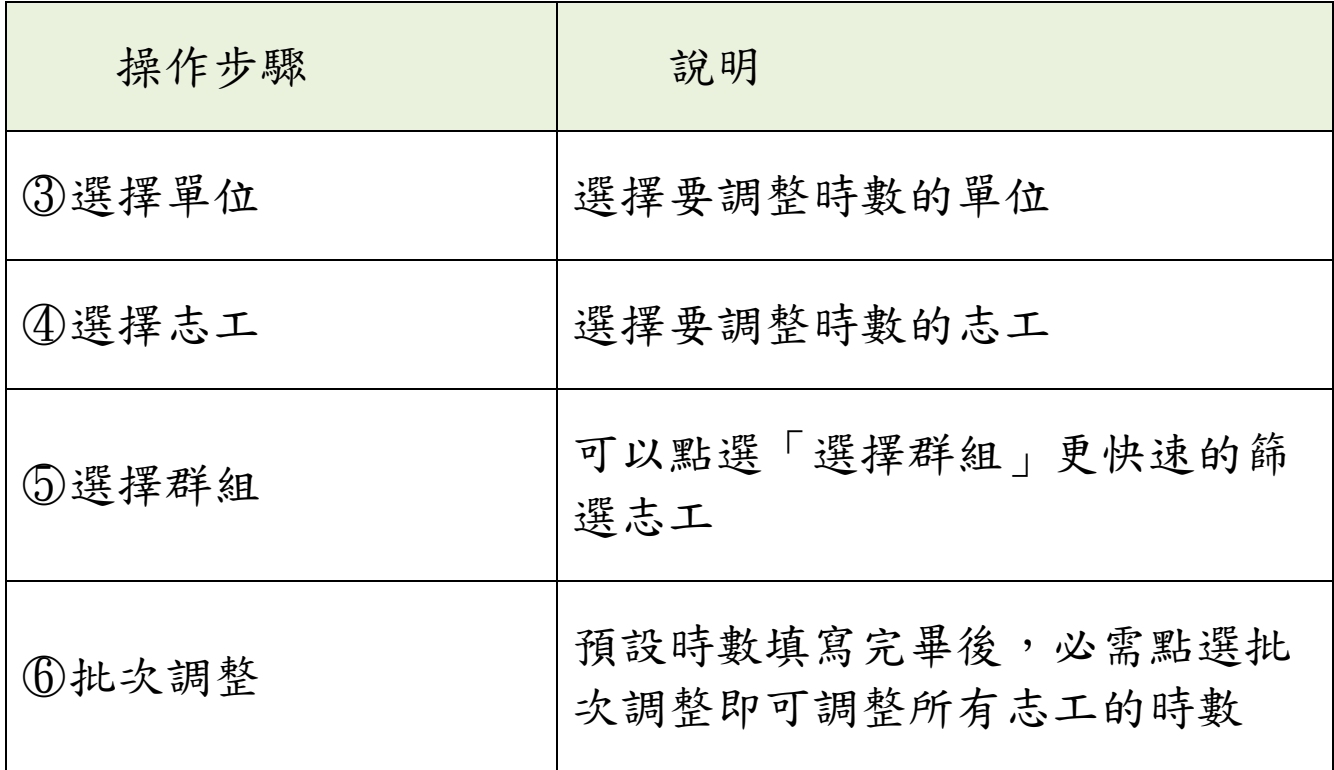

#### <span id="page-30-0"></span>肆、 獎勵獎項作業區

#### <span id="page-30-1"></span>子系統介面簡介

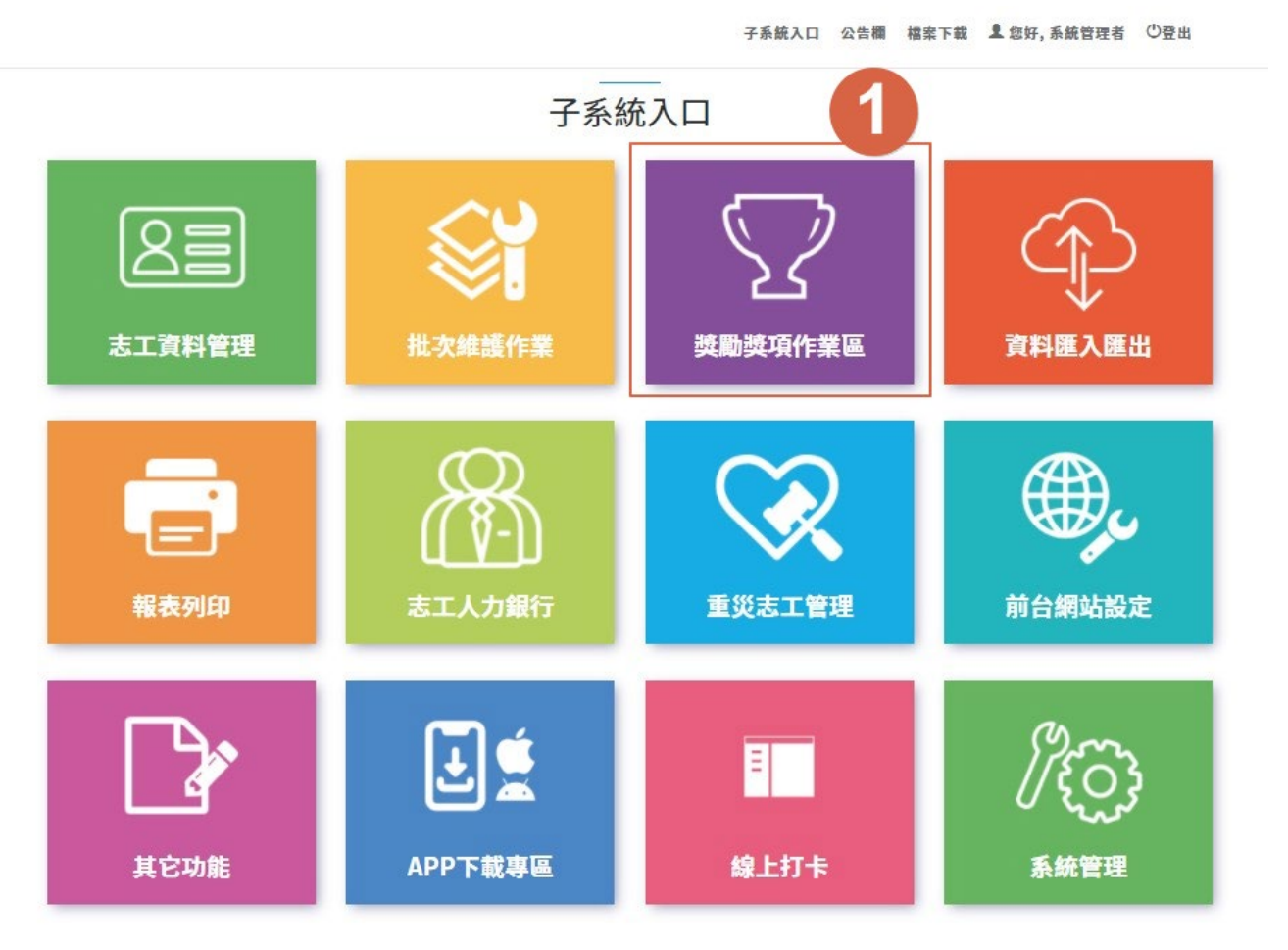

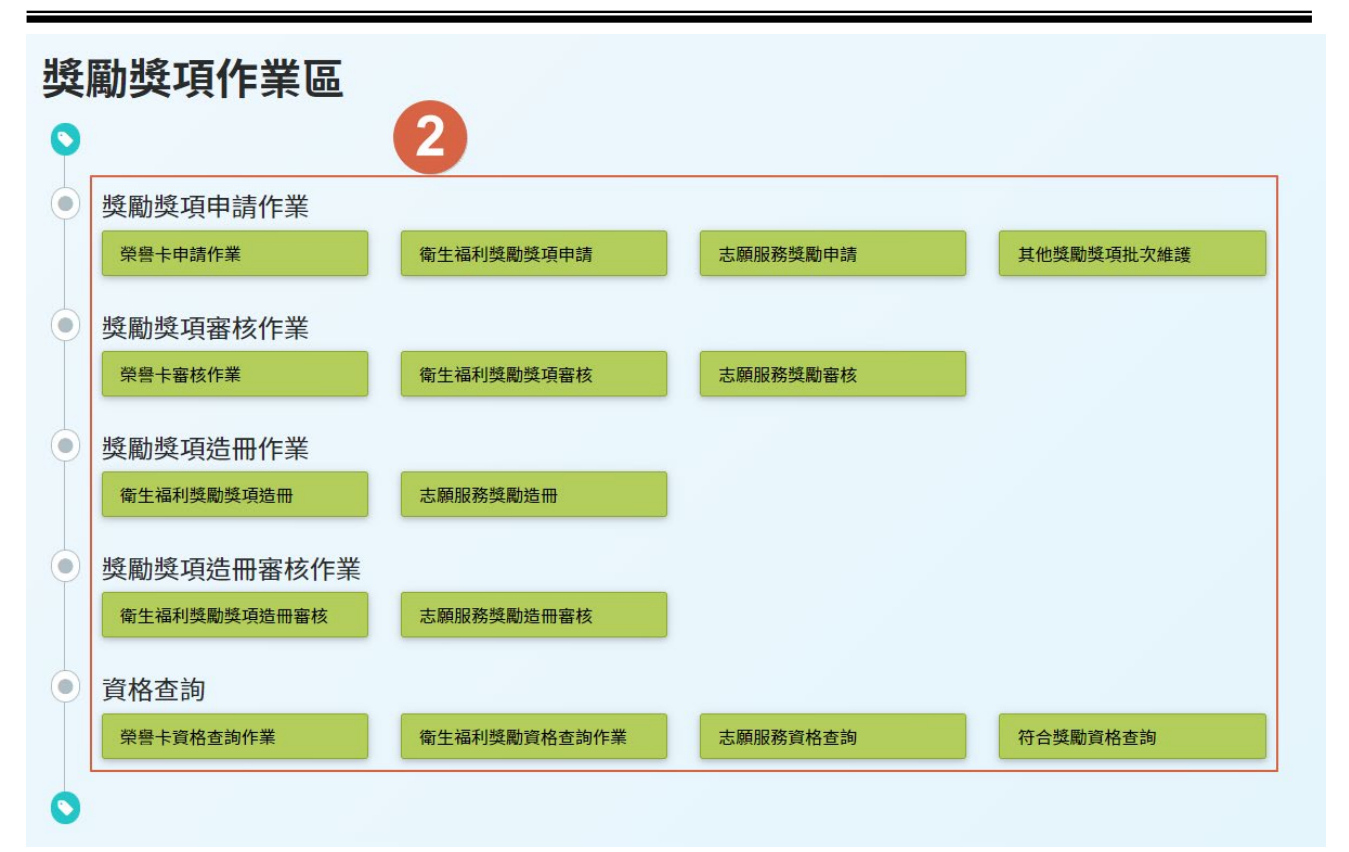

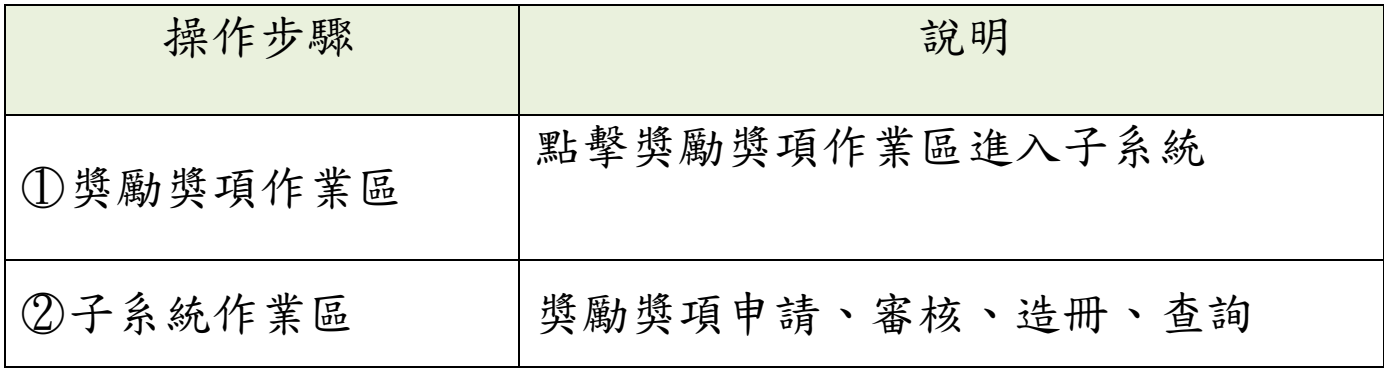

#### <span id="page-31-0"></span>二、 申請資格

(1)志願服務榮譽卡

1、志工服務年資滿三年,且服務時數達三百小時以上者。

2、志願服務榮譽卡使用期限三年,期限屆滿後得檢具相關文件重新 申請;其服務年資及服務時數不得重複計算。

3、申請志願服務榮譽卡時應具有志工身分。

(2)衛生福利獎勵獎項

每年辦理志工之獎勵等次及基準如下:

1、服務時數滿一千五百小時者,頒授志願服務銅質徽章及得獎證 書。

第30頁

2、服務時數滿二千小時者,頒授志願服務銀質徽章及得獎證書。 3、服務時數滿二千五百小時者,頒授志願服務金質徽章及得獎證 書。

(3)志願服務獎勵獎項

本辦法獎勵之志工為從事志願服務工作,服務時數三千小時以上,持 有志願服務績效證明書者。

1、服務時數三千小時以上,頒授志願服務績優銅牌獎及得獎證書。 2、服務時數五千小時以上,頒授志願服務績優銀牌獎及得獎證書。 3、服務時數八千小時以上,頒授志願服務績優金牌獎及得獎證書。

<span id="page-32-0"></span>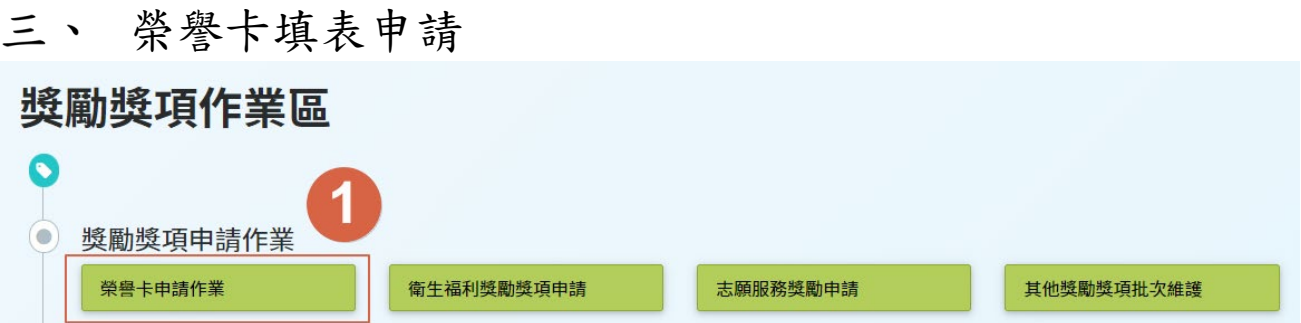

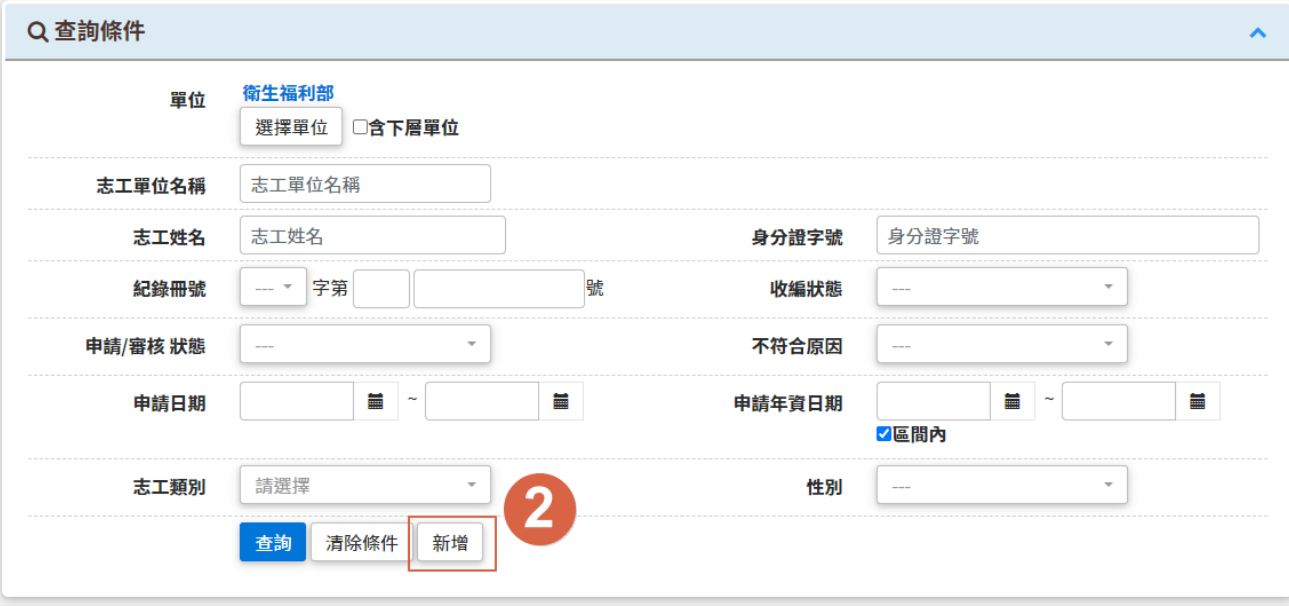

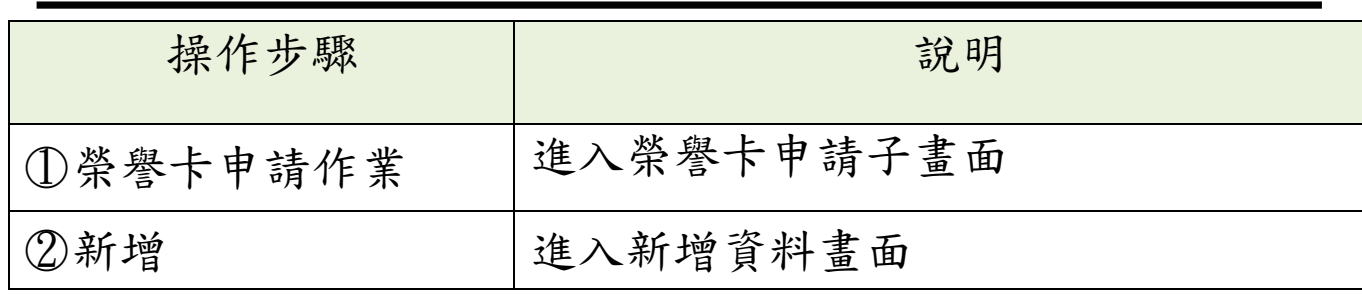

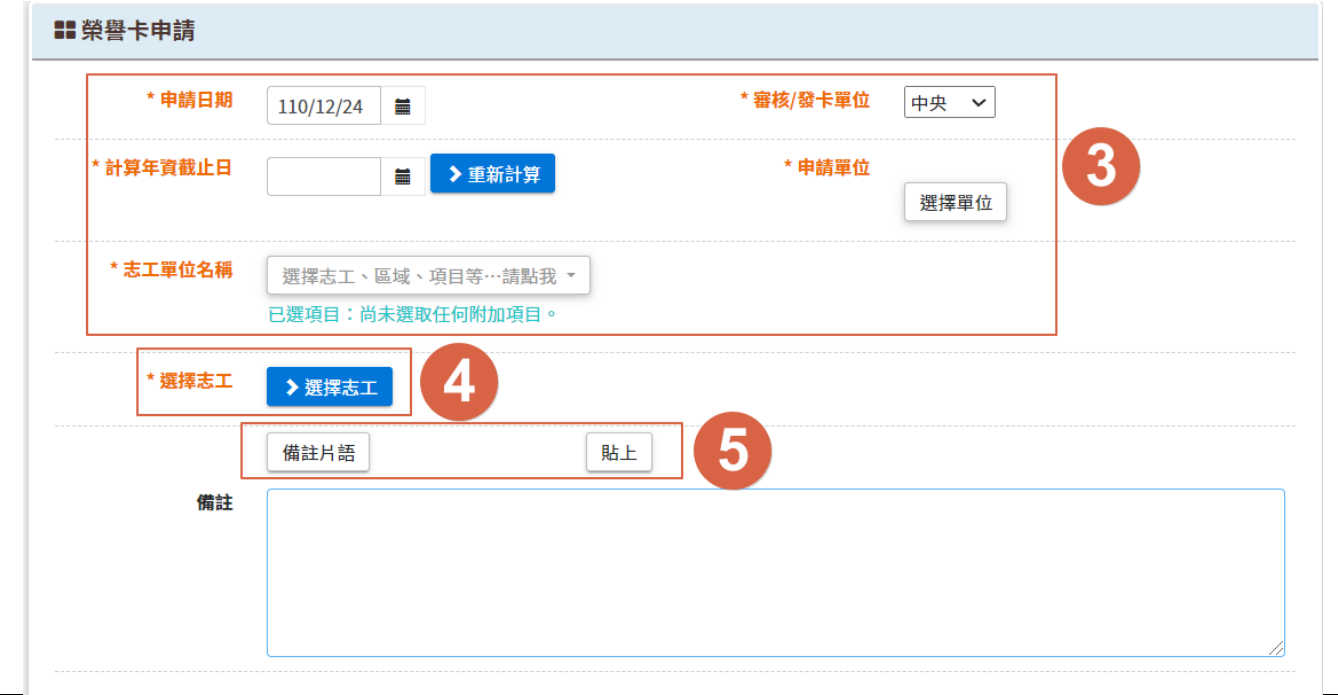

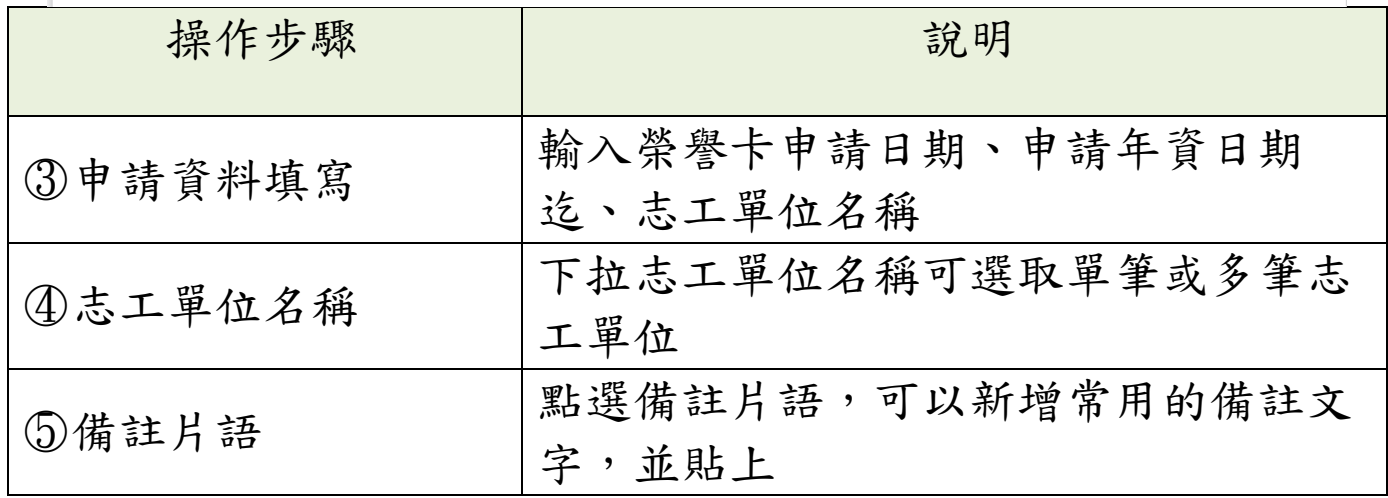

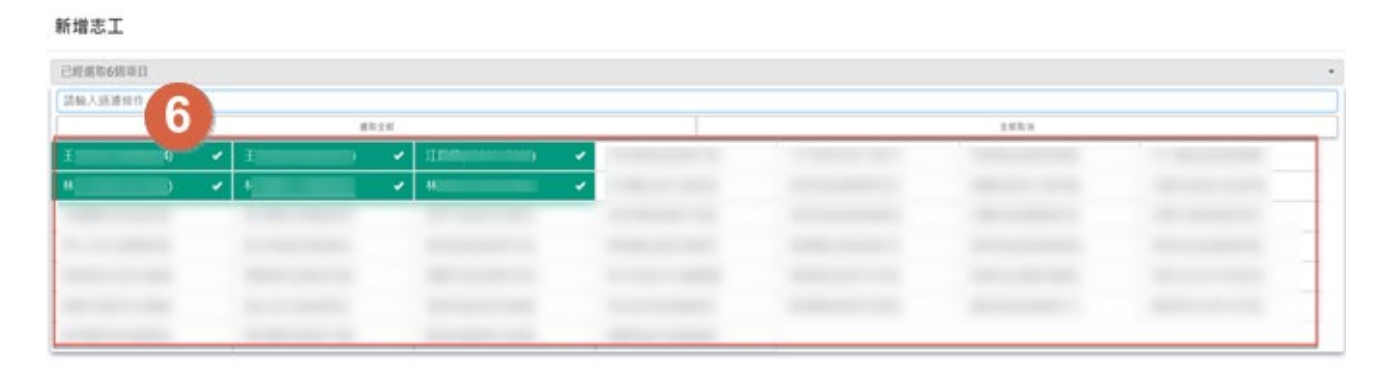

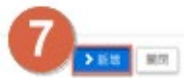

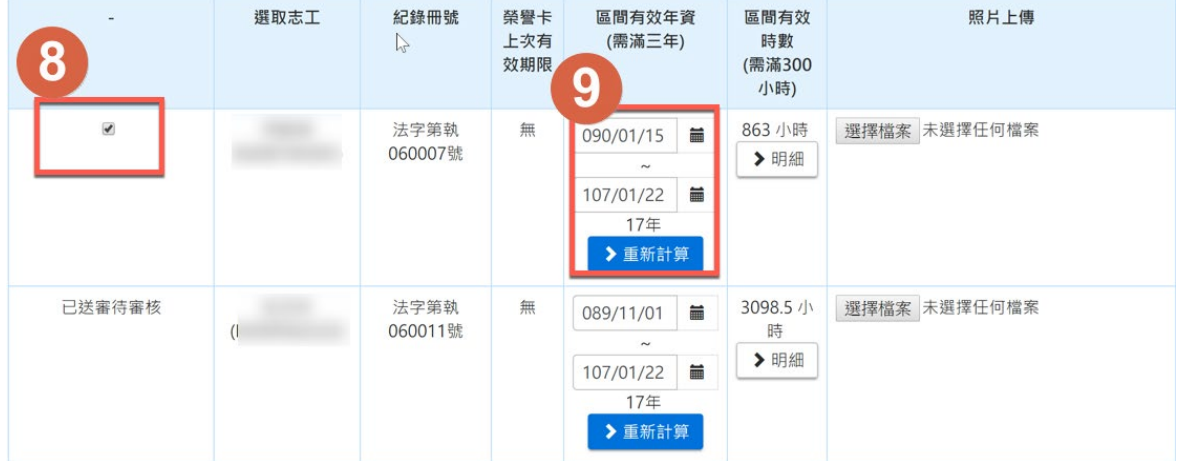

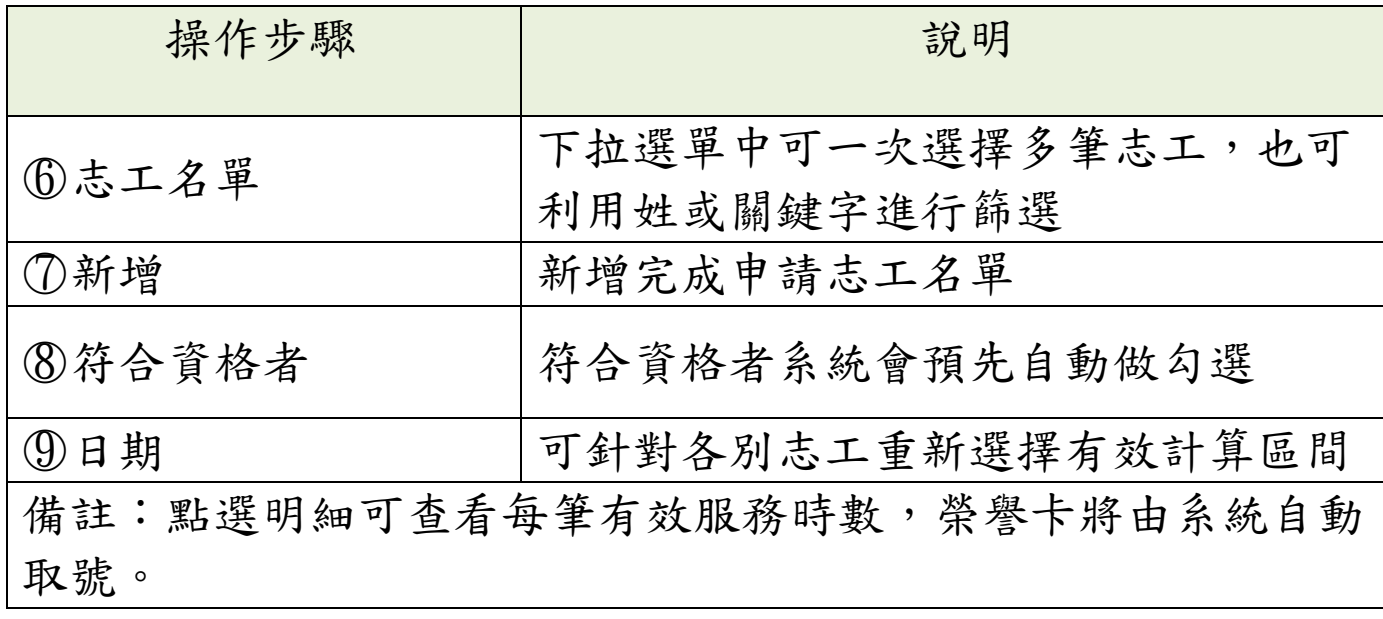

<span id="page-35-0"></span>實際服務時數

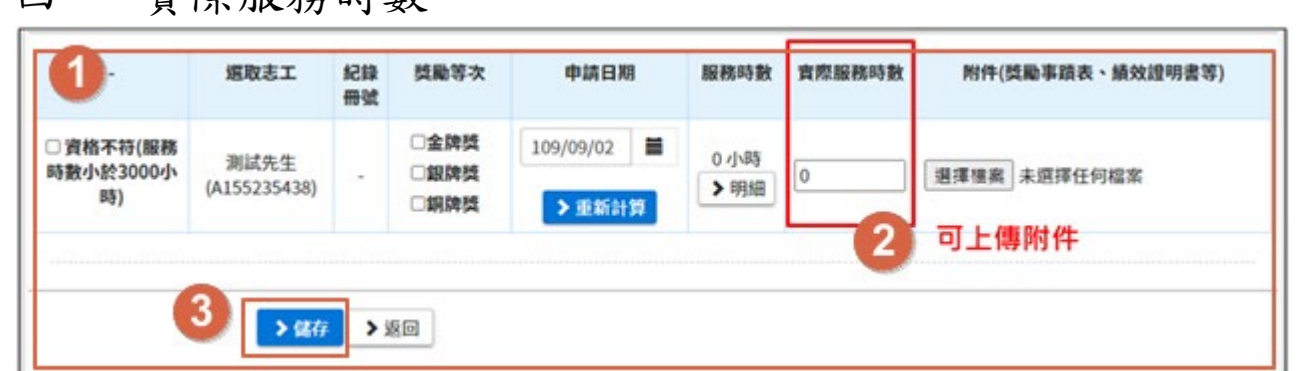

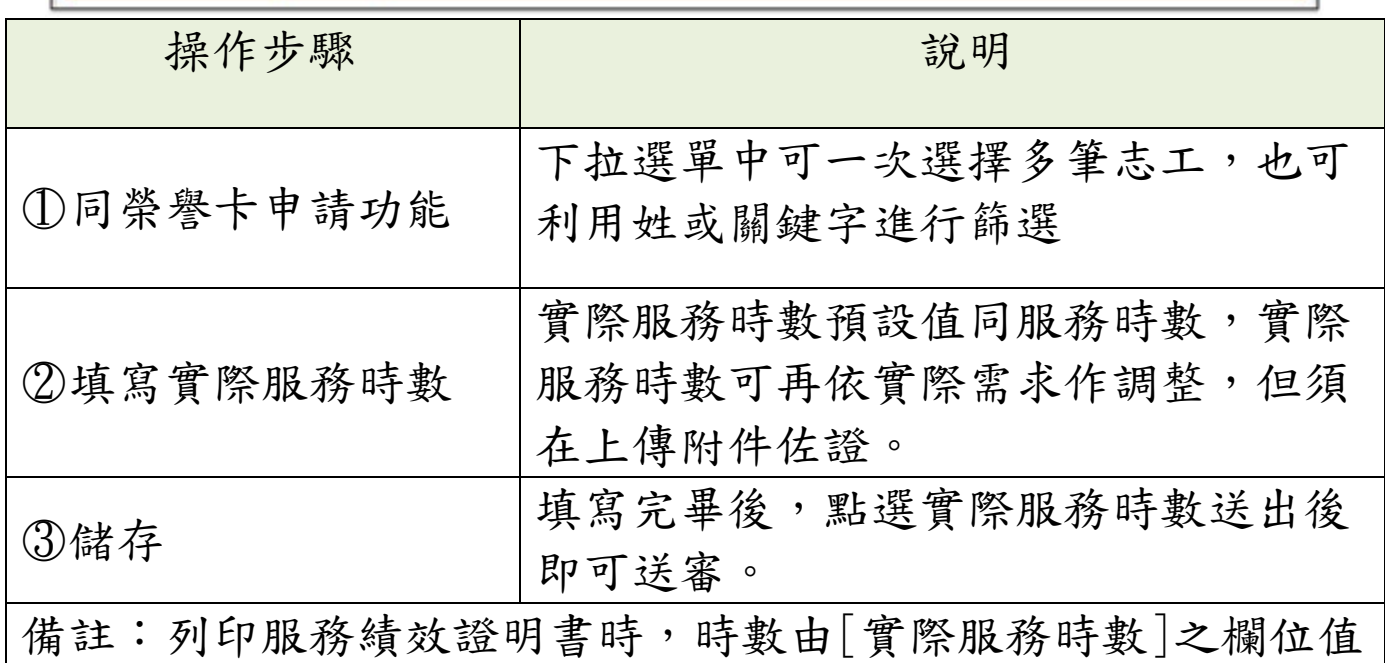

帶出

#### <span id="page-35-1"></span>衛生福利志願服務獎勵審核(目的事業主管機關)五、

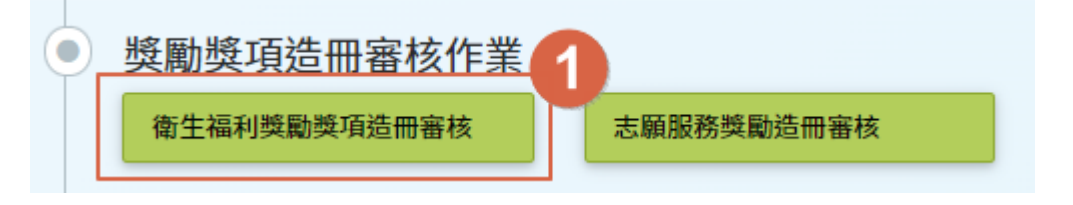
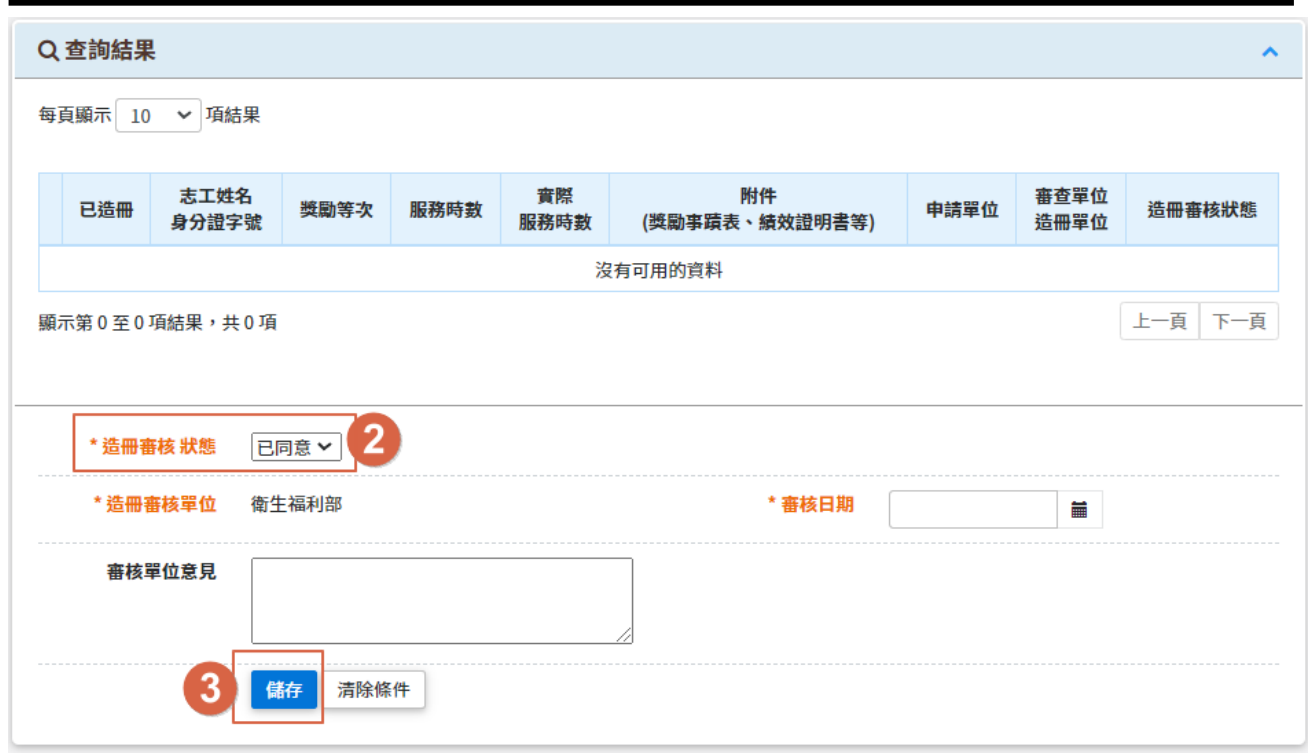

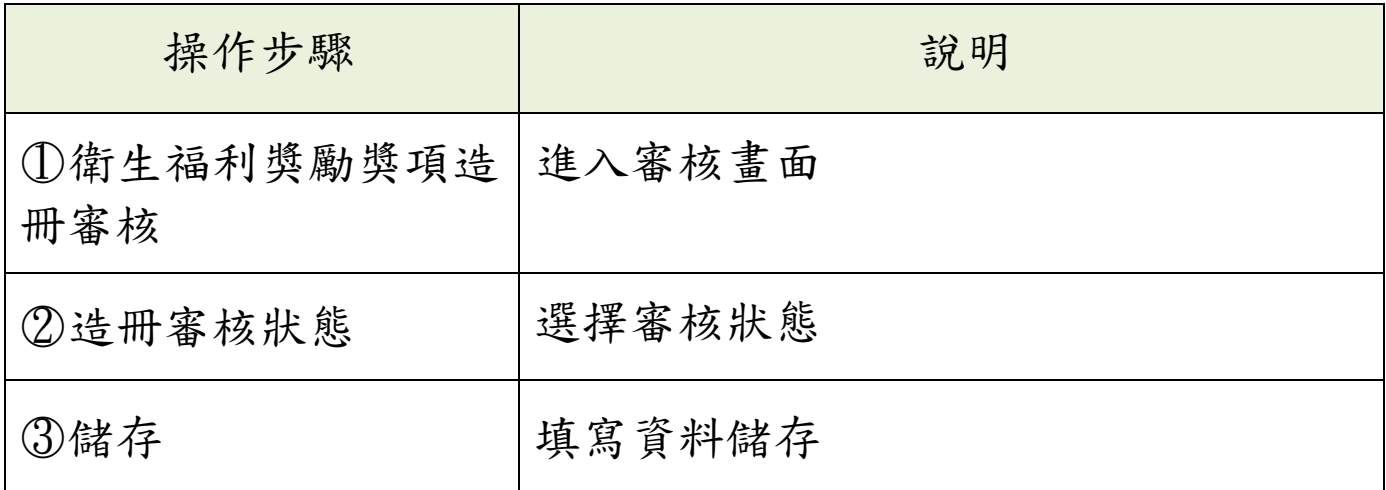

六、衛生福利獎勵獎項造冊(目的事業主管機關、中央主管 機關)

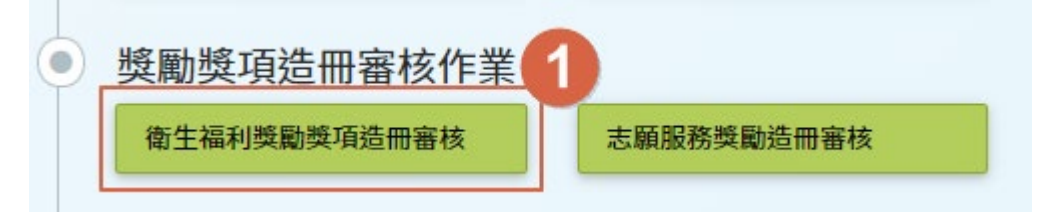

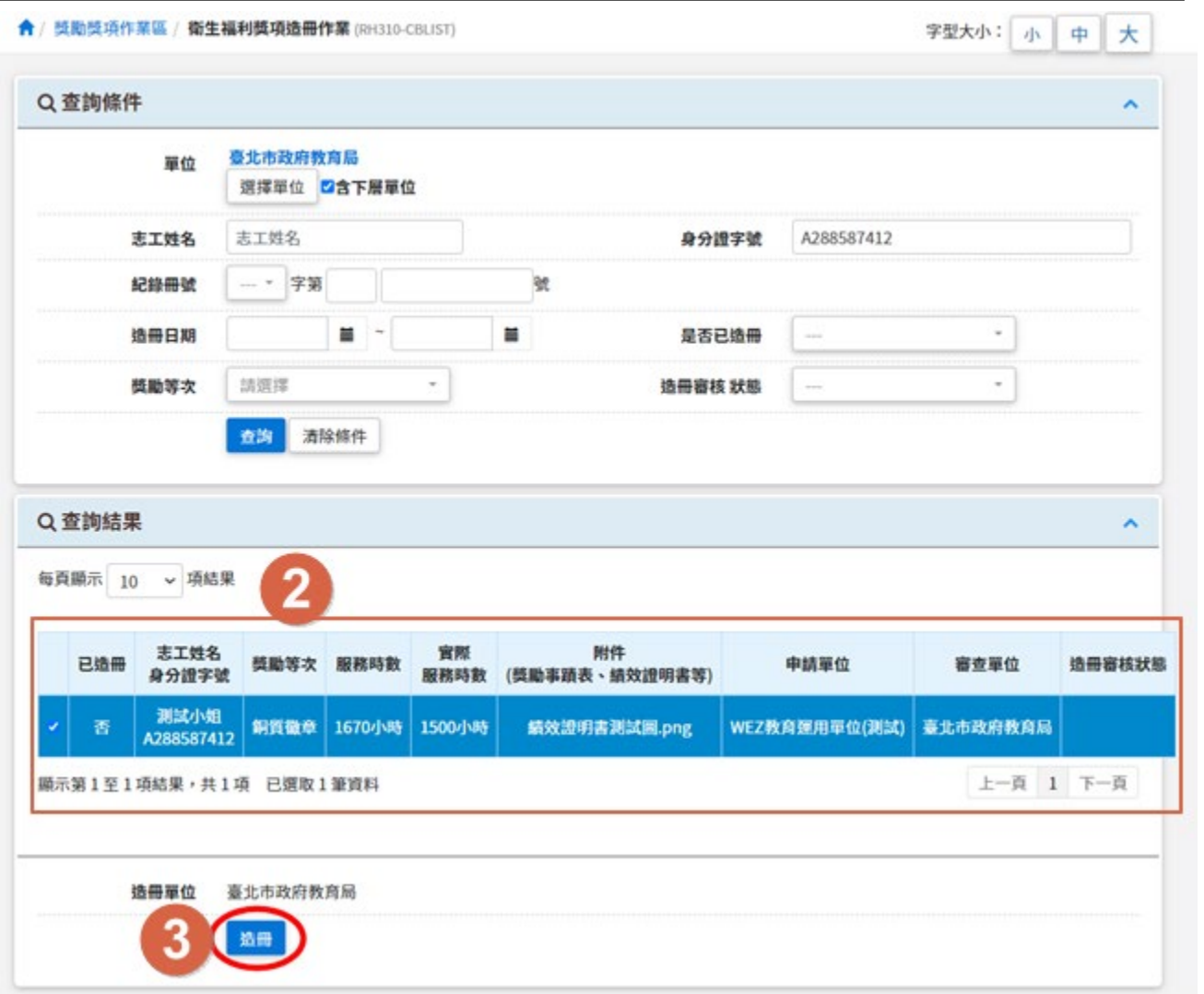

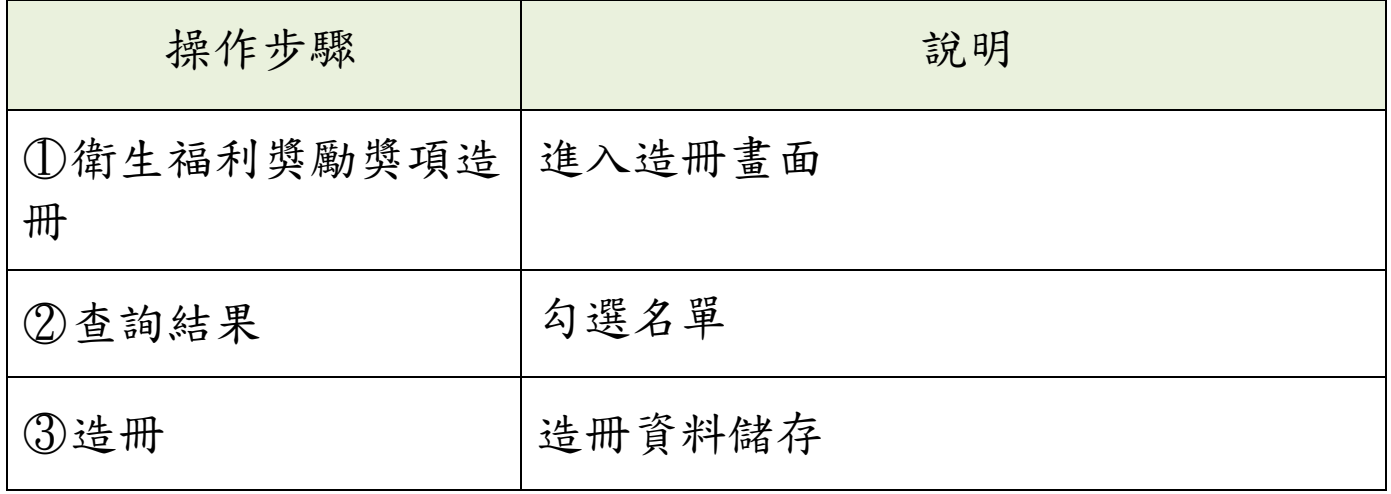

# 伍、 資料匯入匯出

一、子系統介面簡介

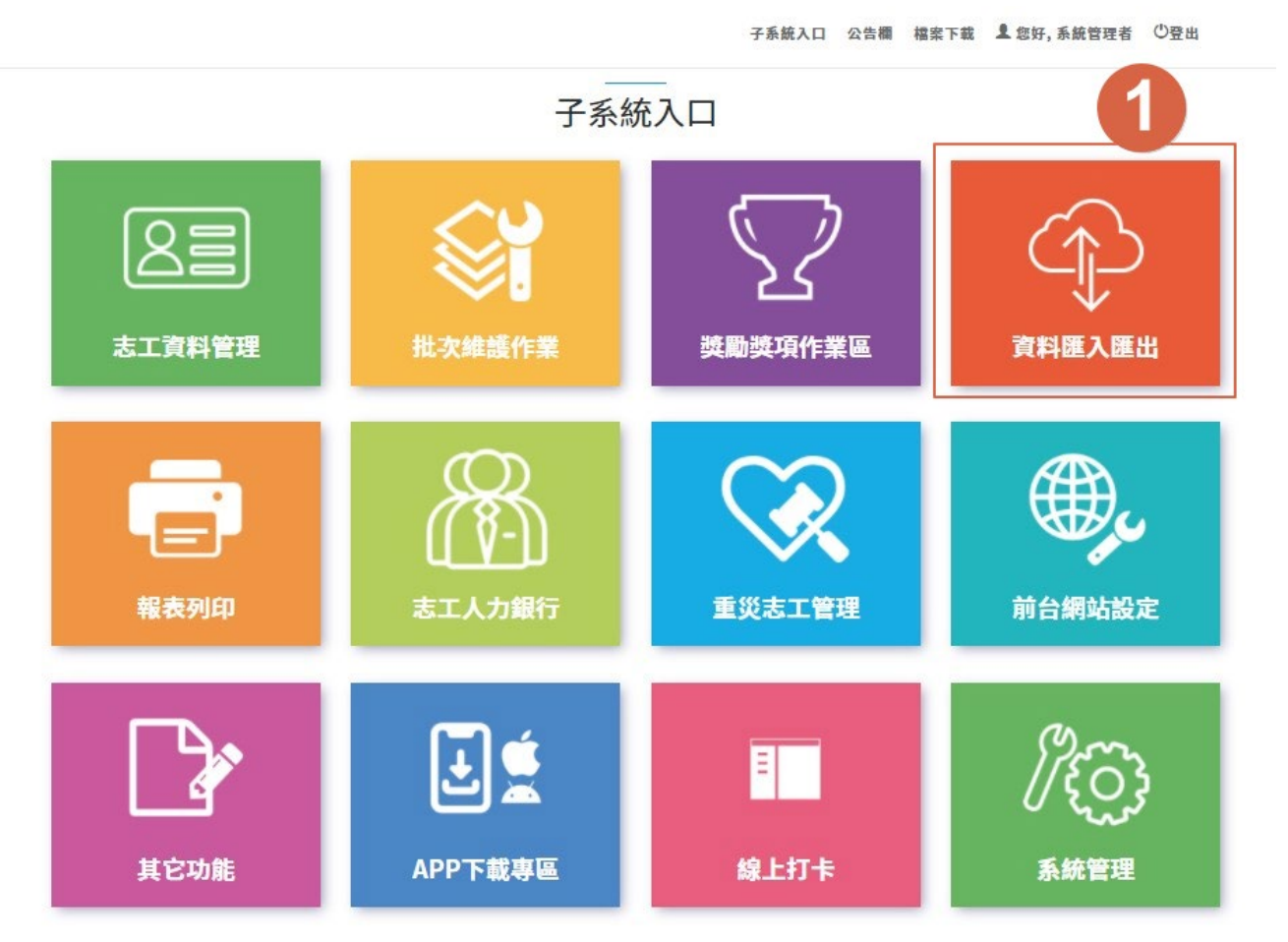

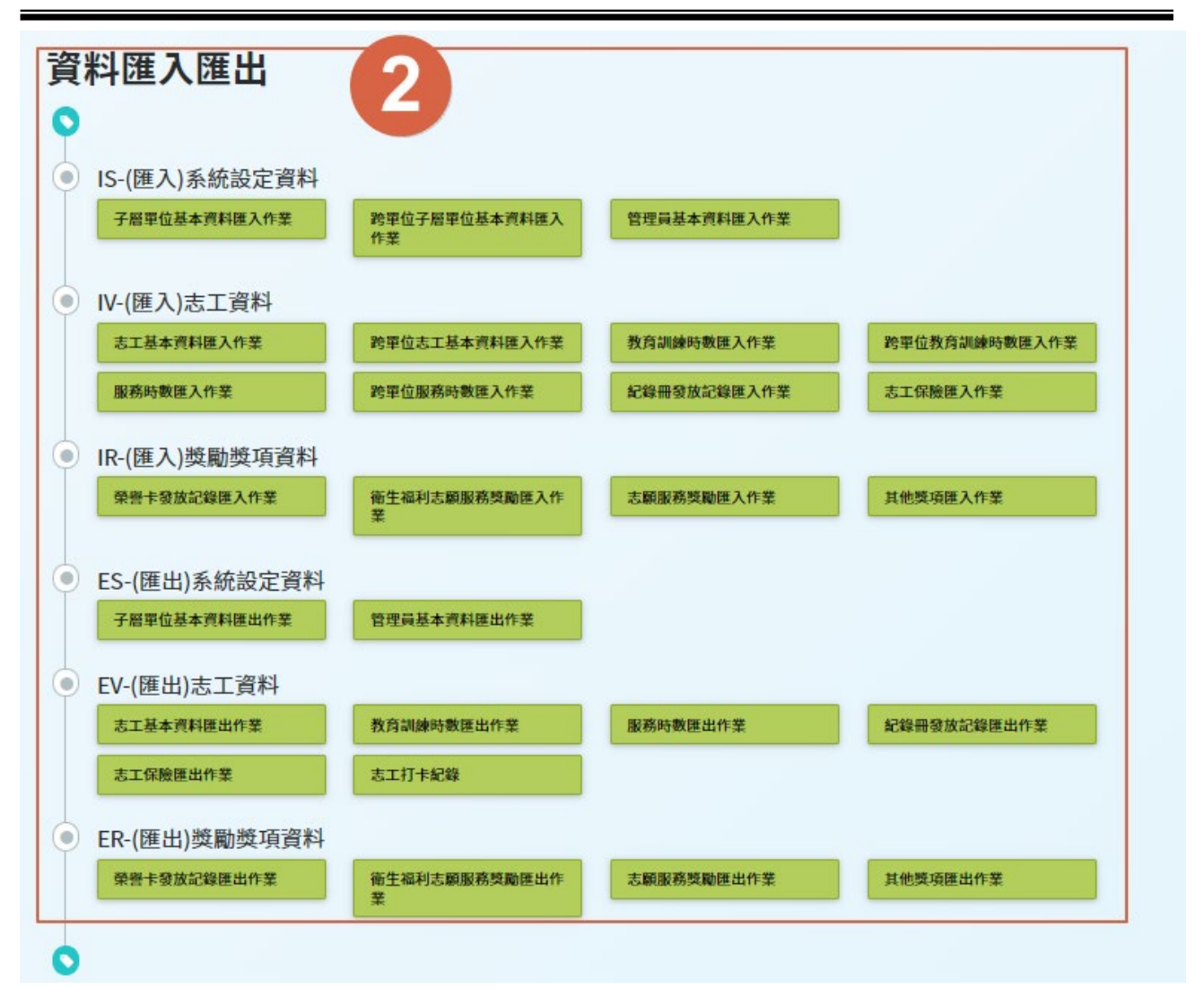

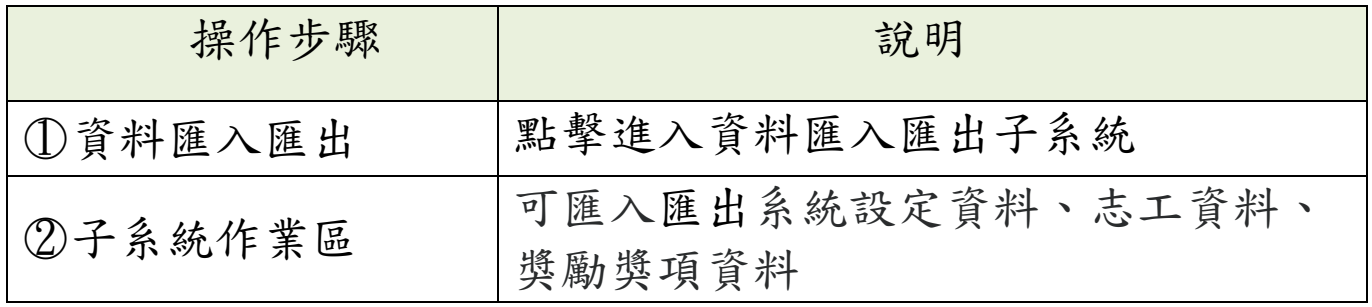

#### 二、服務時數匯入作業

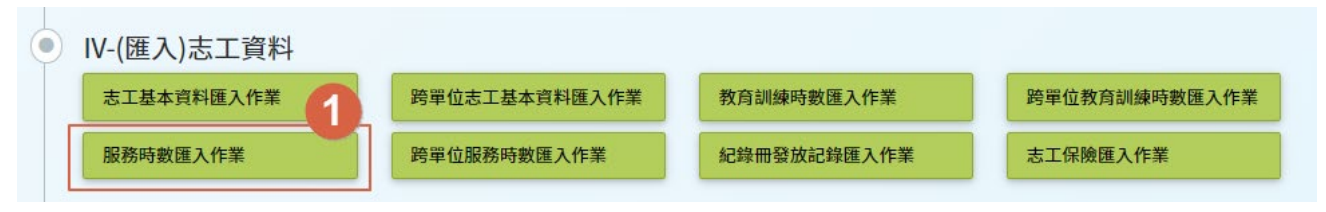

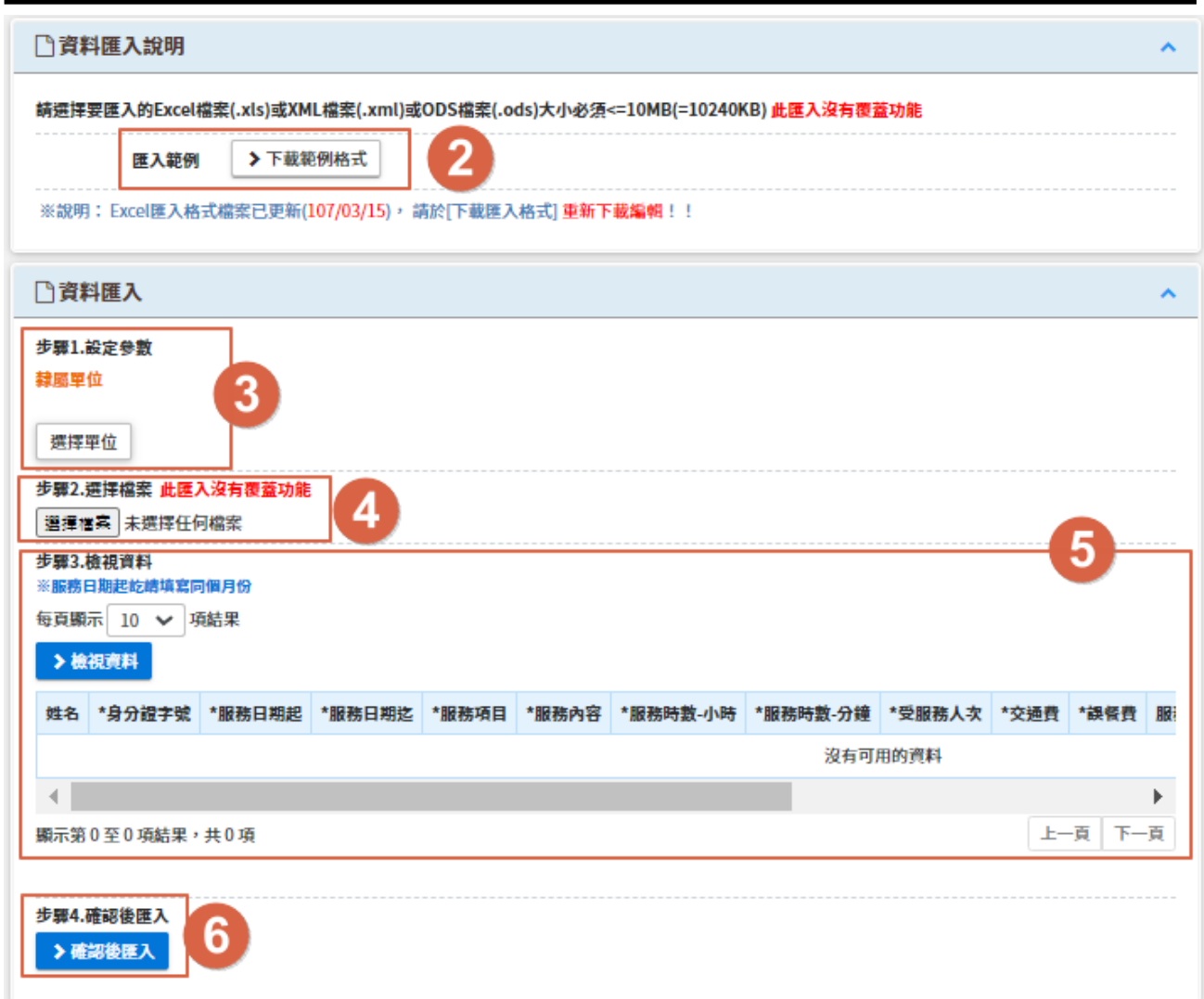

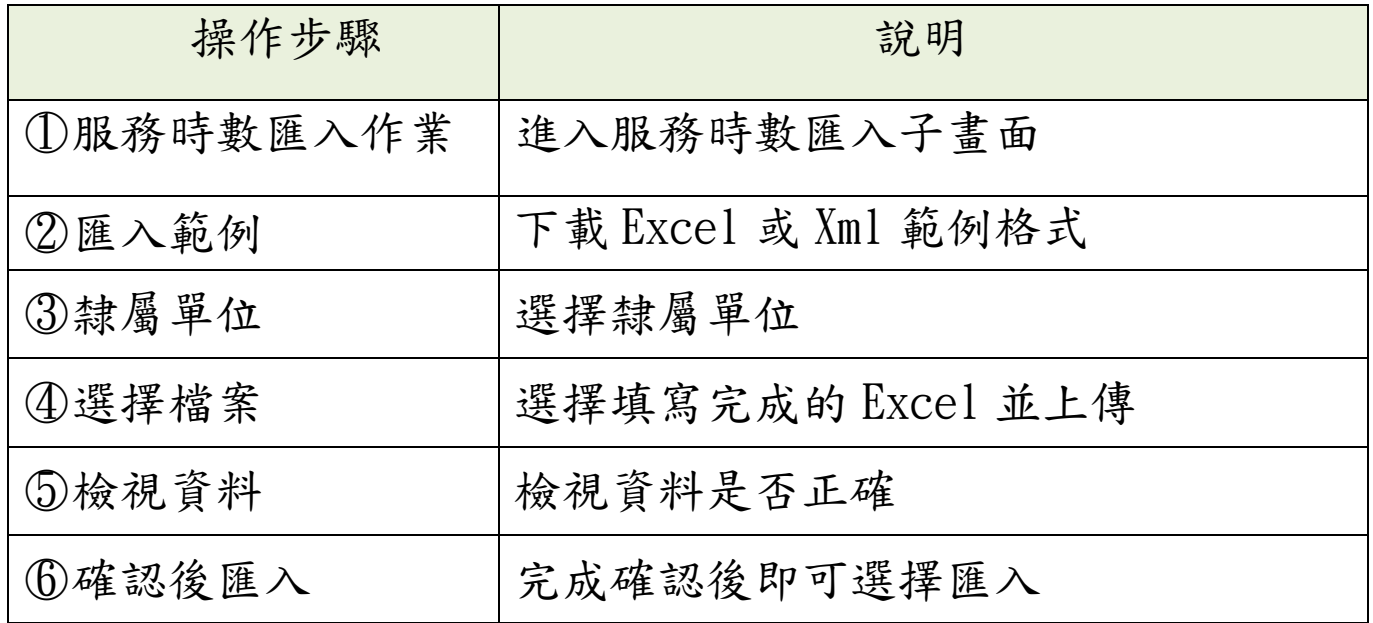

三、Excel範例輸入

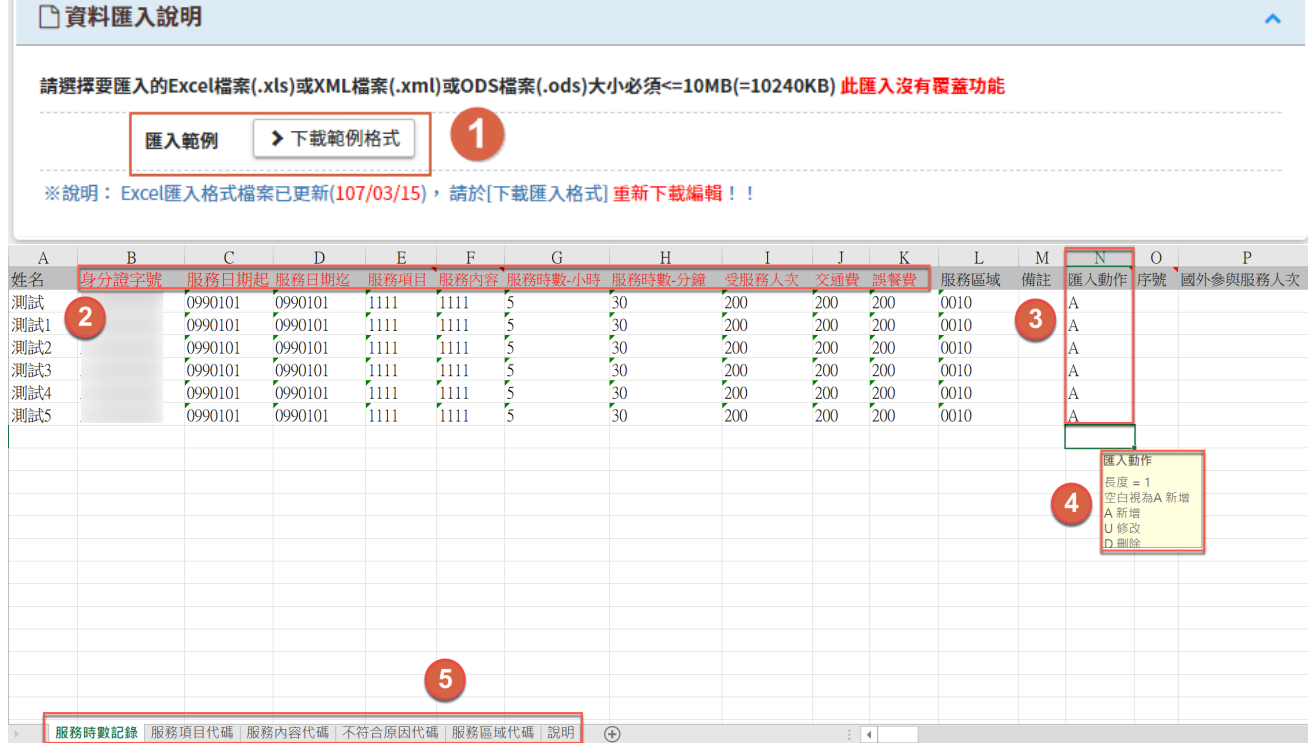

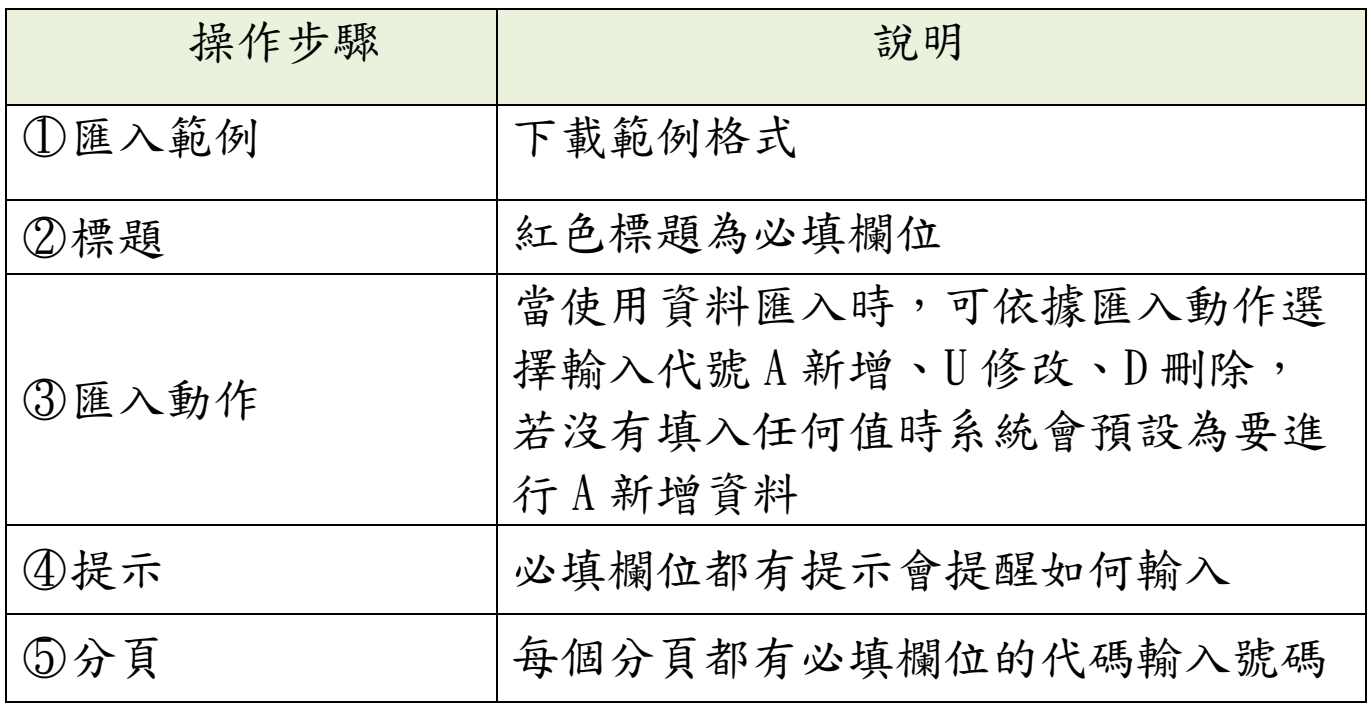

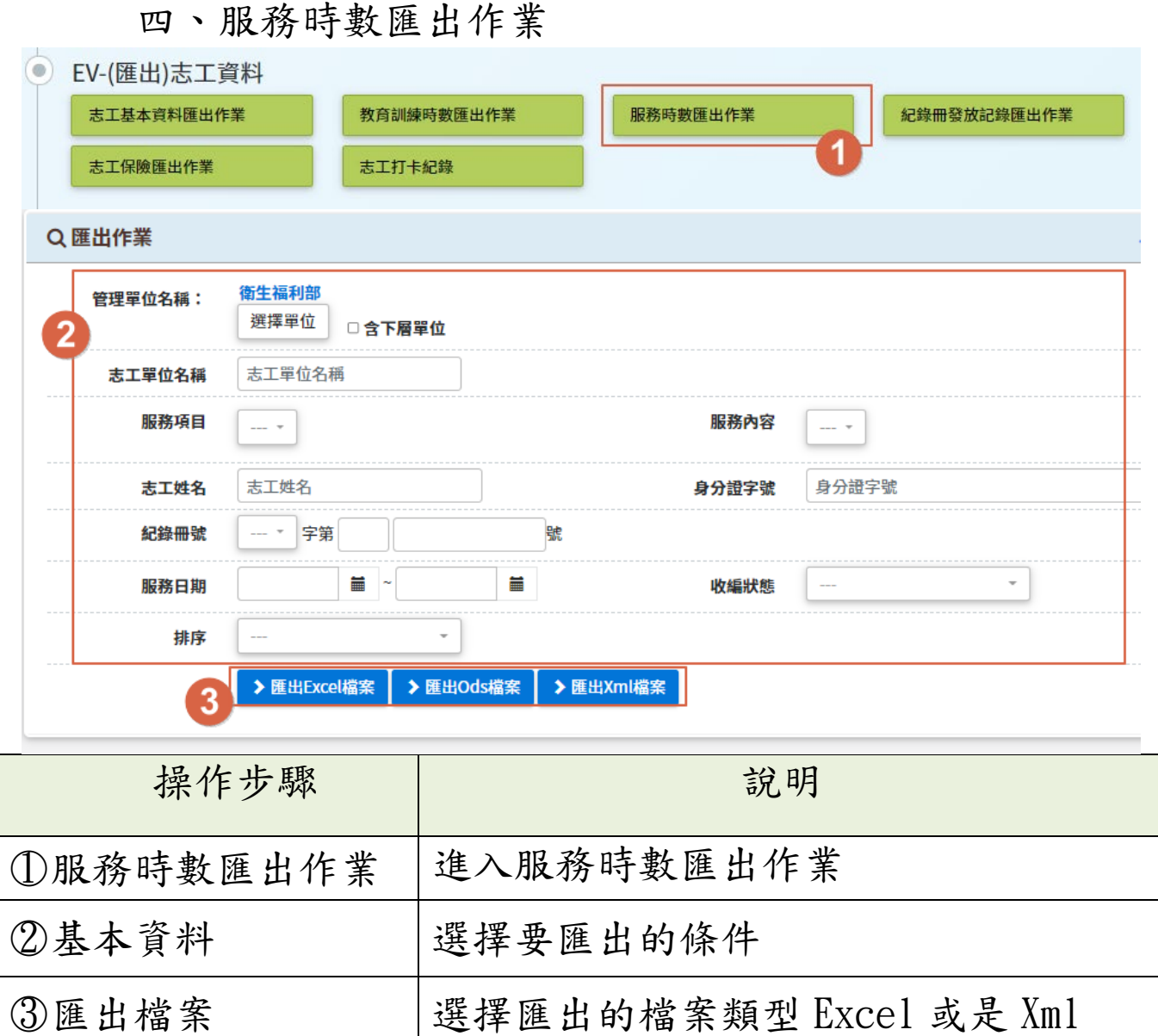

## 陸、 報表列印作業

### 子系統介面簡介

子系統入口 公告欄 檔案下載 显您好,系統管理者 ①登出

子系統入口

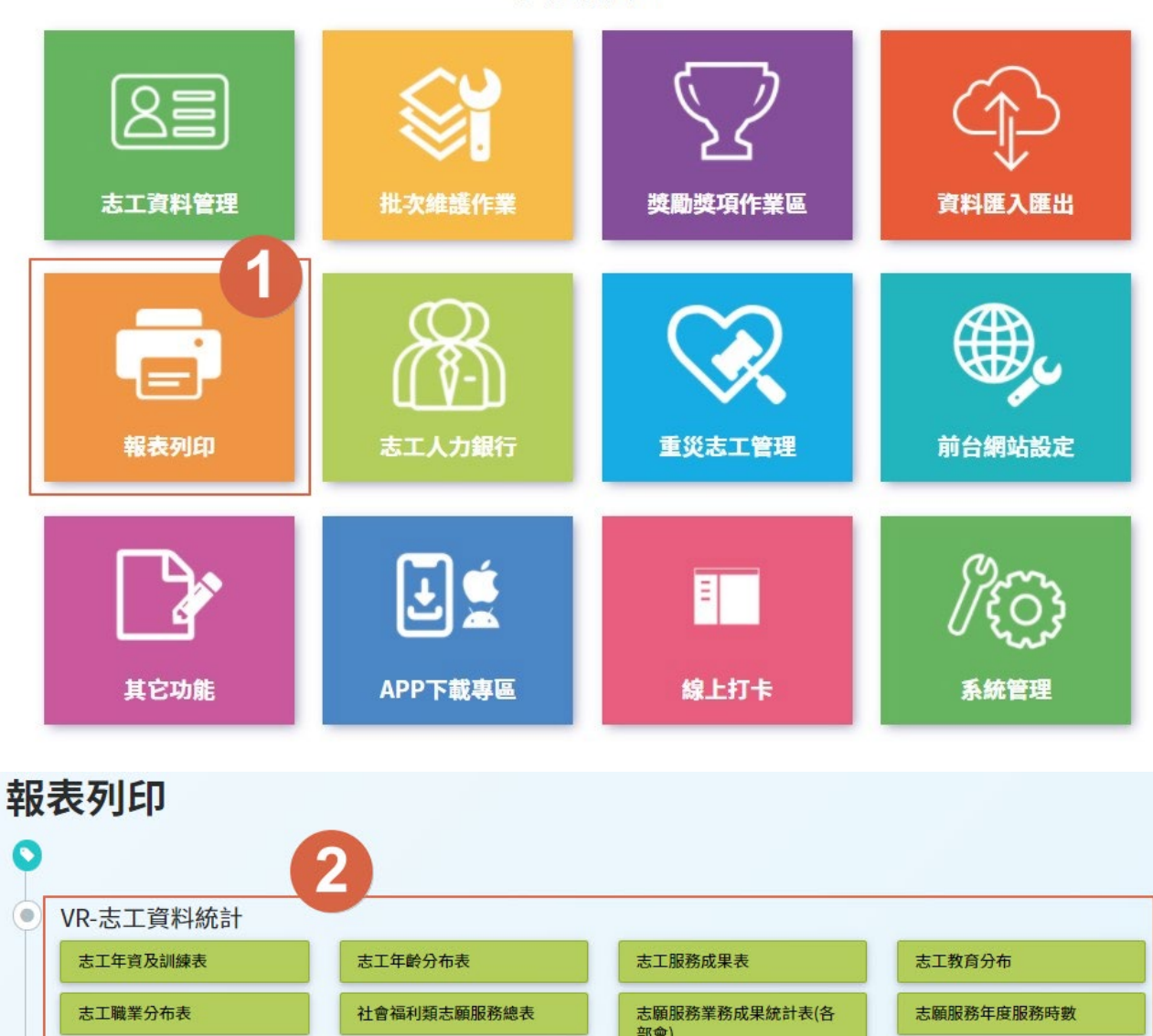

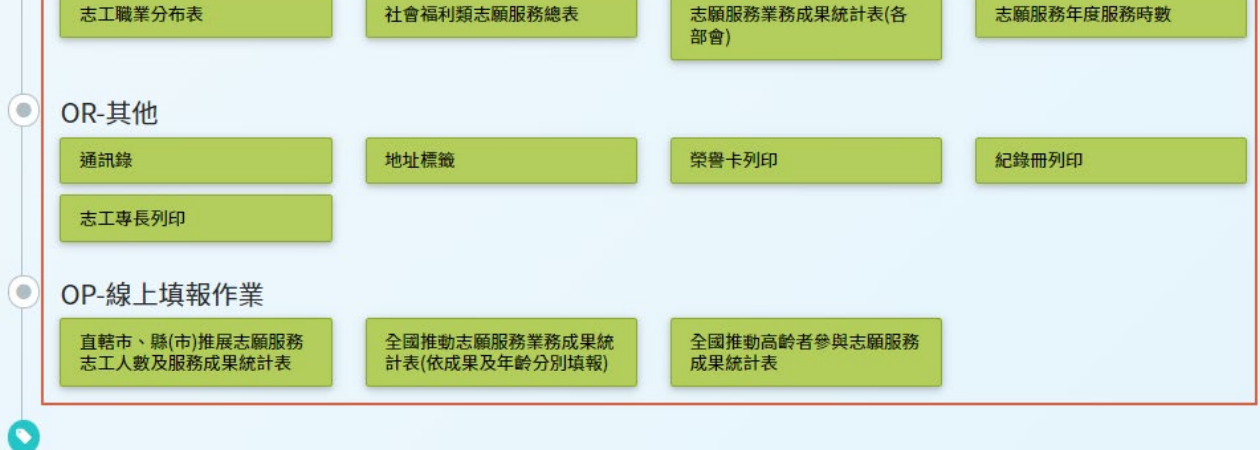

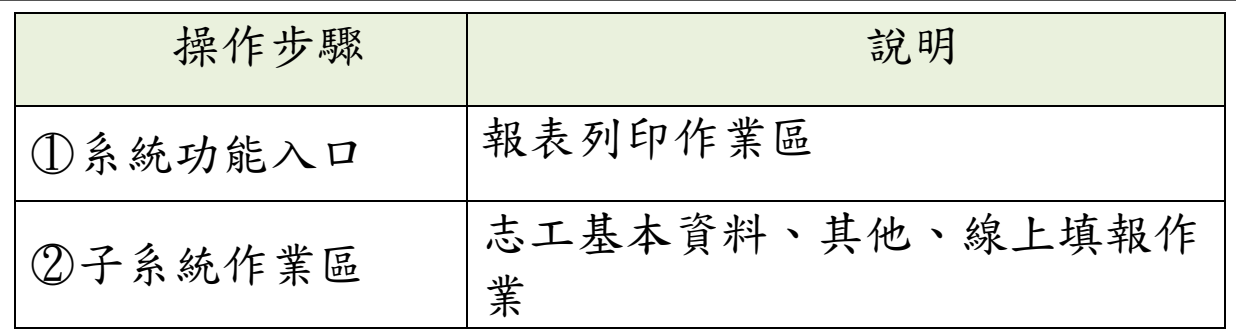

### 線上填報功能

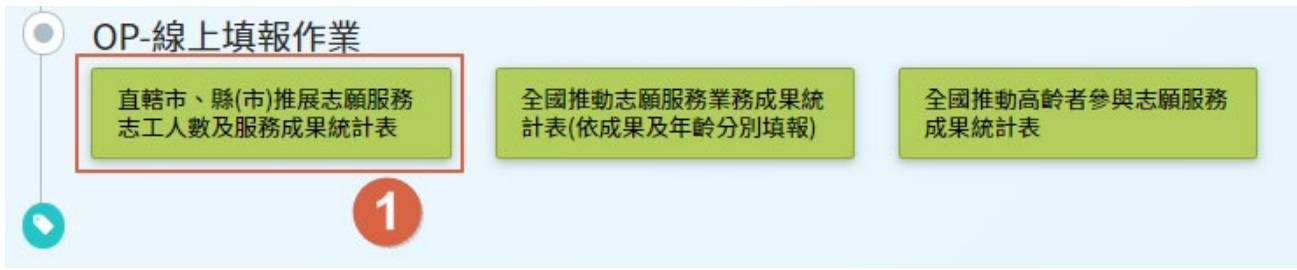

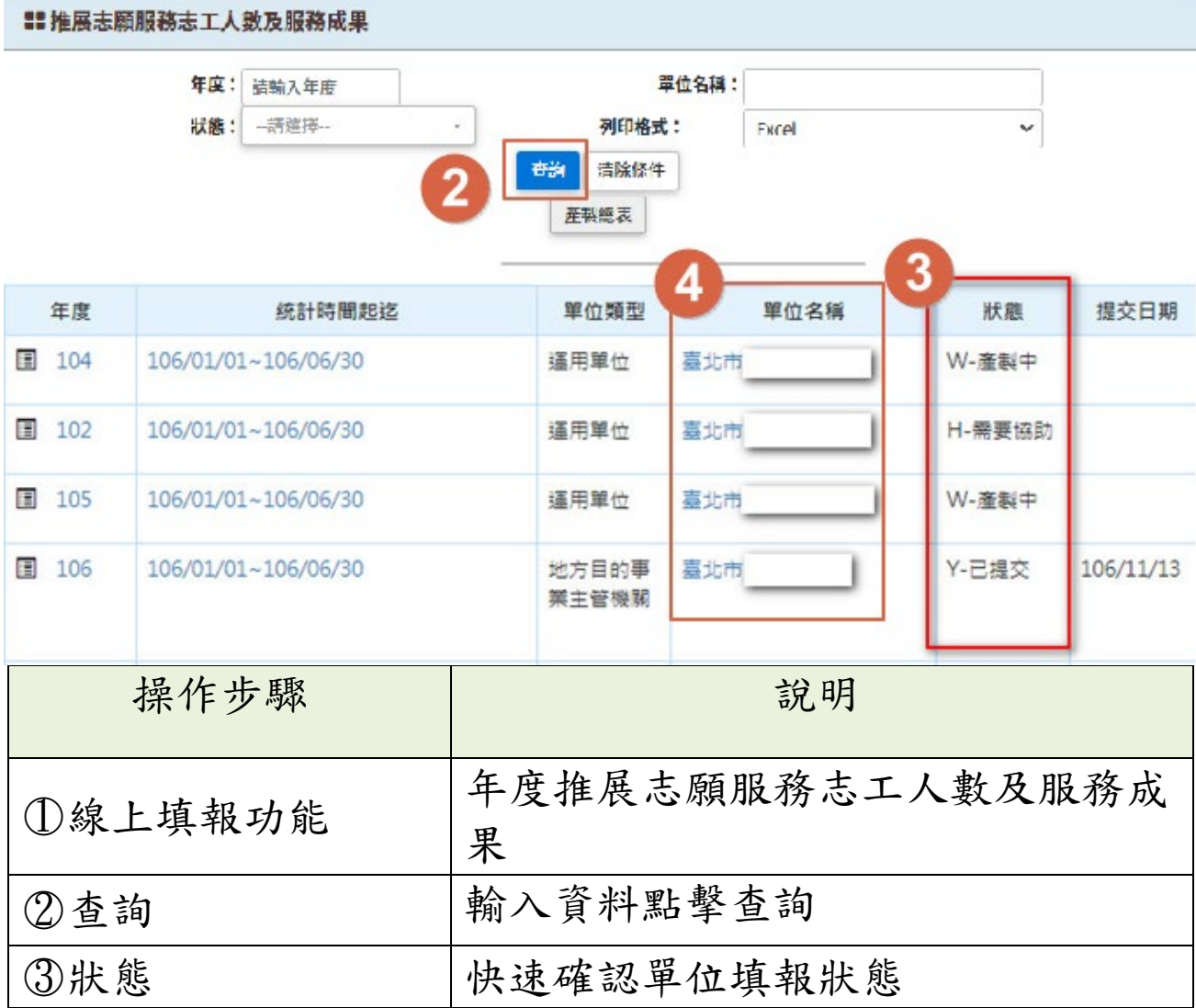

第43頁

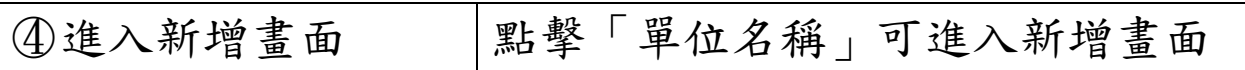

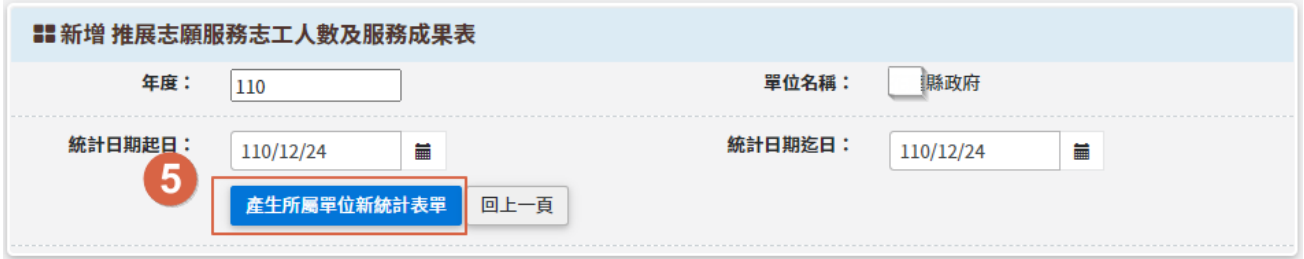

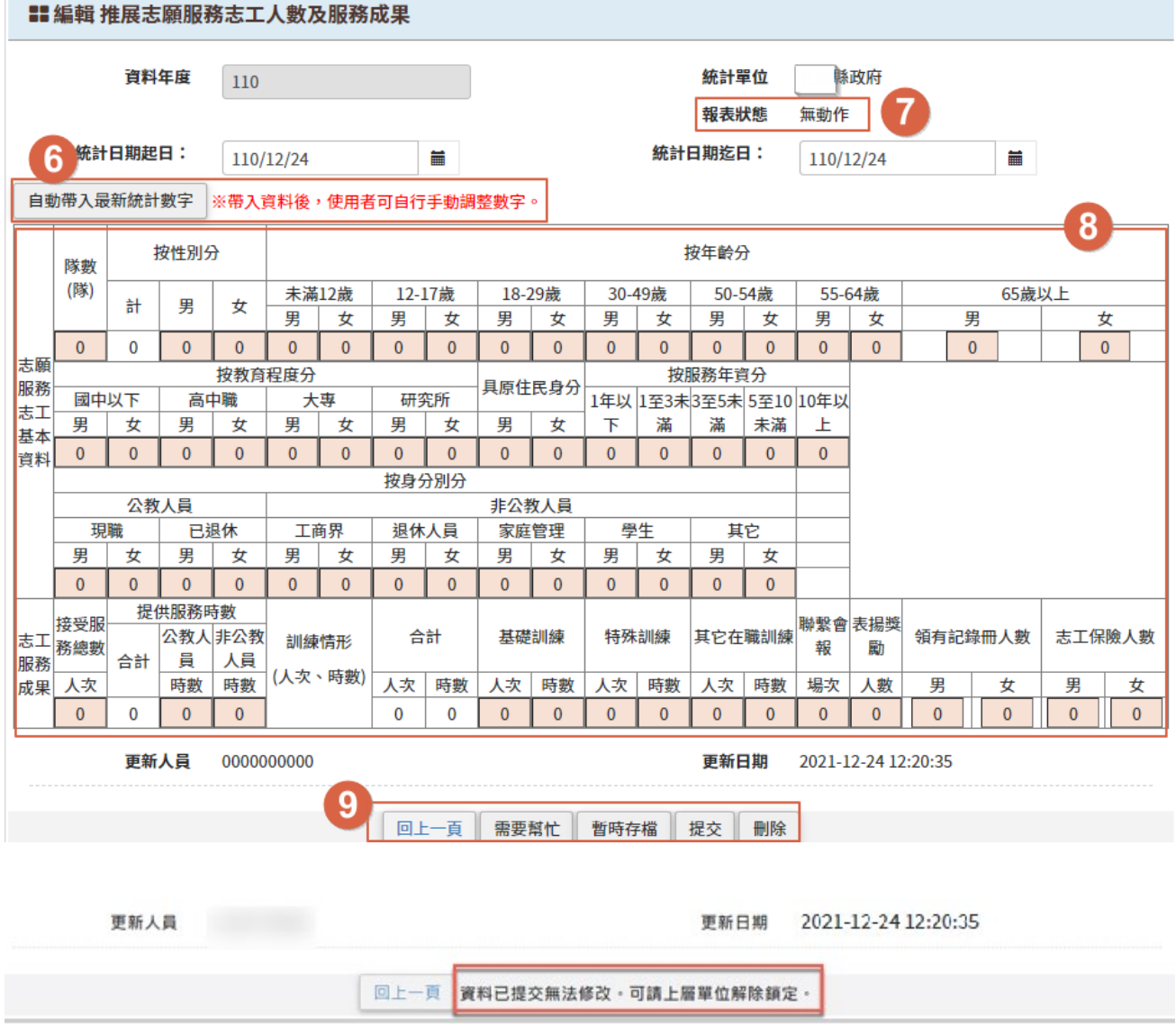

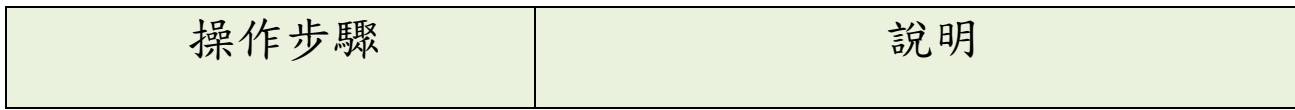

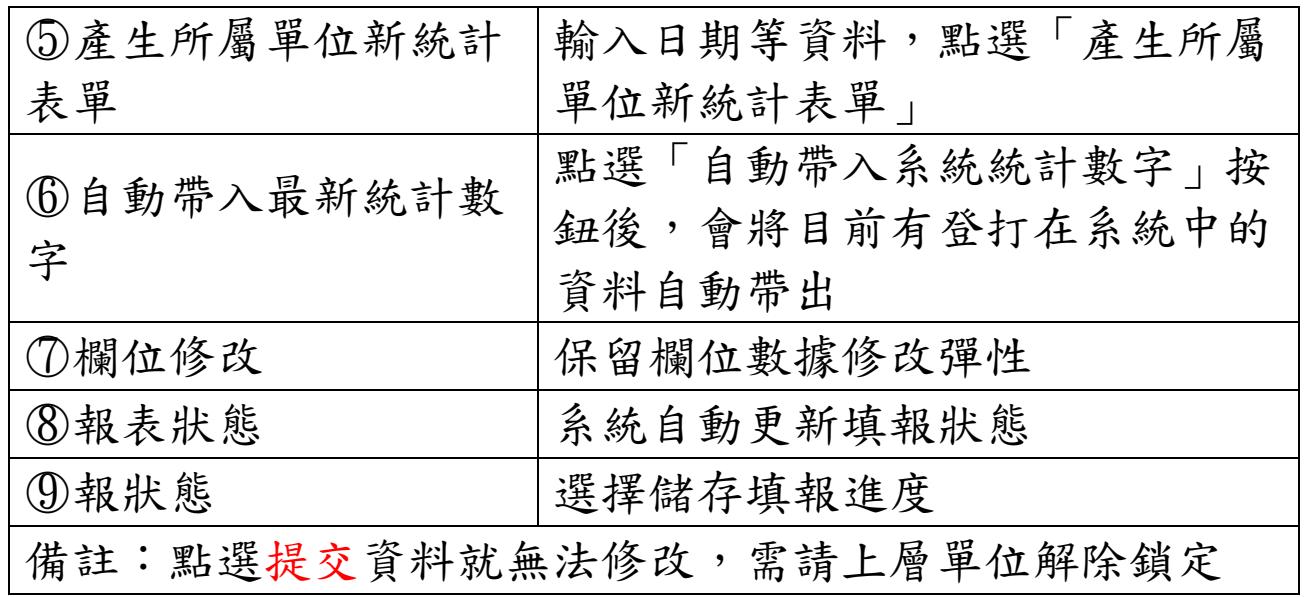

## 三、 榮譽卡列印

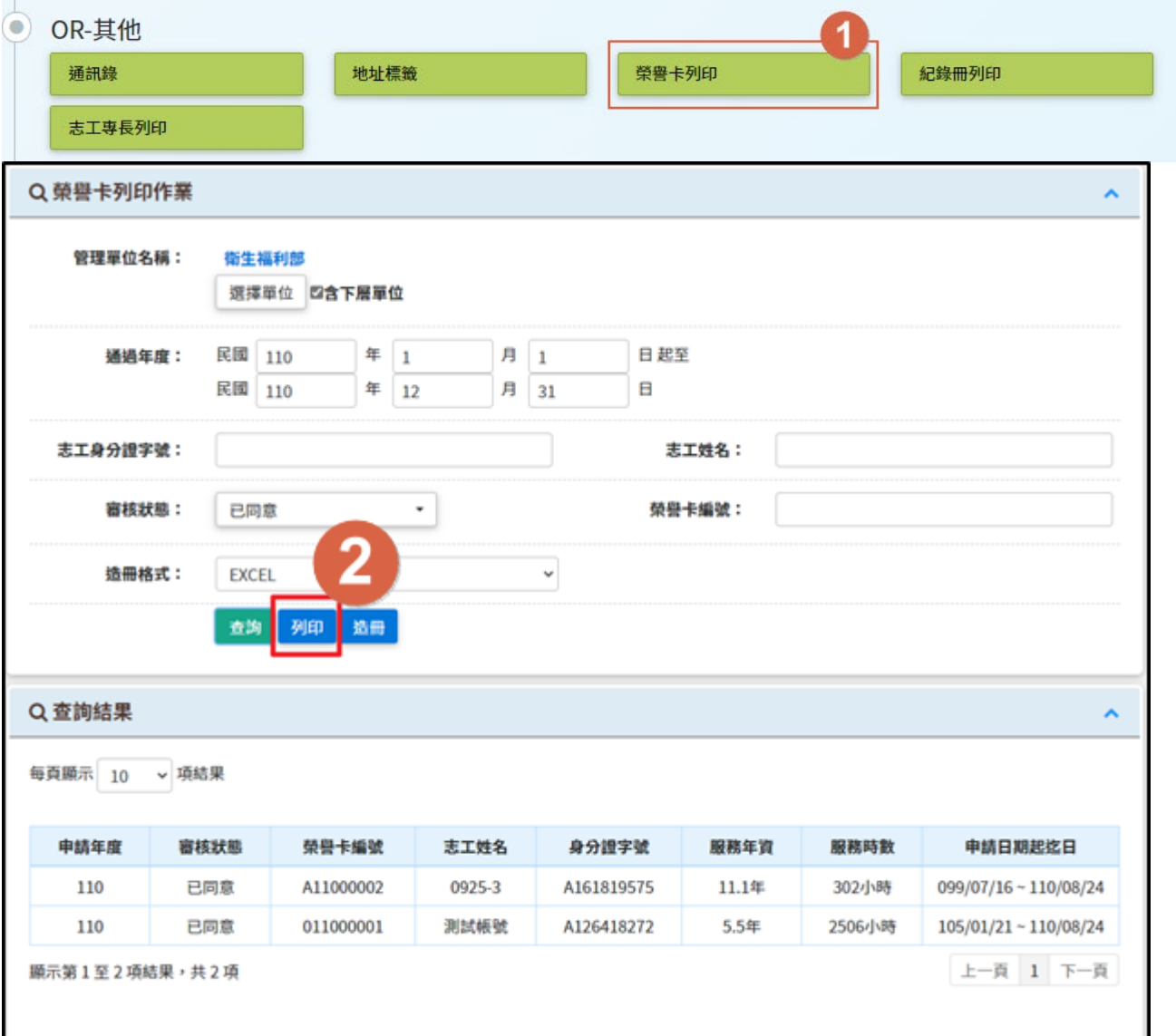

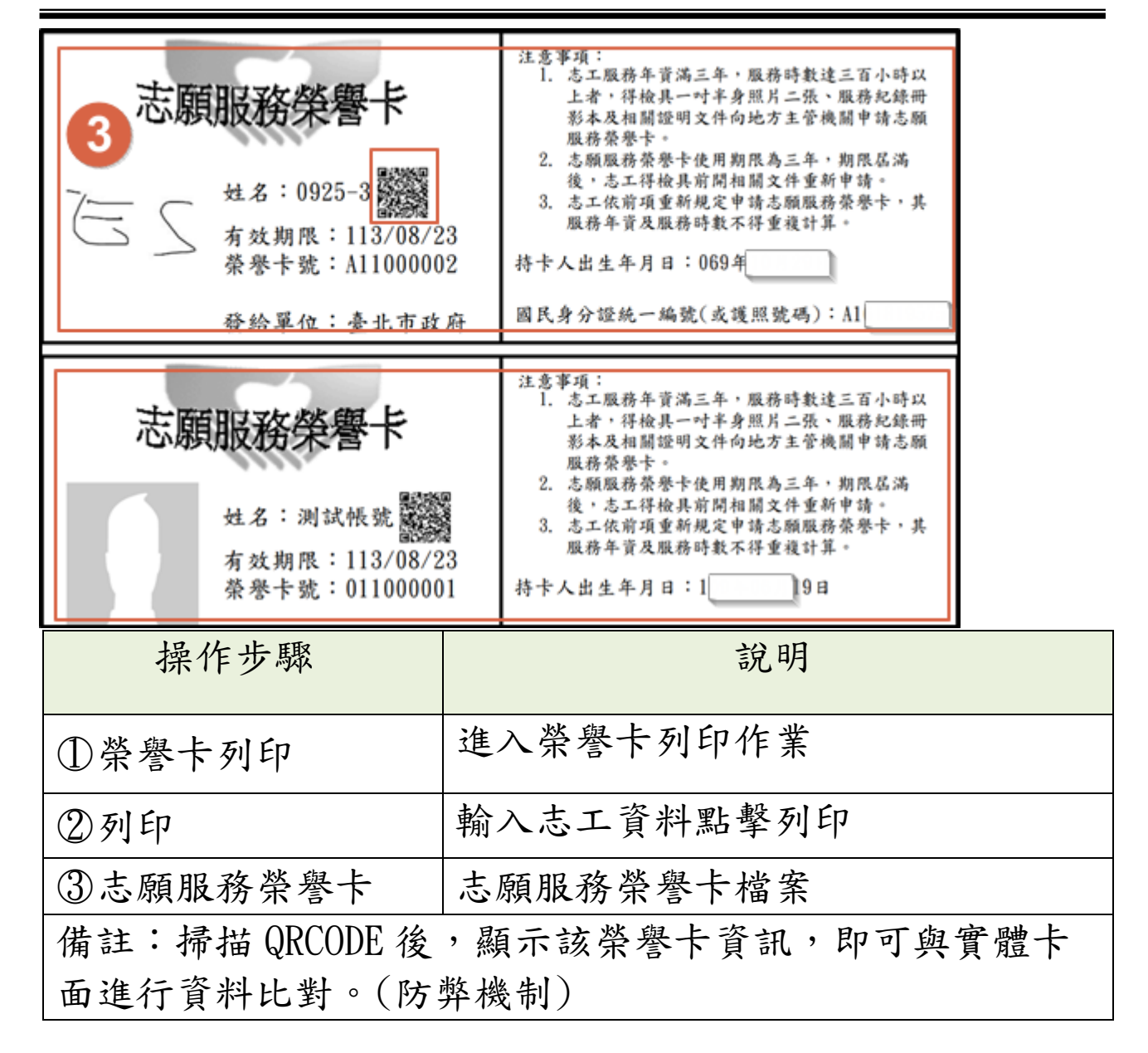

## 柒、 志工人力銀行

一、子系統介面簡介

子系統入口 医目 志工資料管理 批次維護作業 獎勵獎項作業區 資料匯入匯出 1  $\infty$ 前台網站設定 重災志工管理 報表列印 志工人力銀行 国意 線上打卡 其它功能 APP下載專區 系統管理 志工人力銀行 O  $\overline{2}$ 志工人力銀行維護作業  $\circ$ 工作刊登維護 志工人力瀏覽  $\bullet$ 

子系統入口 公告欄 檔案下載 显您好,系統管理者 ①登出

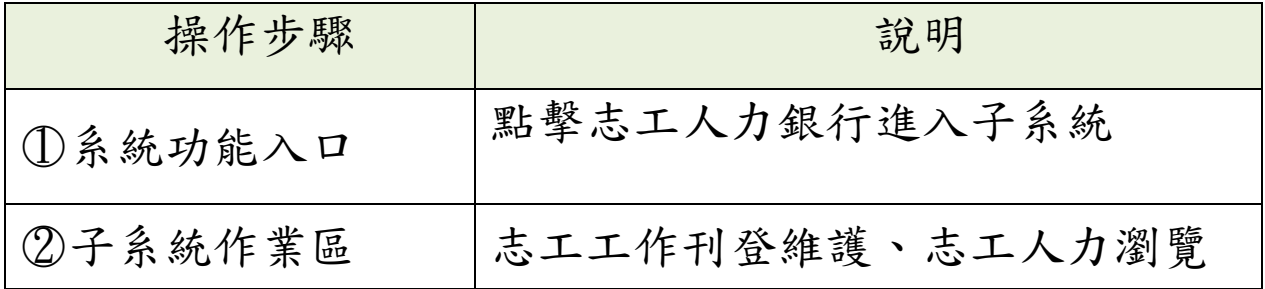

二、新增工作刊登

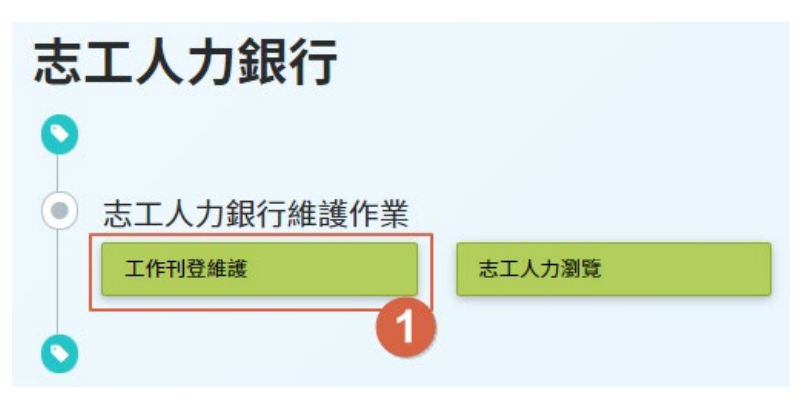

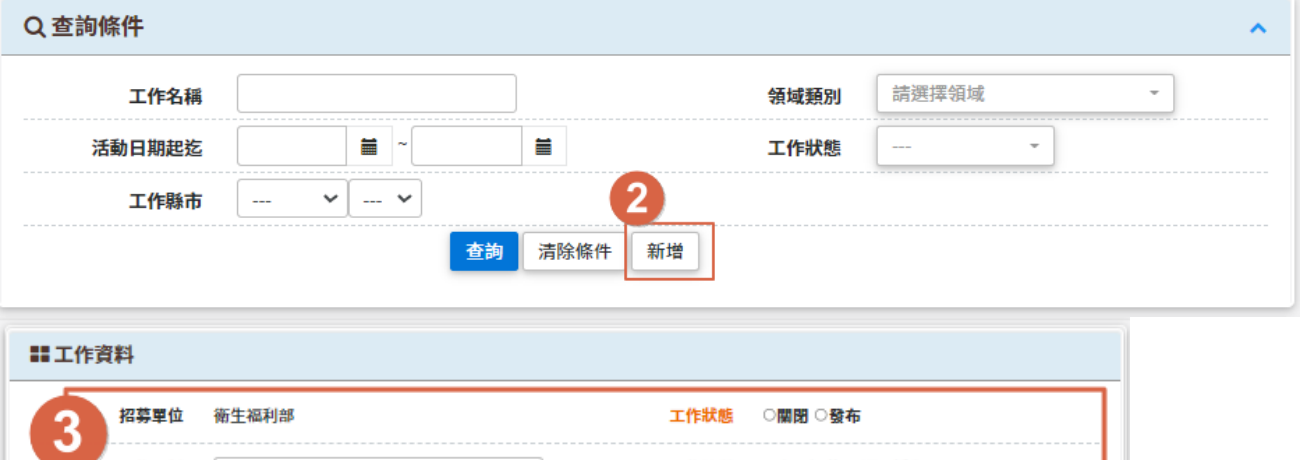

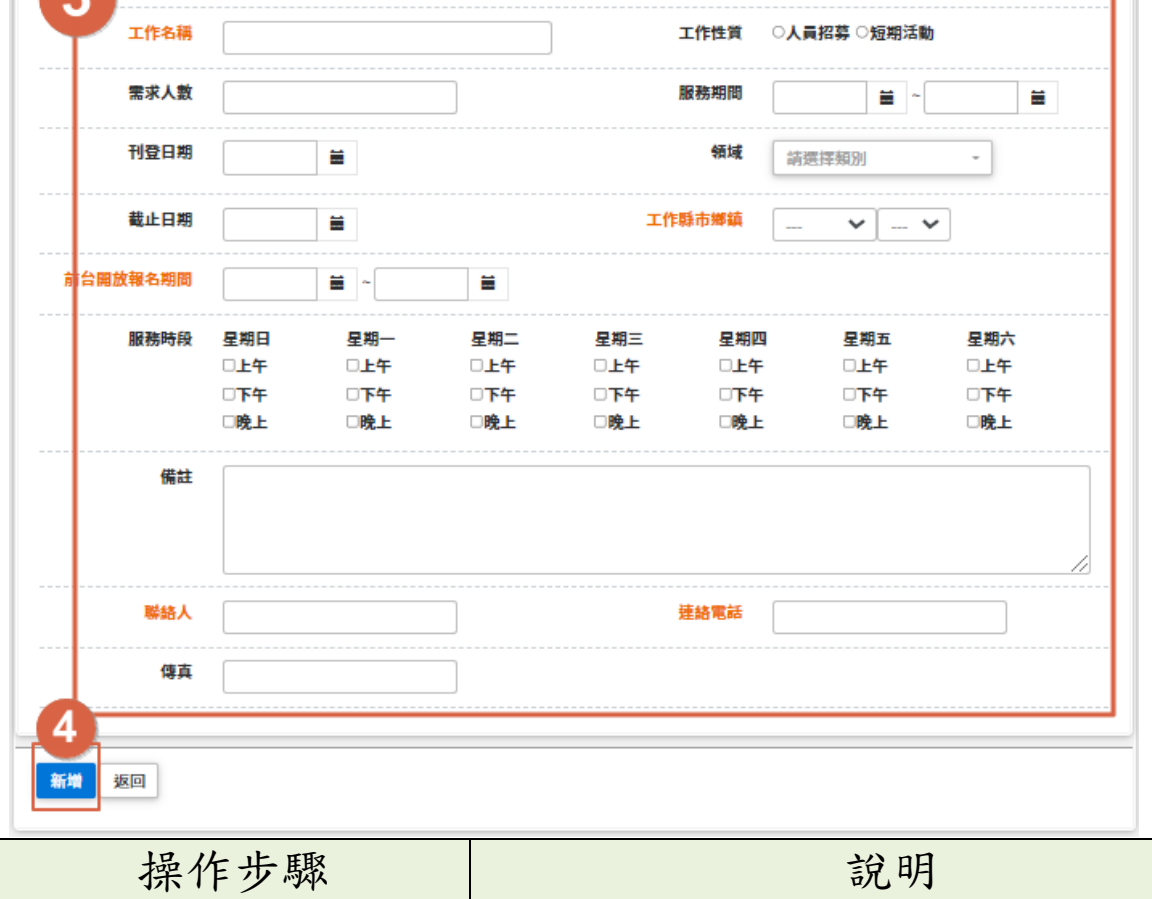

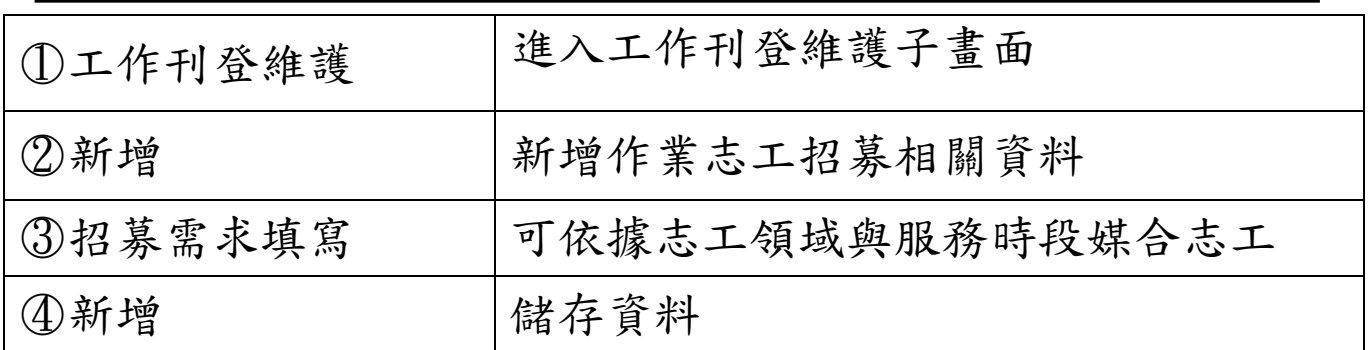

媒合資料

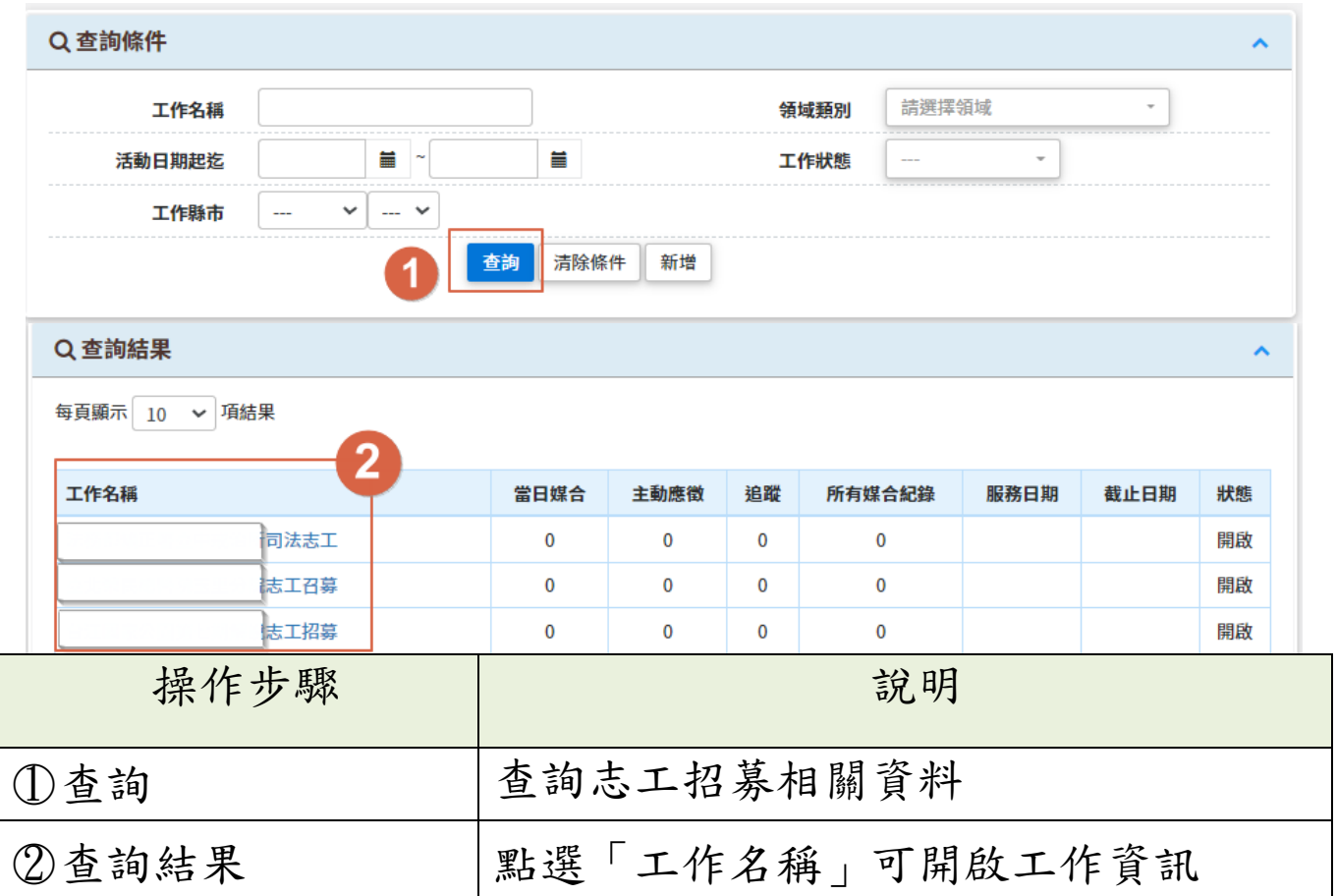

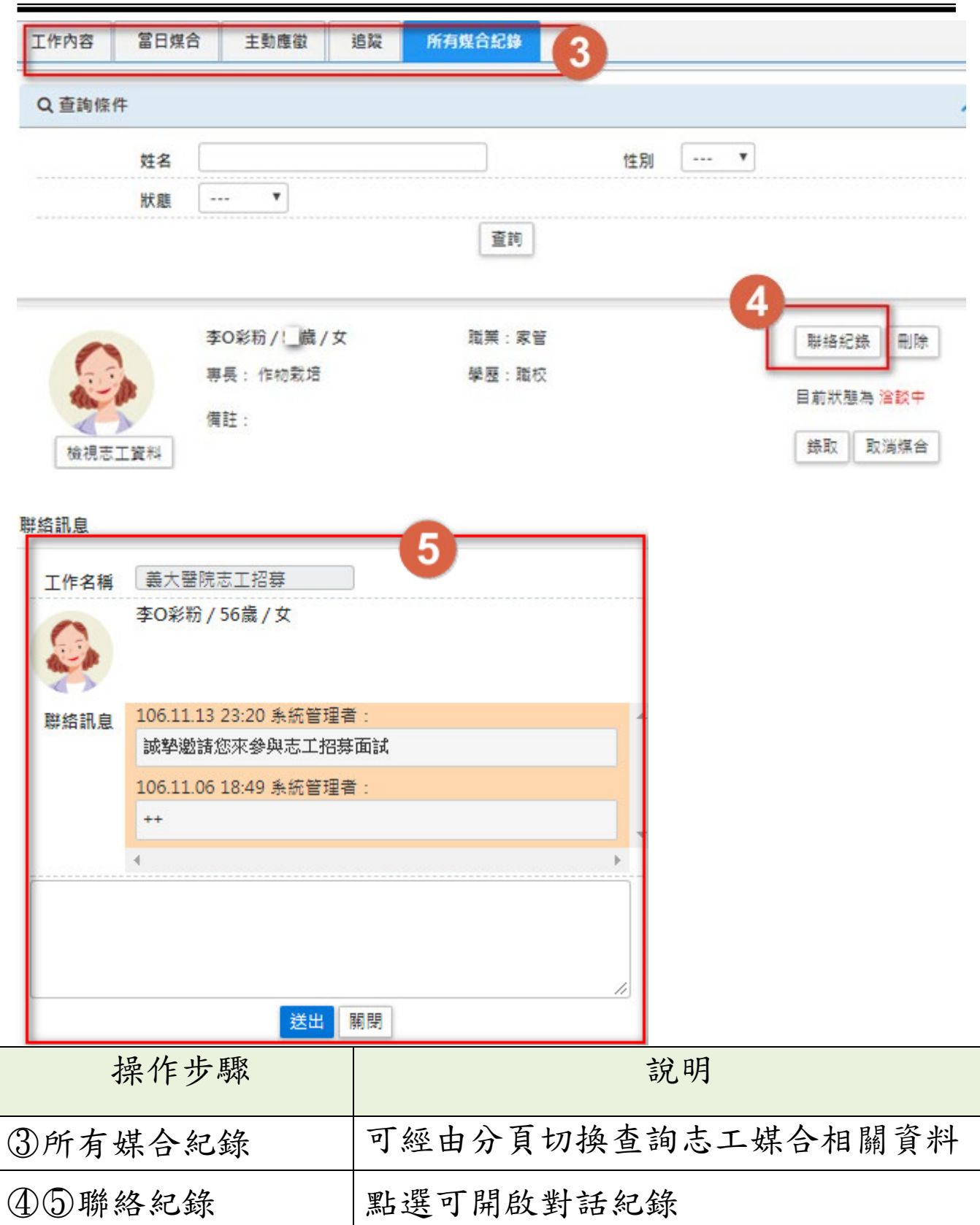

# 捌、 重災志工管理

一、子系統介面簡介

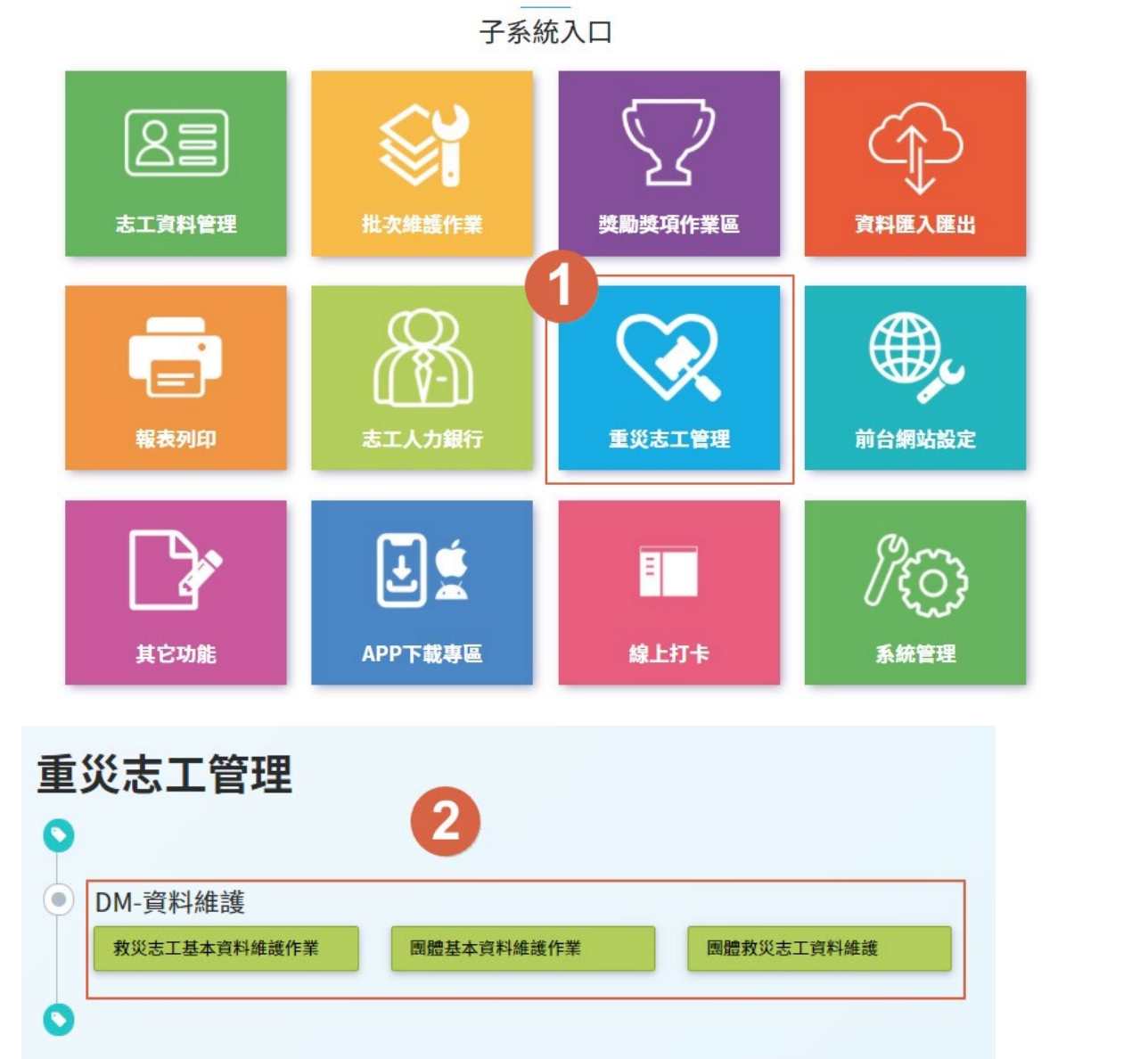

子系統入口 公告欄 檔案下載 显您好,系統管理者 ①登出

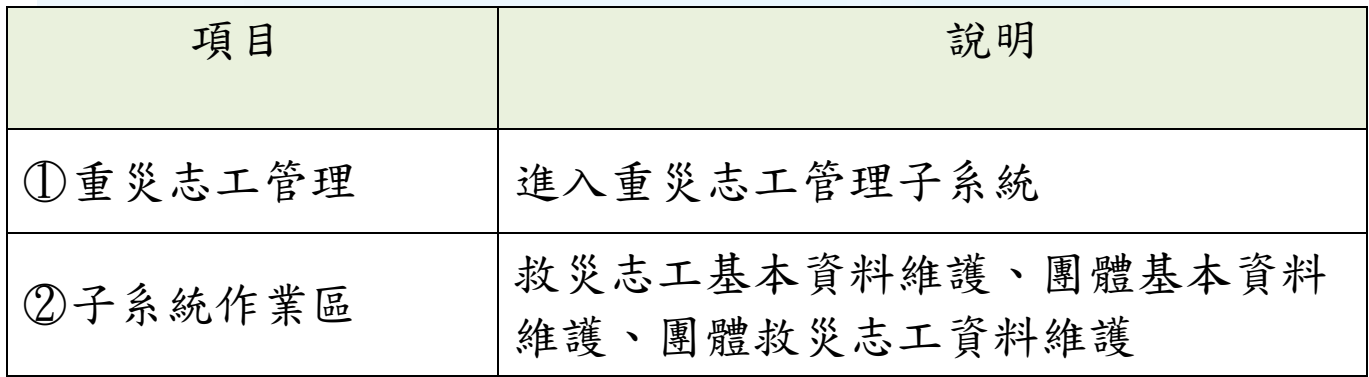

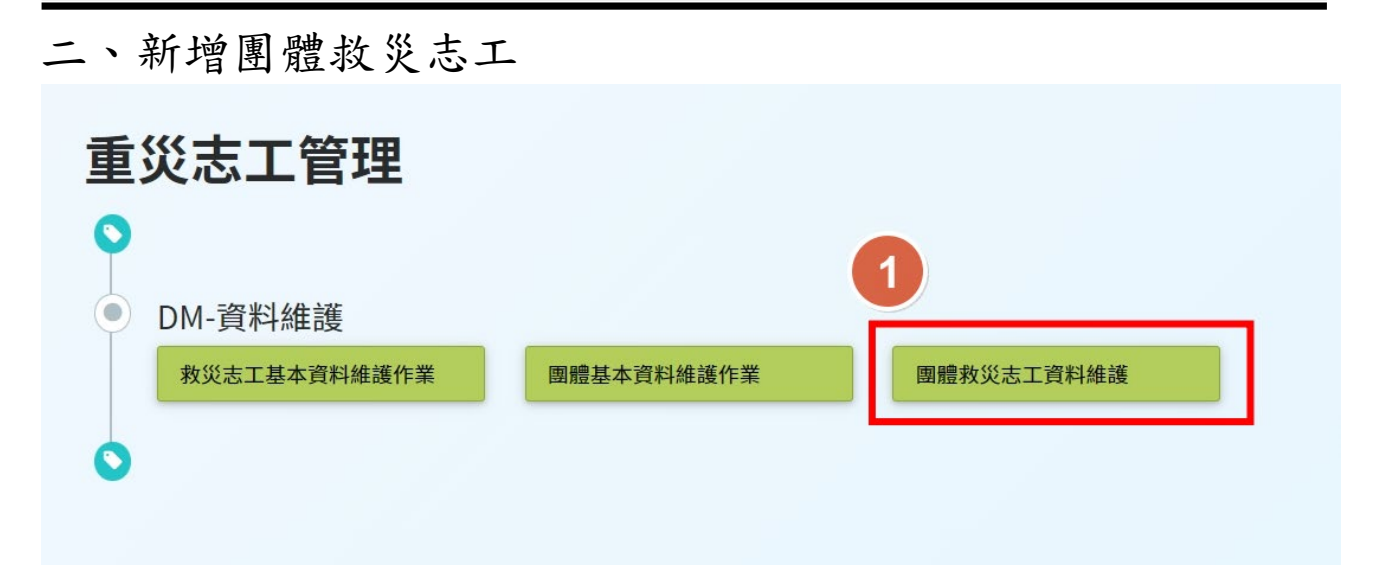

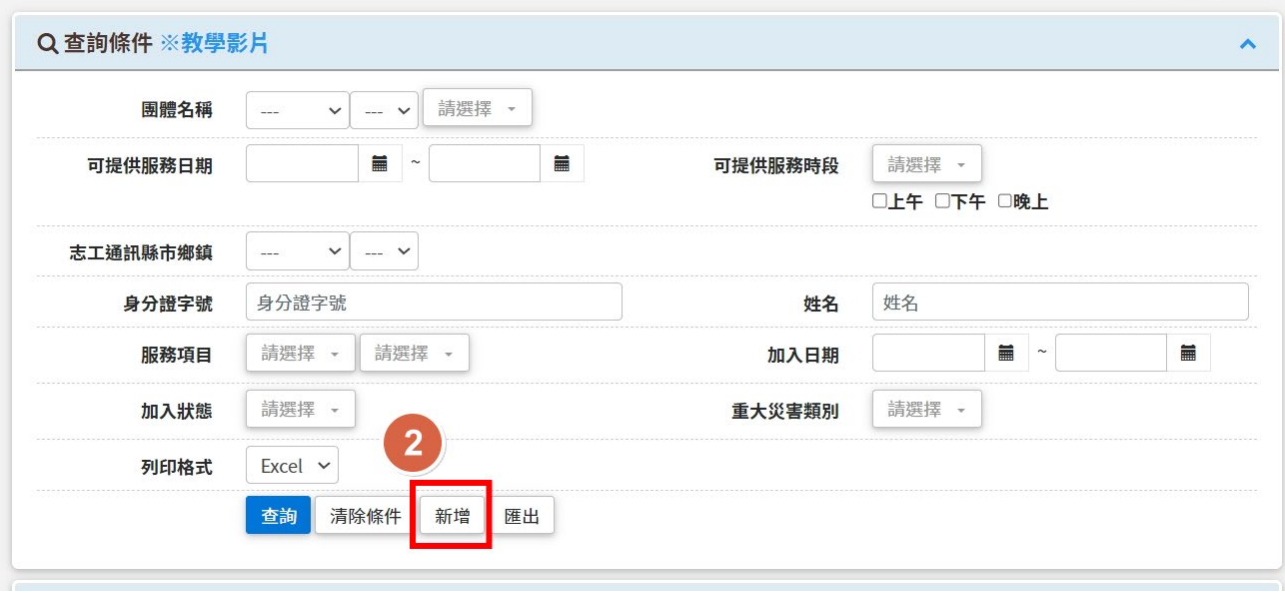

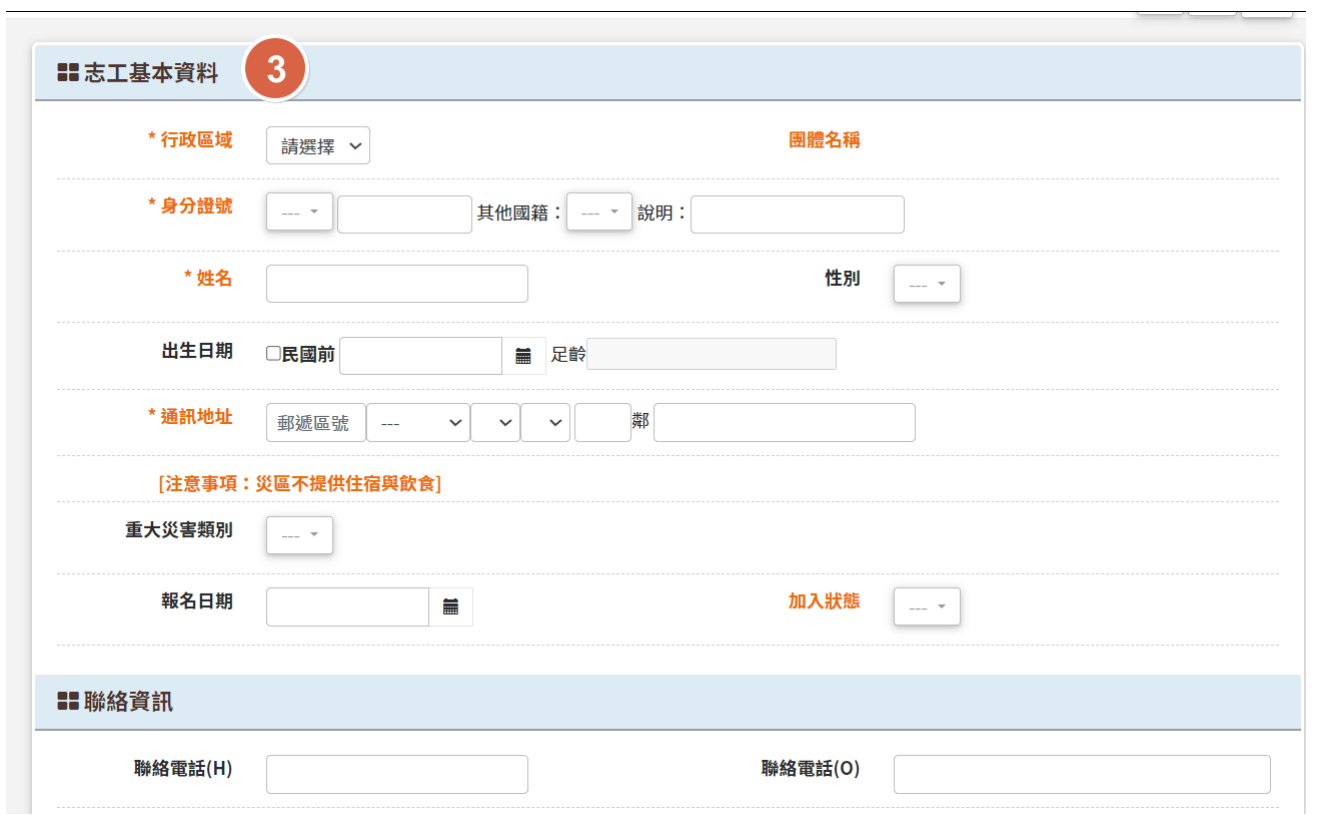

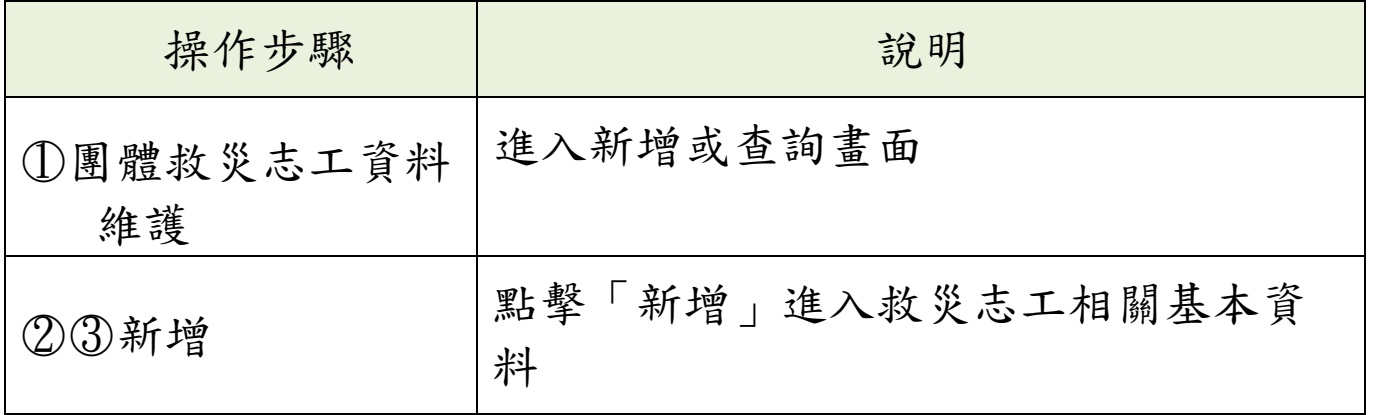

# 玖、 前台網站設定

# 一、子系統介面簡介

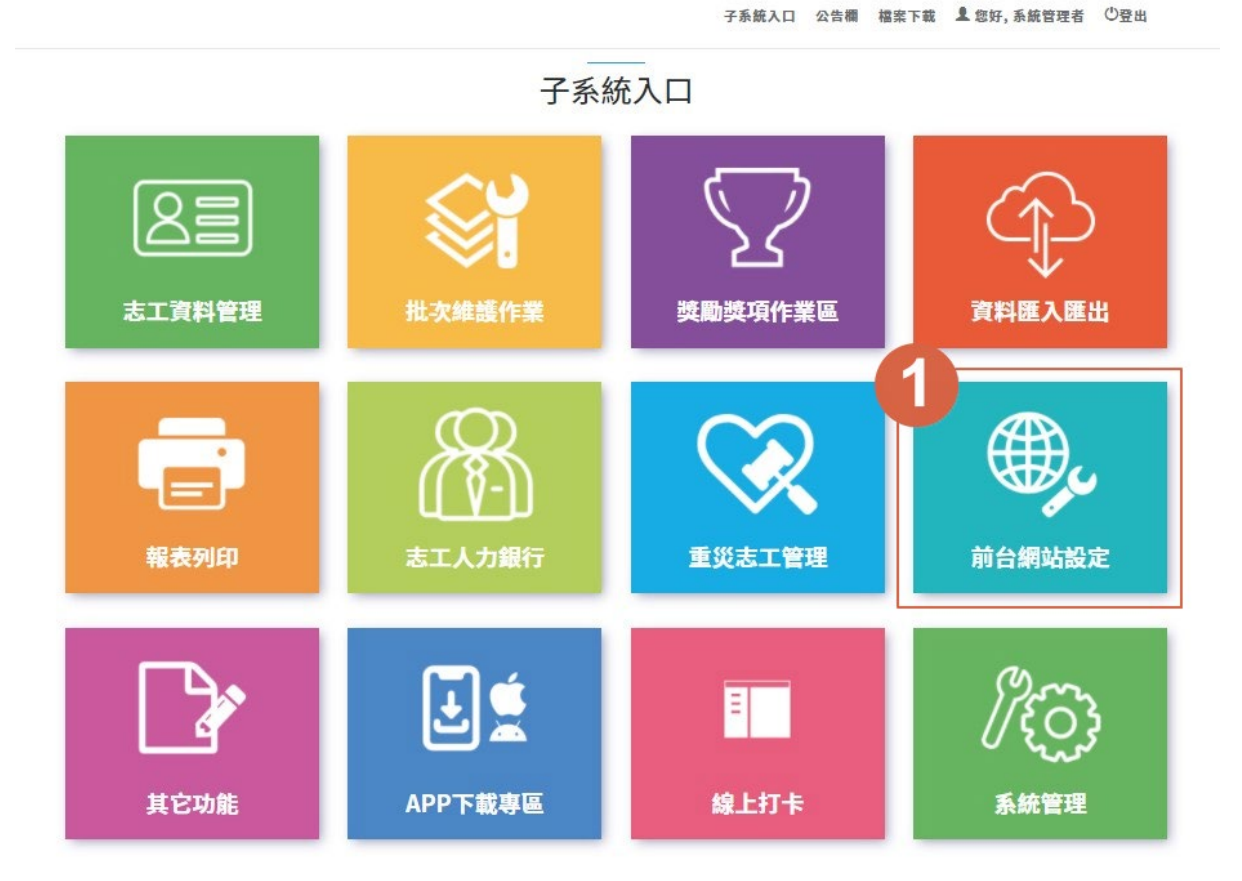

第54頁

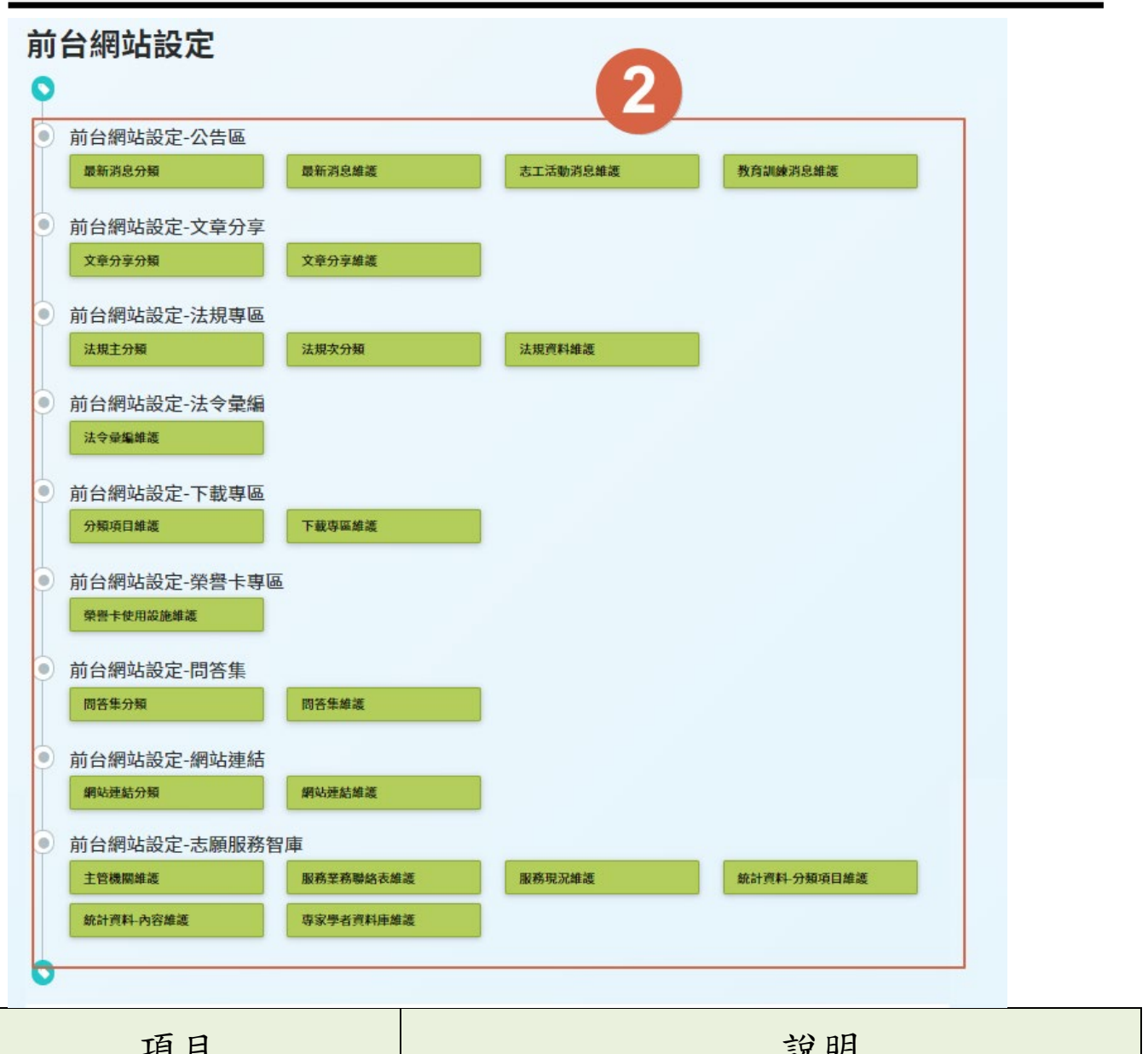

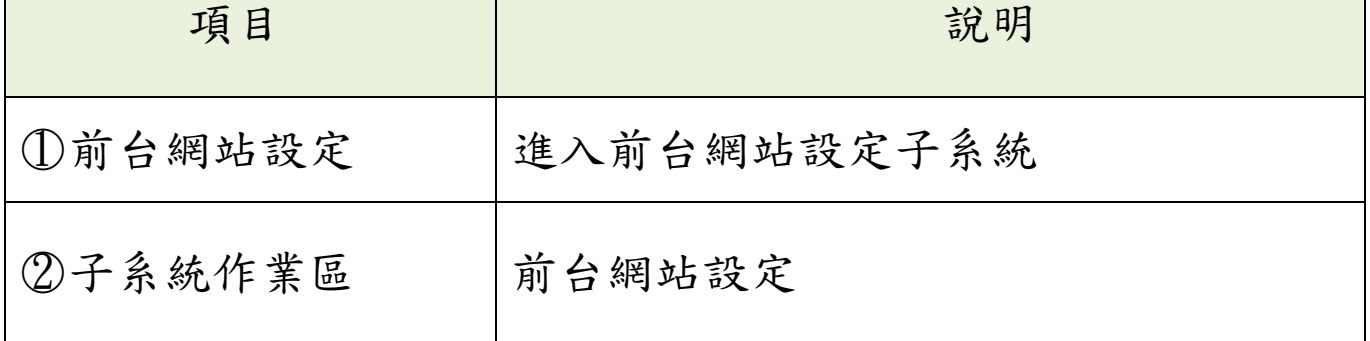

# 二、新增消息

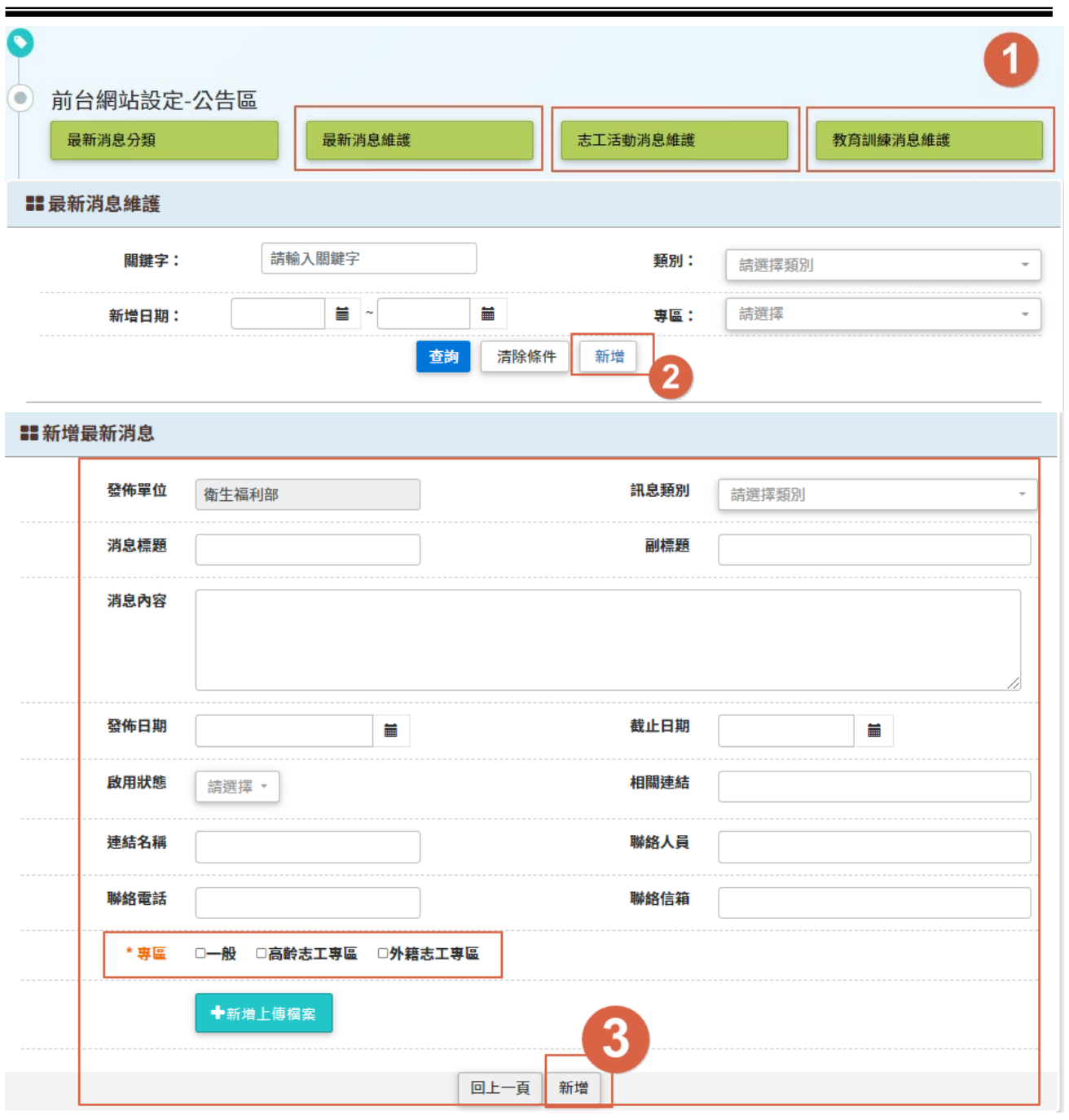

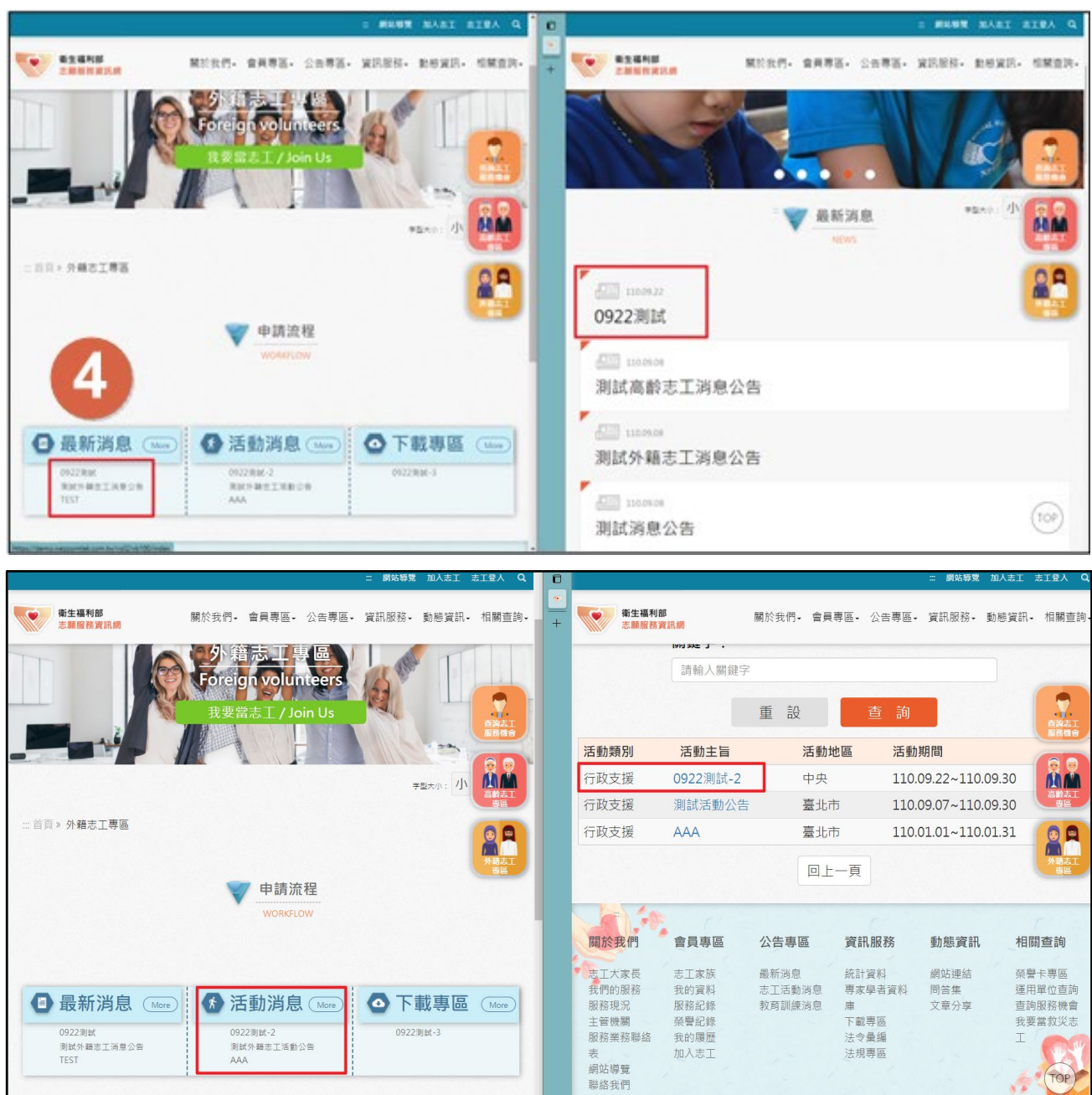

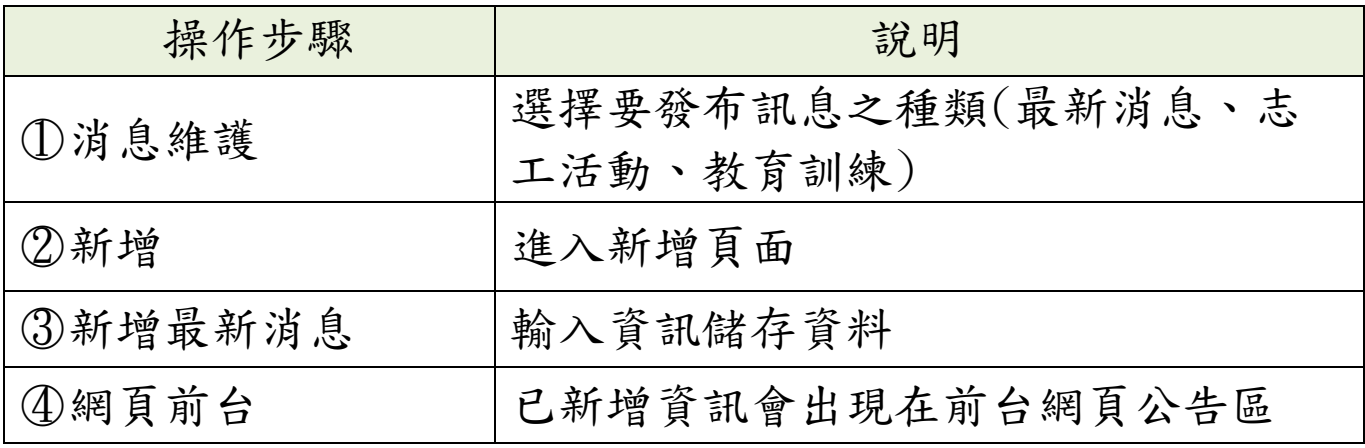

第57頁

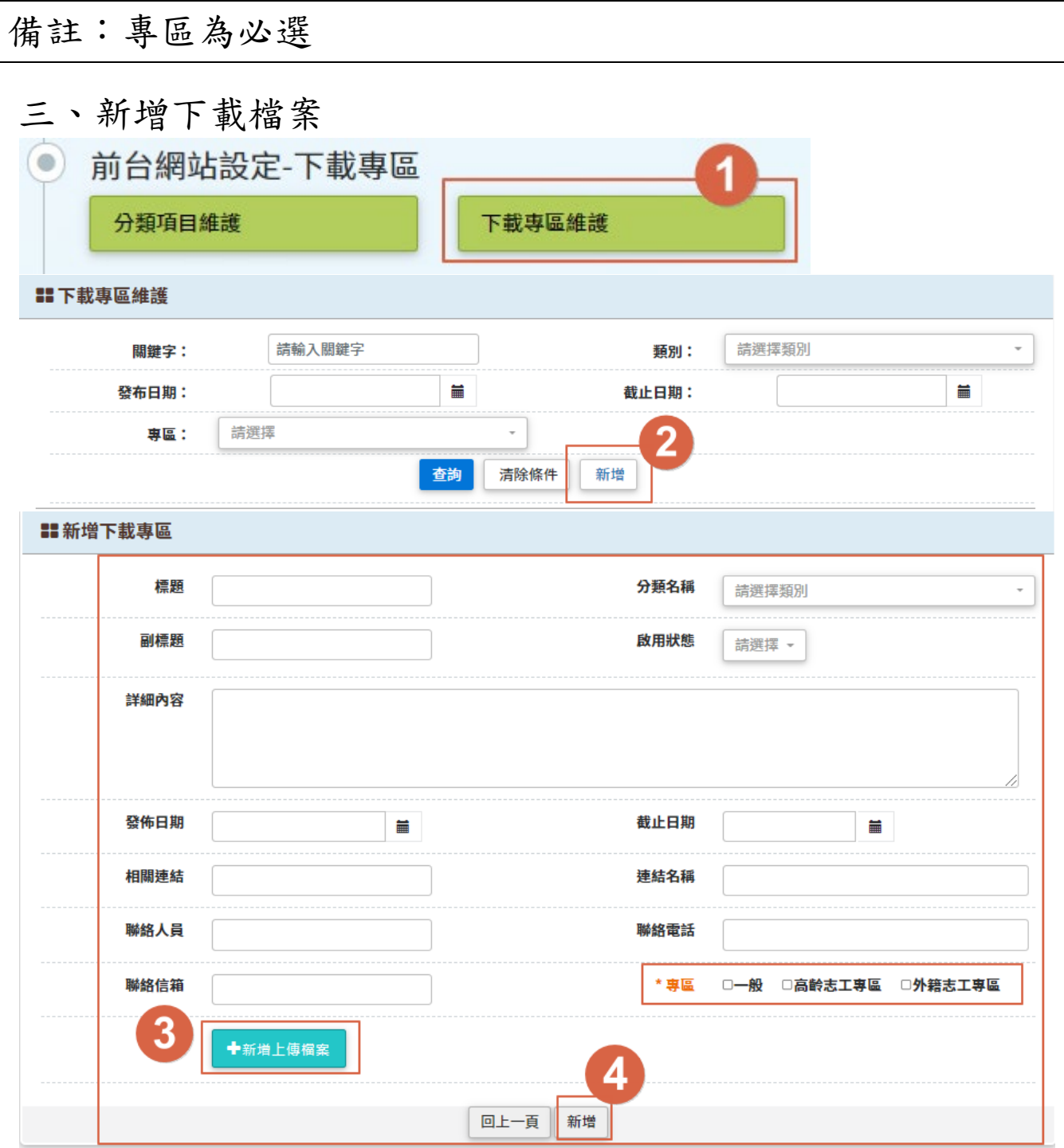

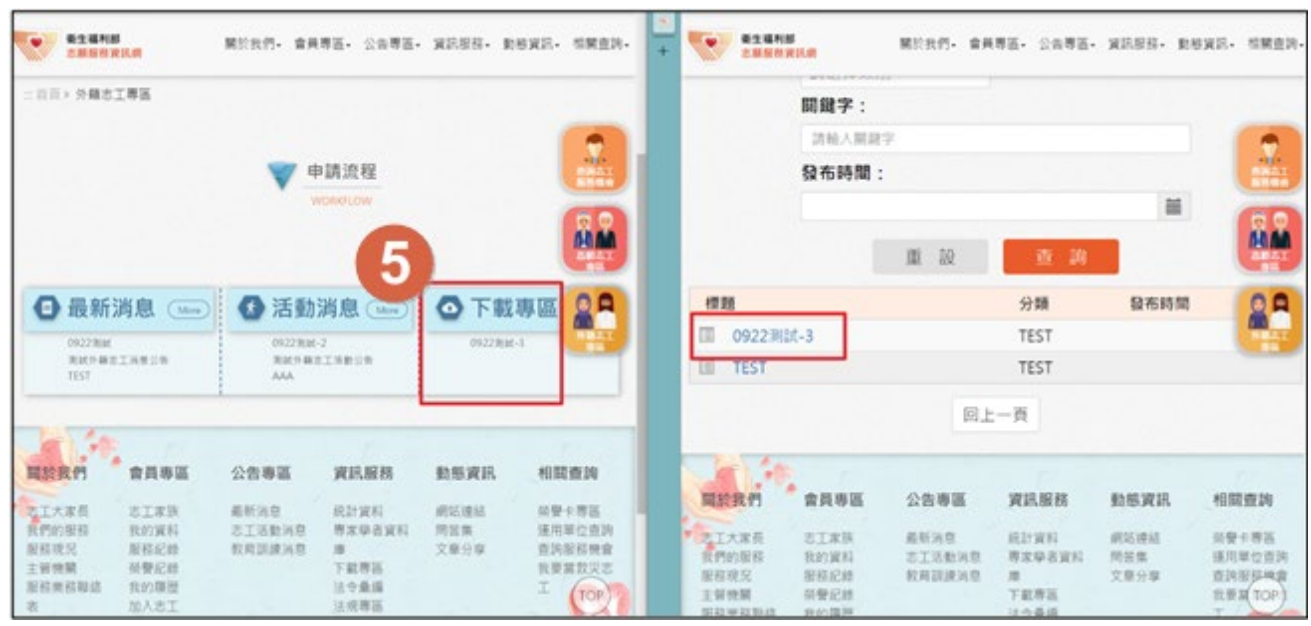

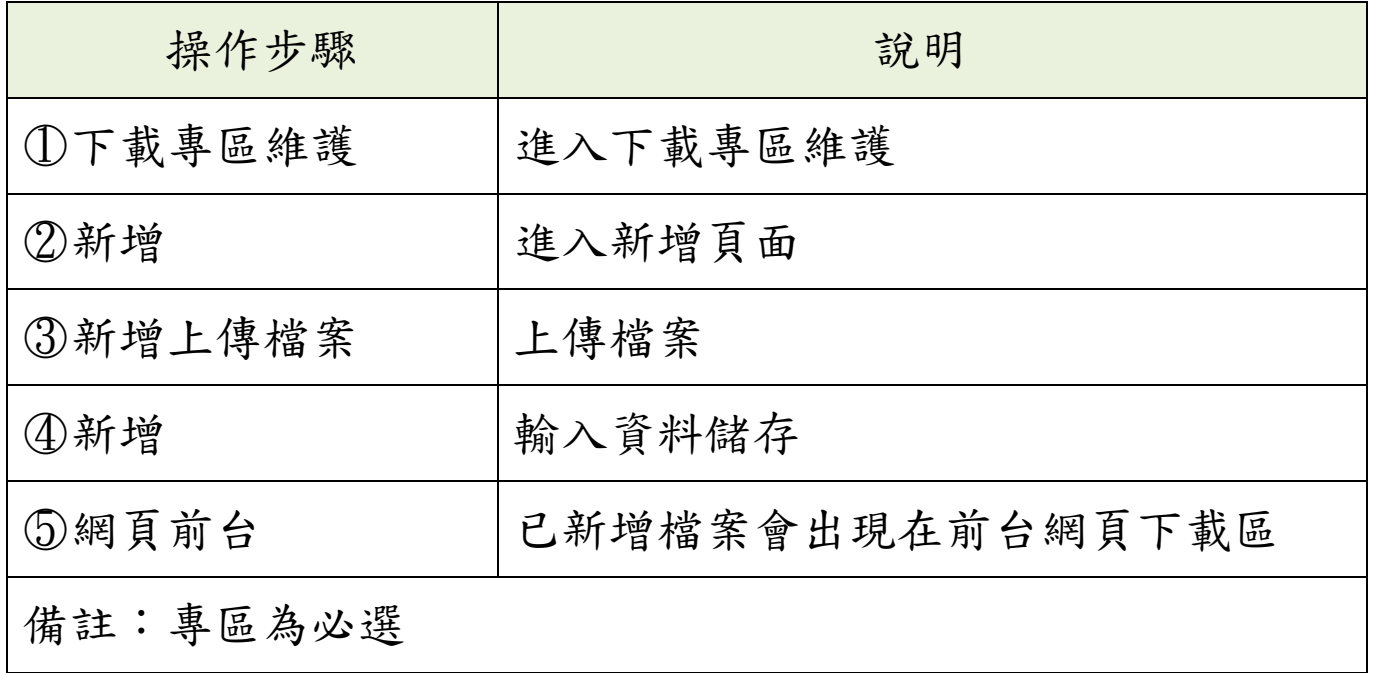

# 壹拾、 APP 下載專區

子系统入口 公告欄 福宗下歌 皇 您好, 系统管理者 ①登山

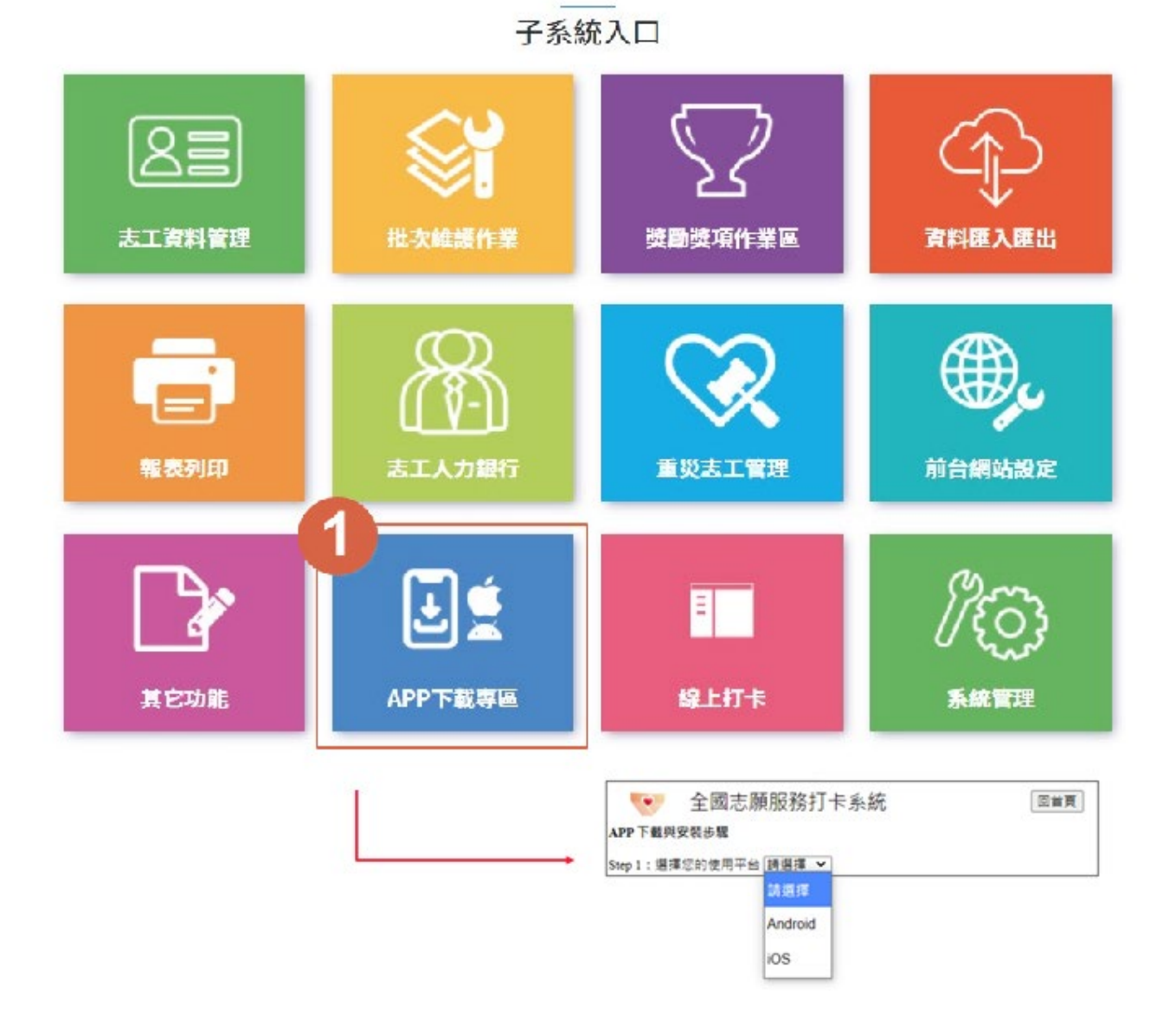

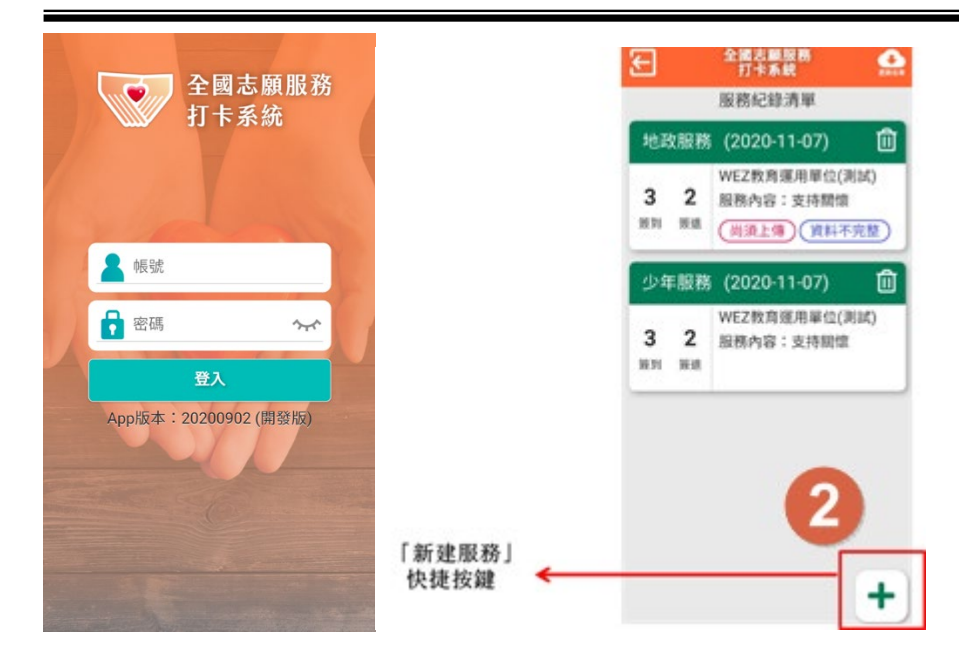

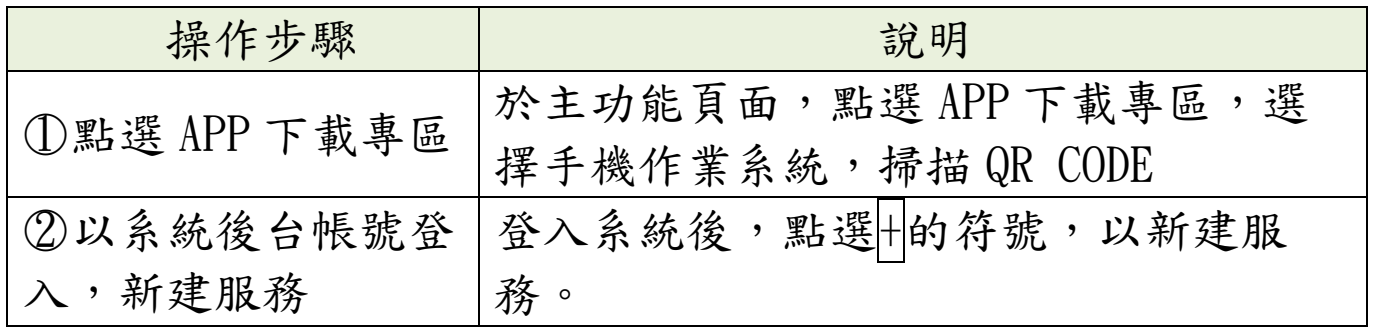

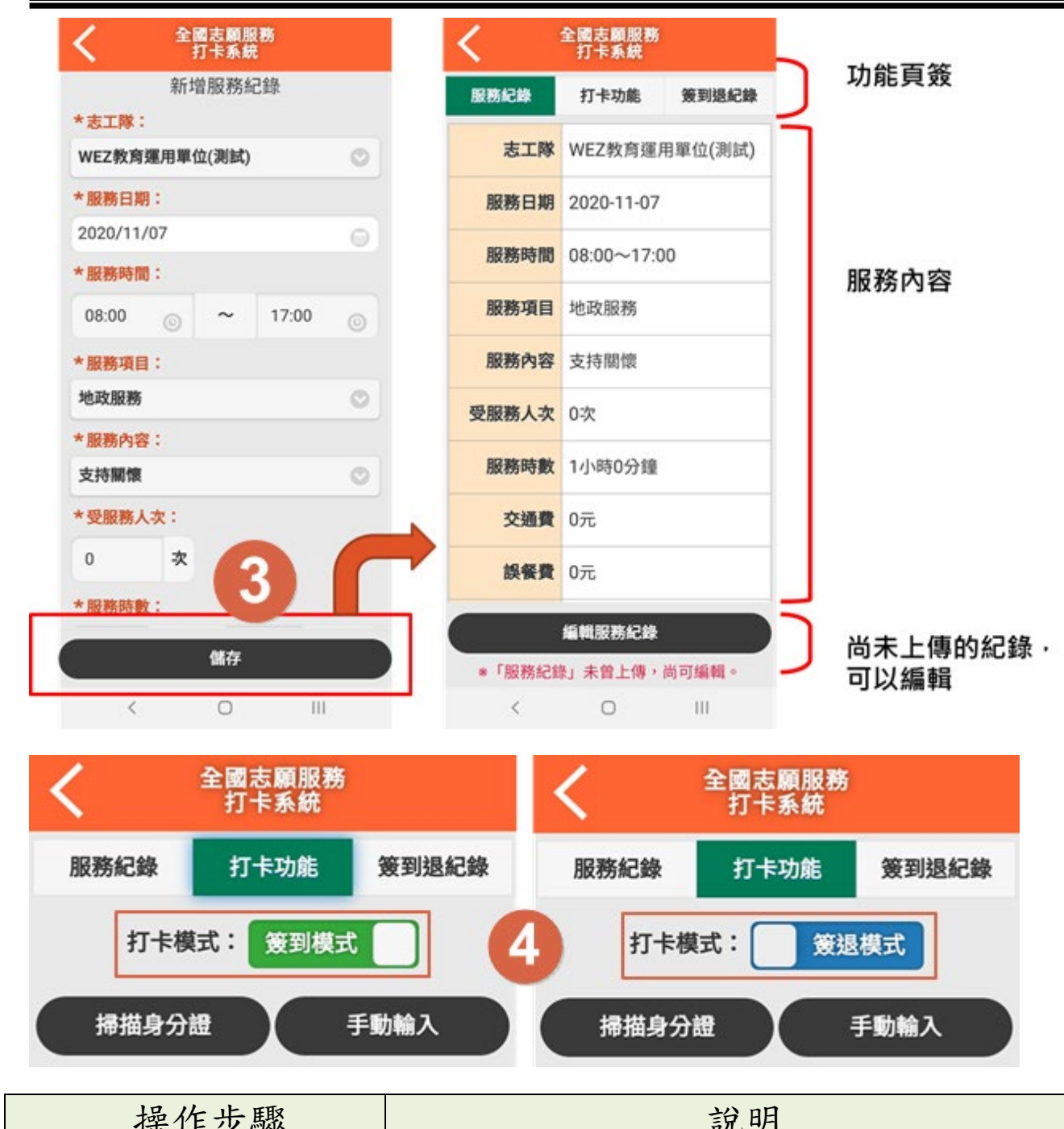

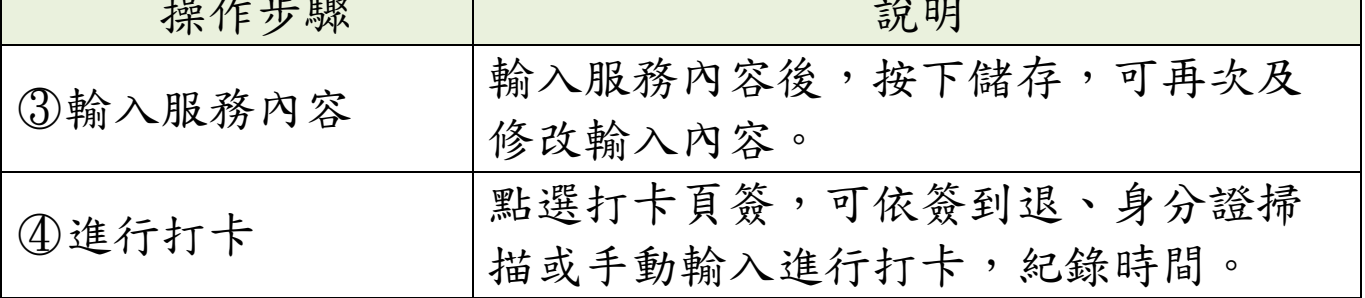

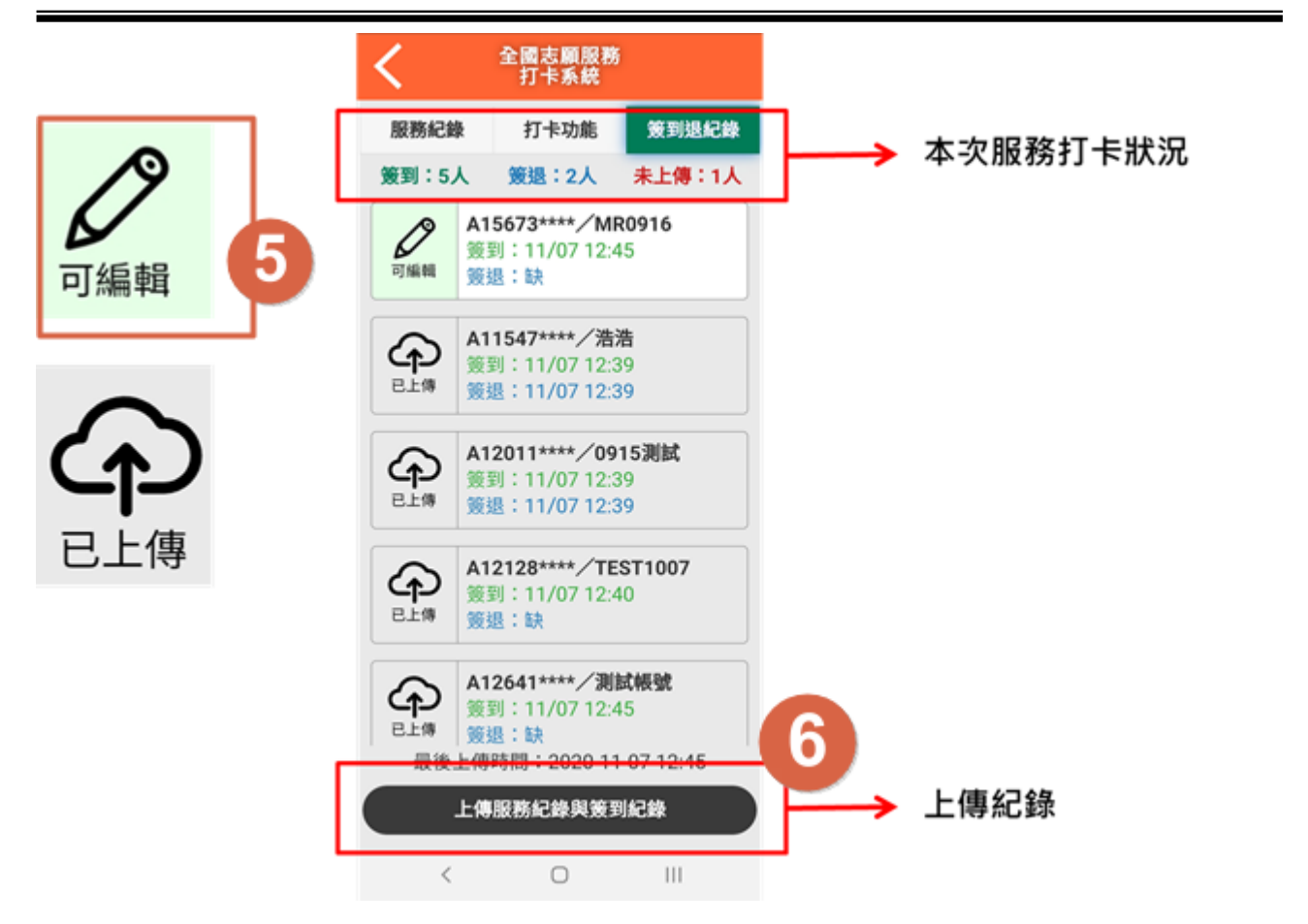

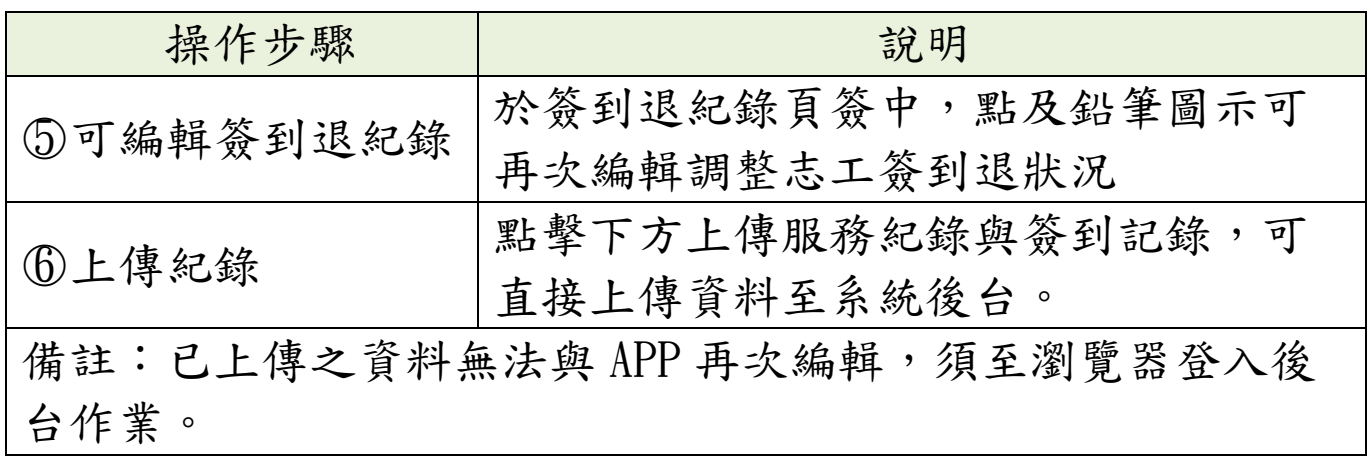

# 壹拾壹、 線上打卡

#### 一、子系統介面簡介

子系統入口 公告欄 檔案下載 显您好,系統管理者 ①登出

子系統入口

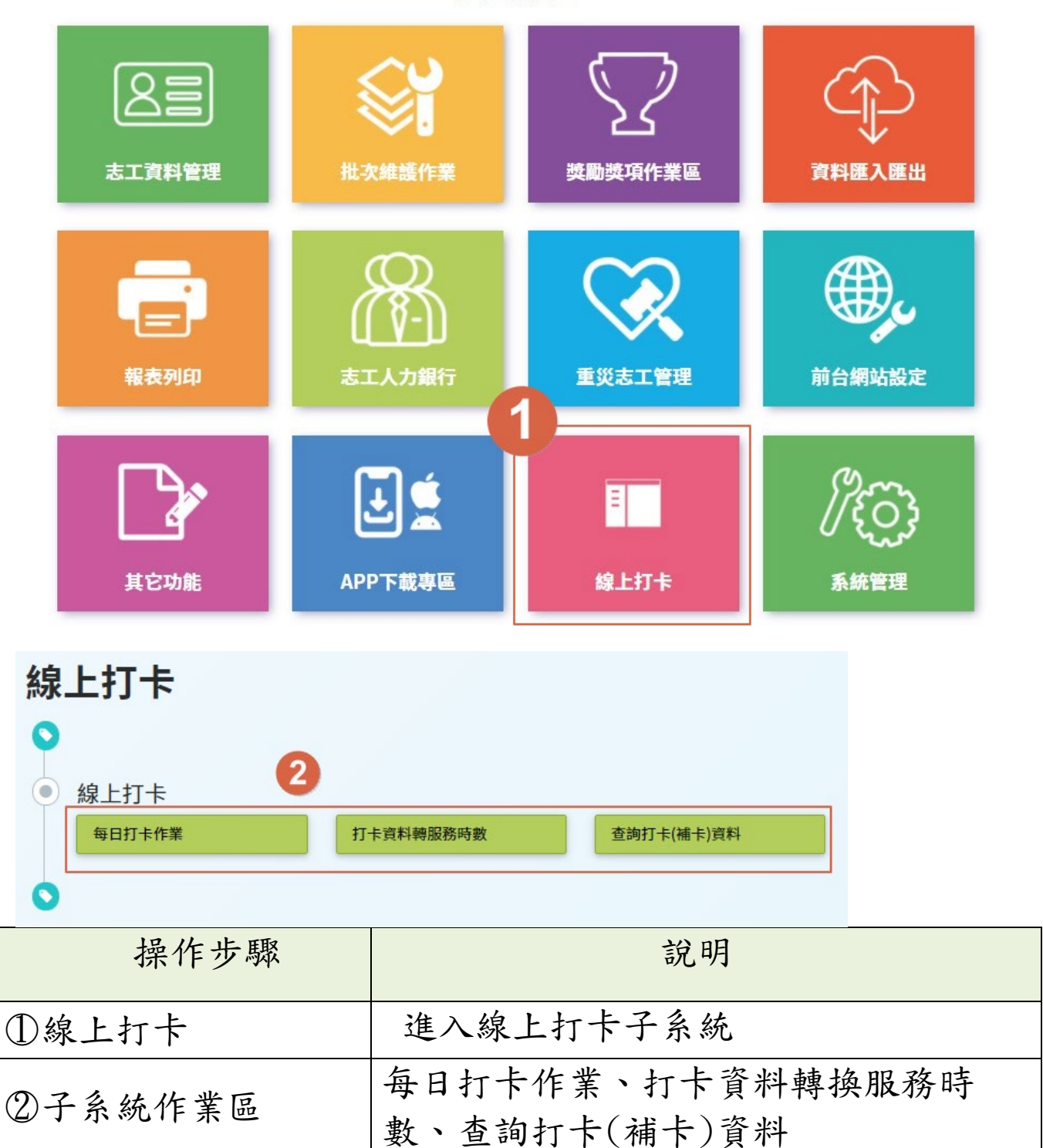

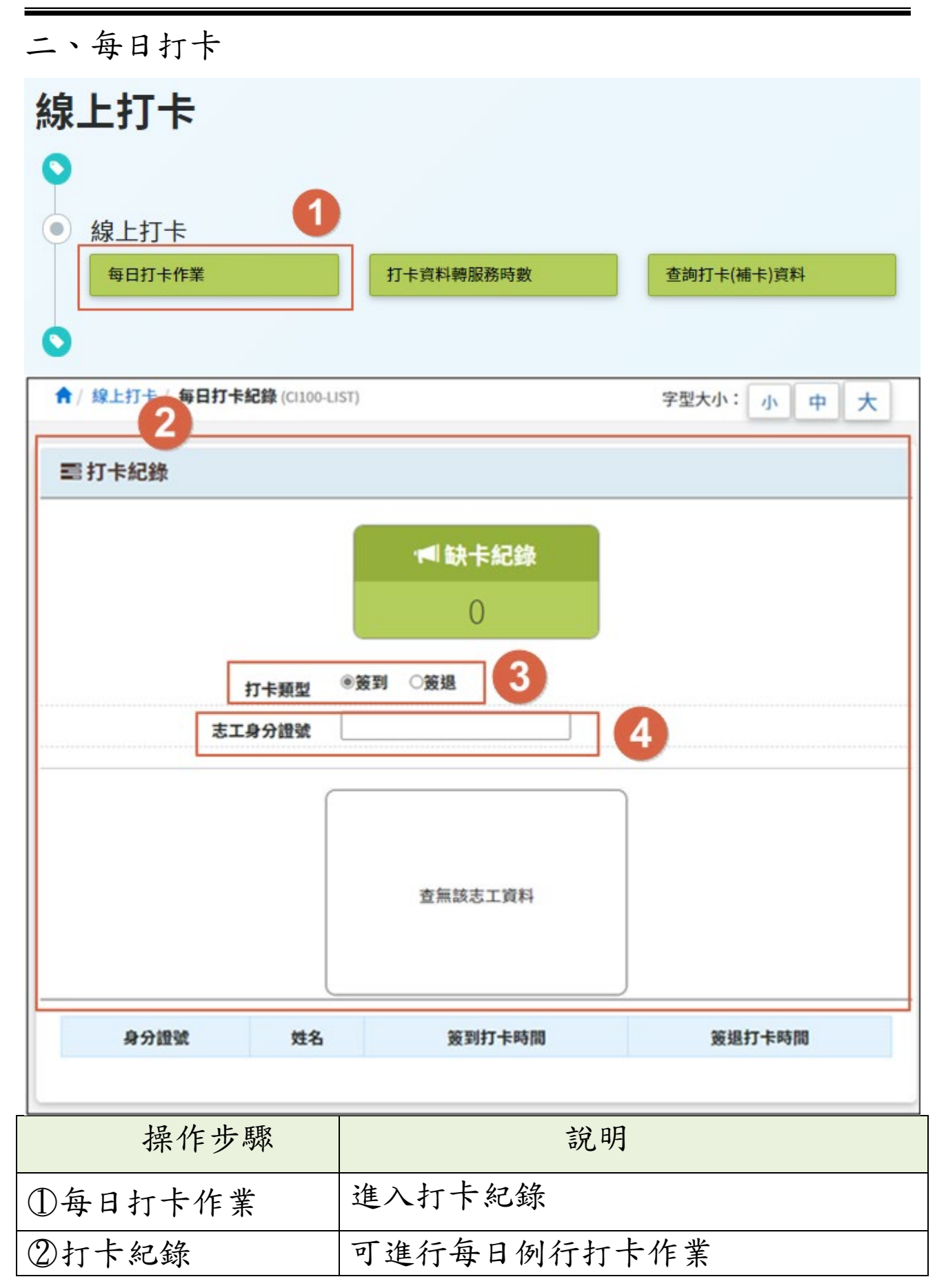

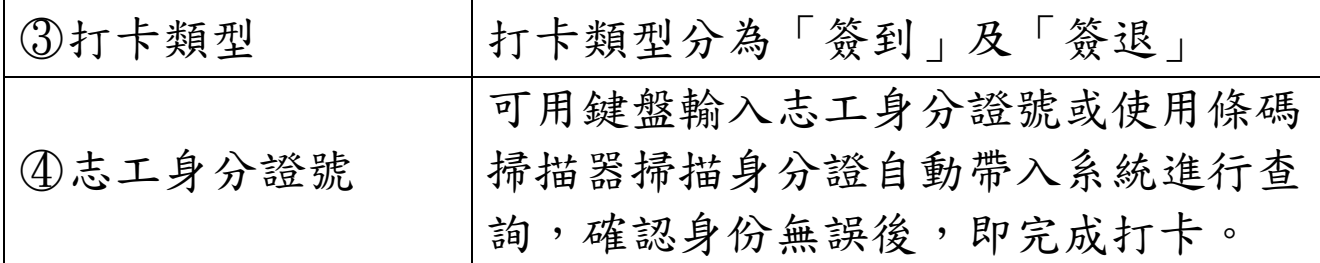

# 壹拾貳、 主管機關及系統管理

#### 子系統介面簡介

子系統入口 公告欄 檔案下載 上您好,系統管理者 ①登出

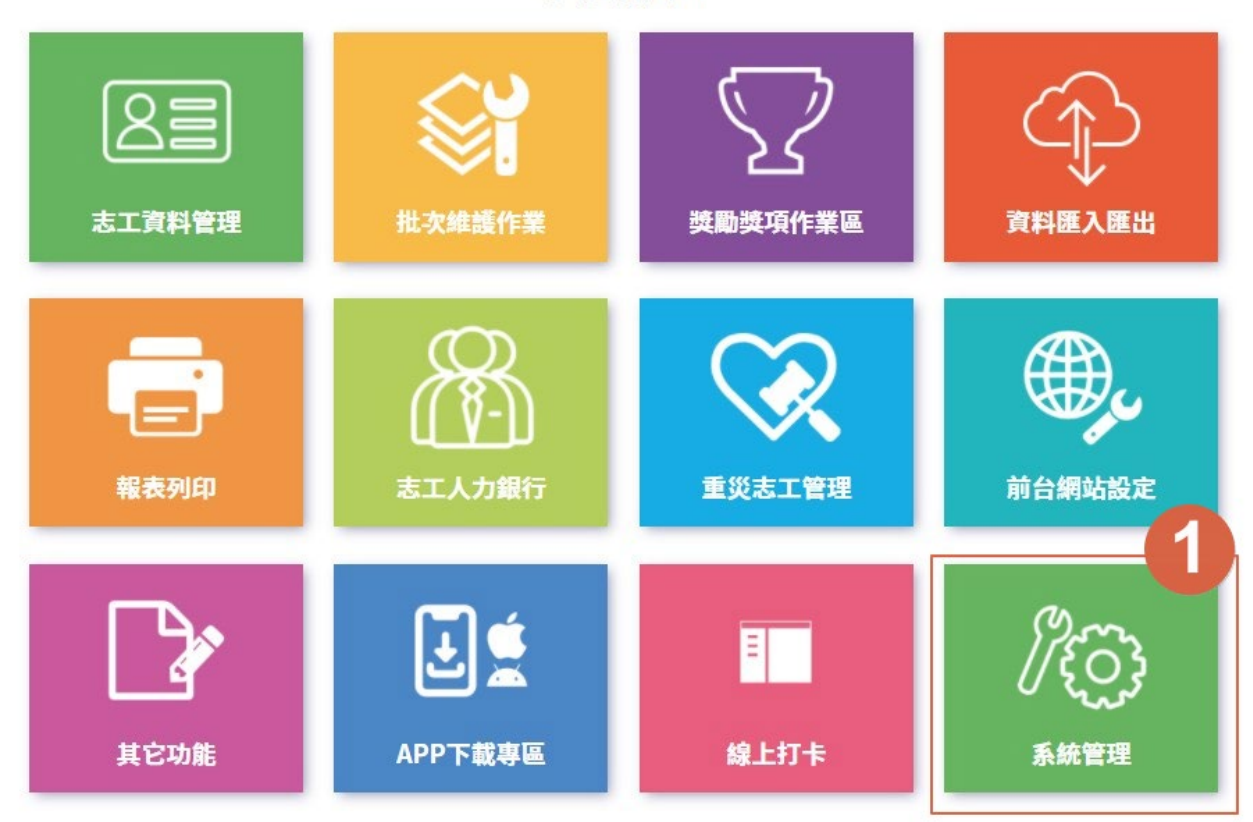

子系統入口

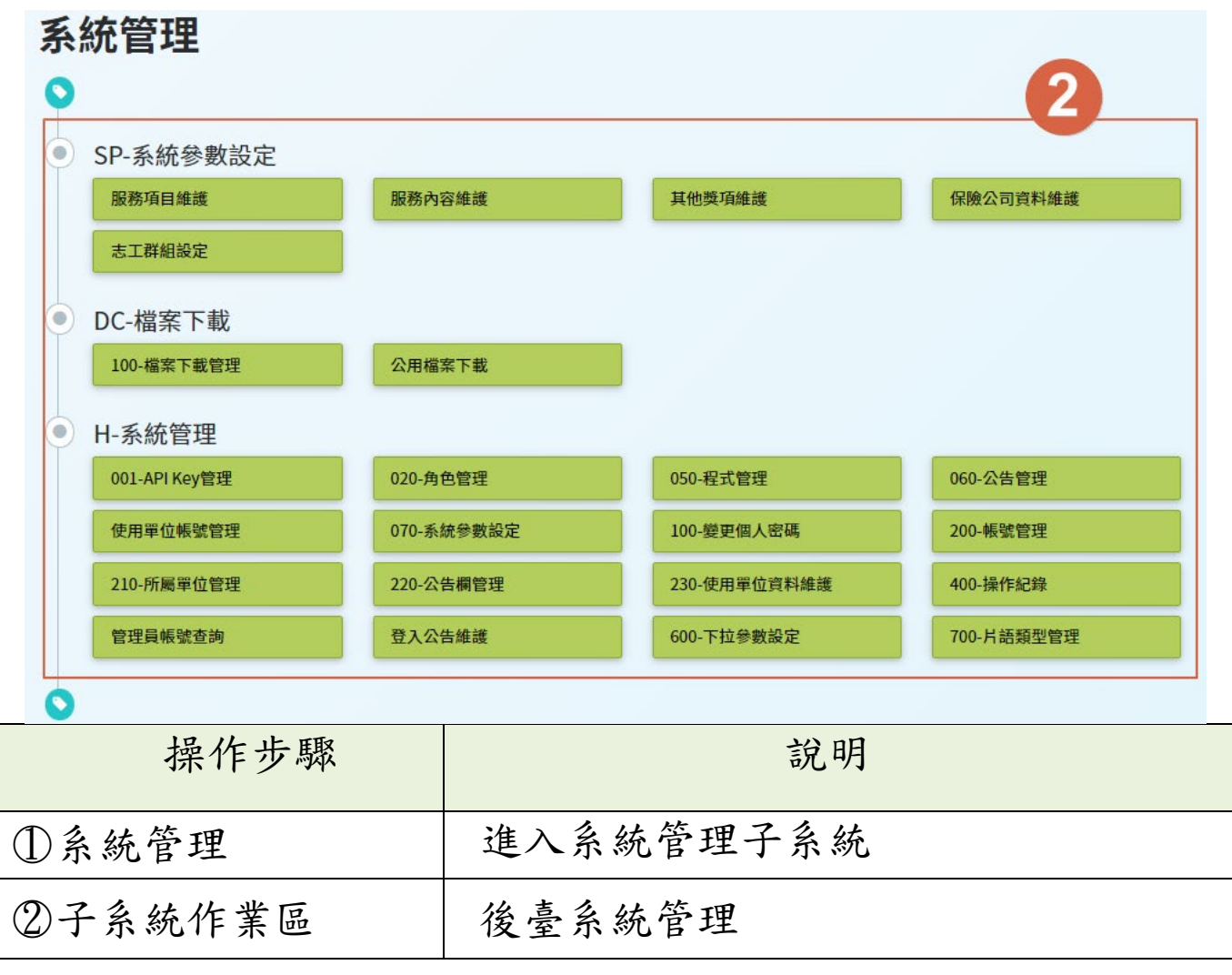

## 二、 志工群組設定

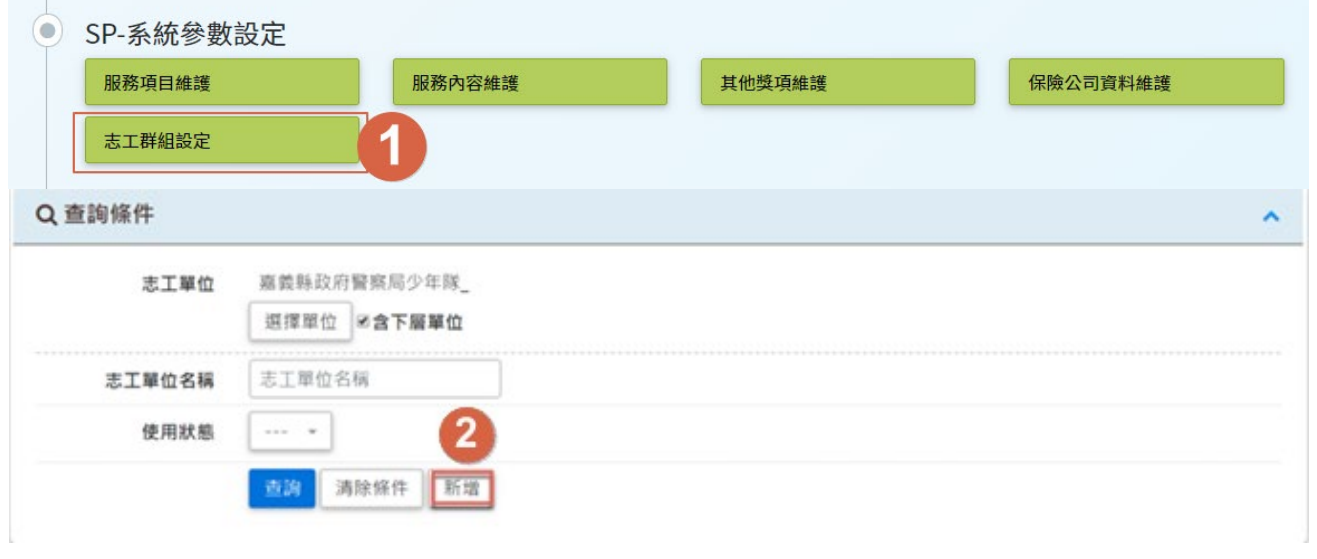

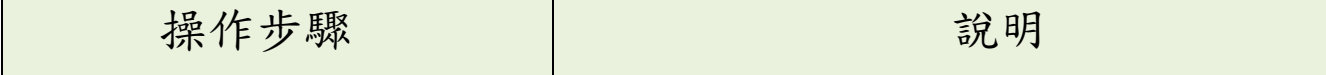

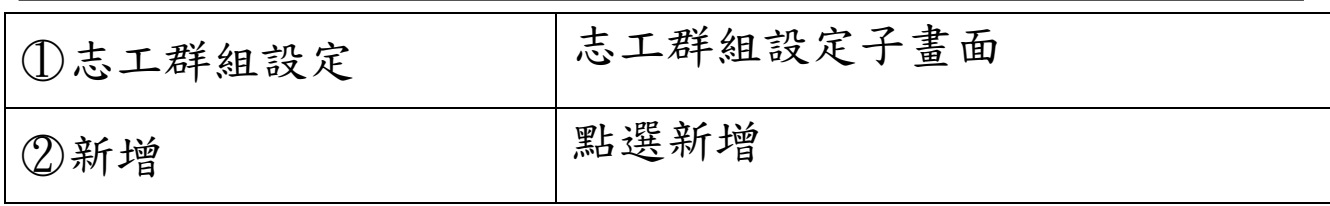

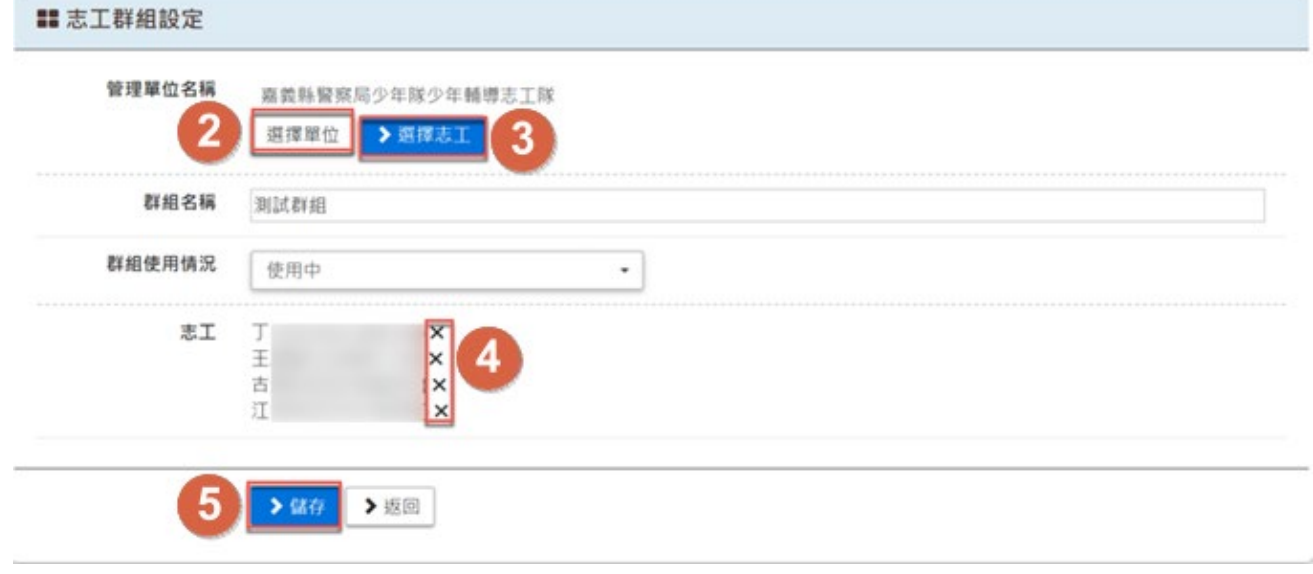

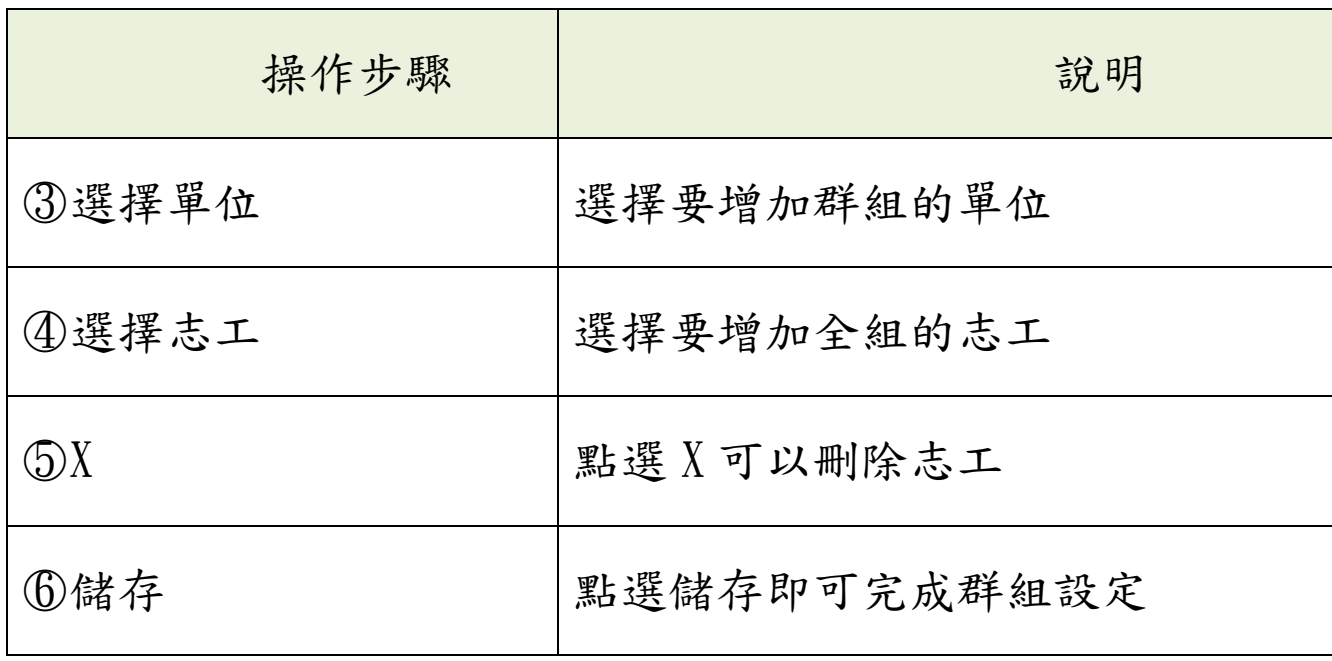

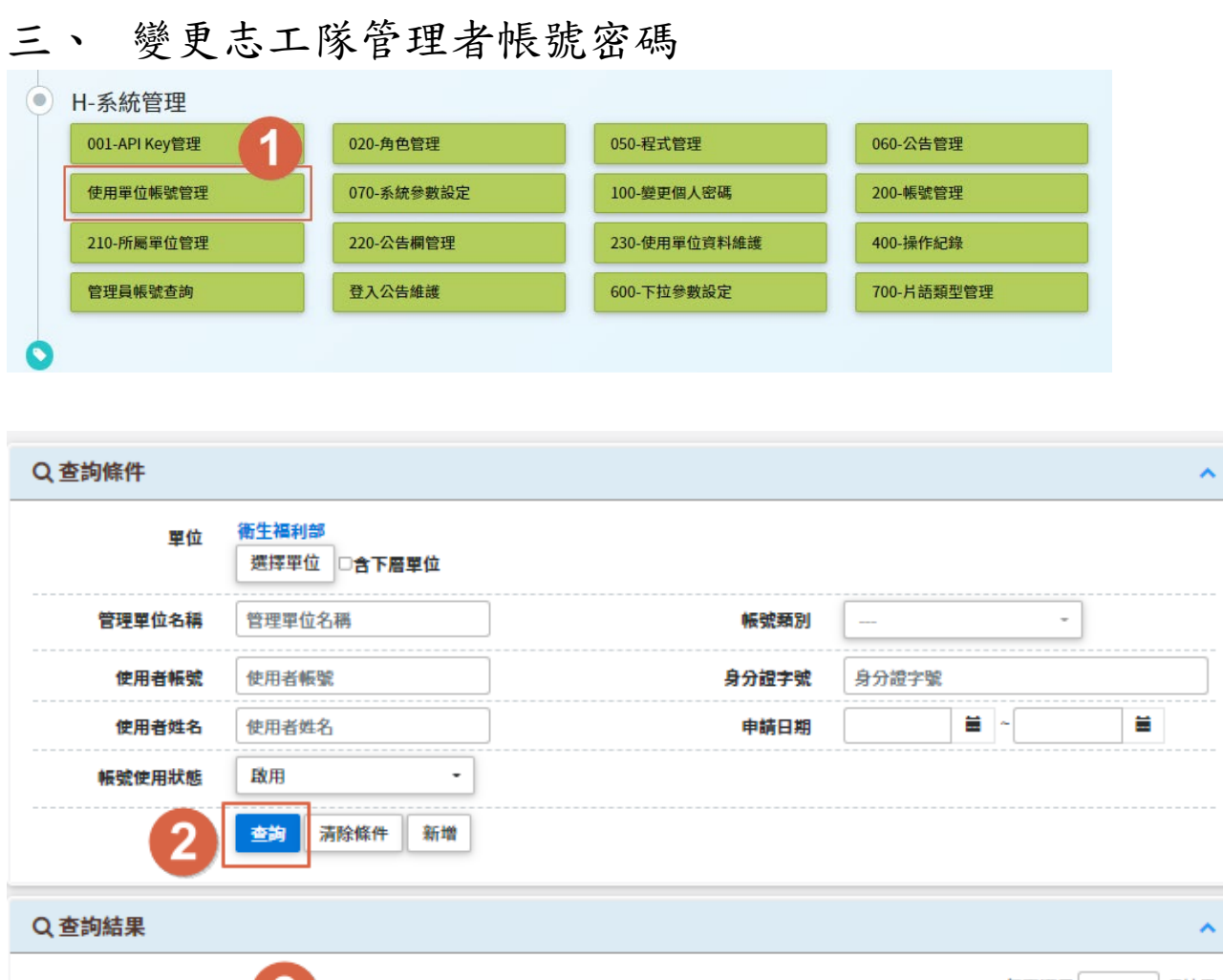

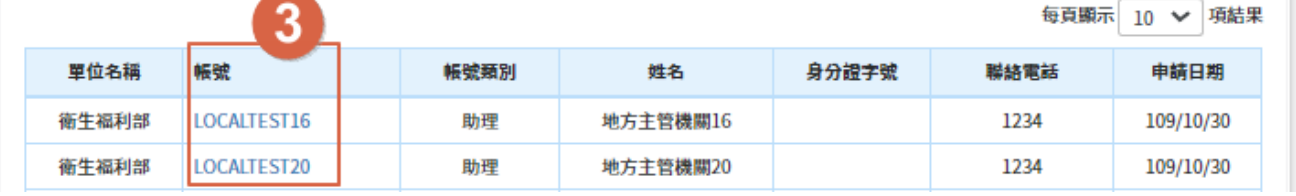

ĭ

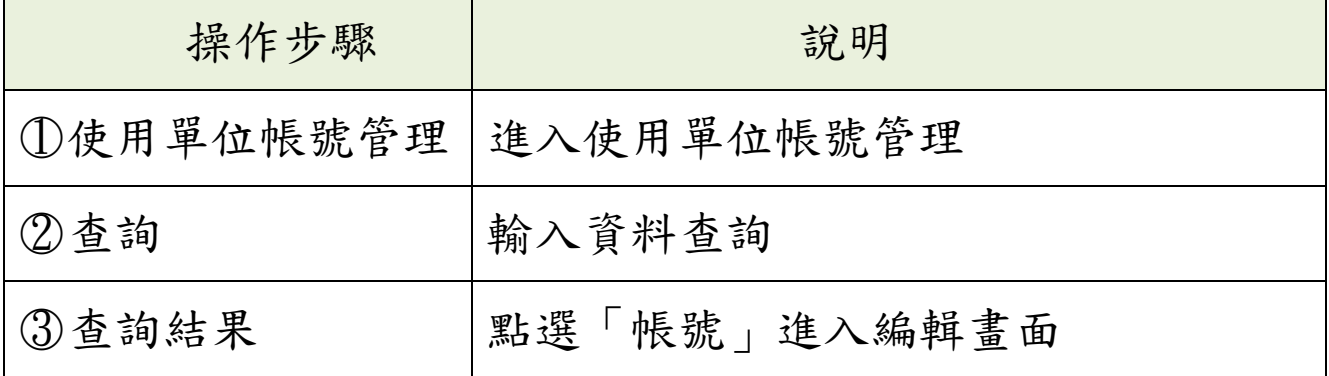

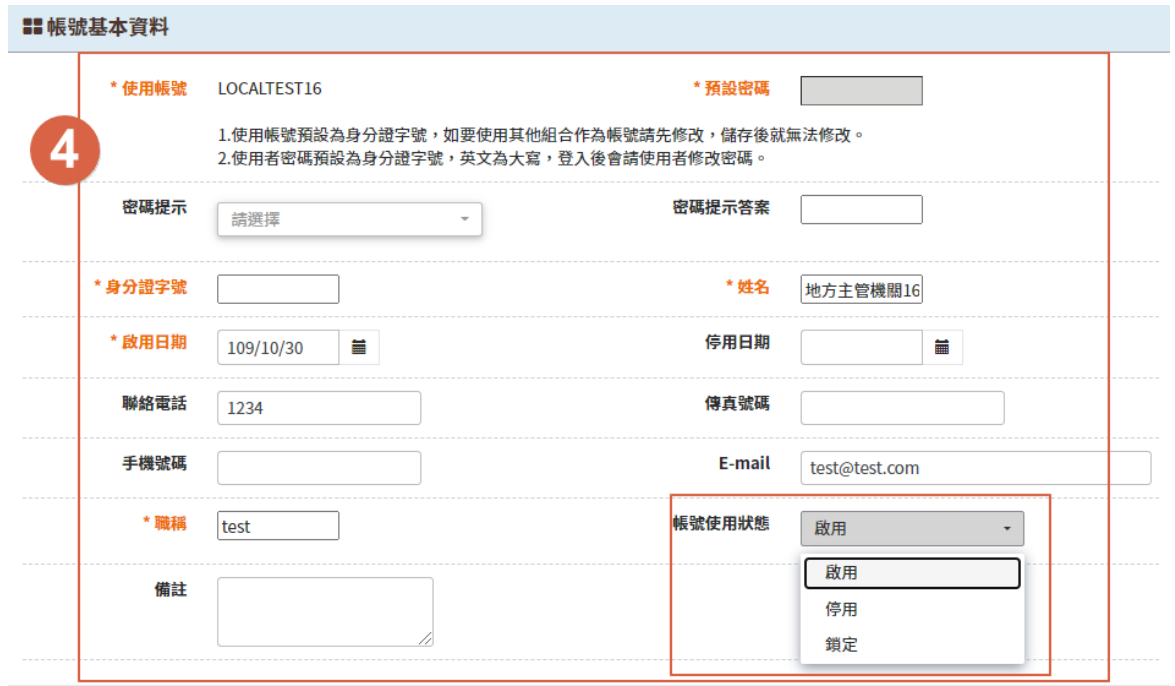

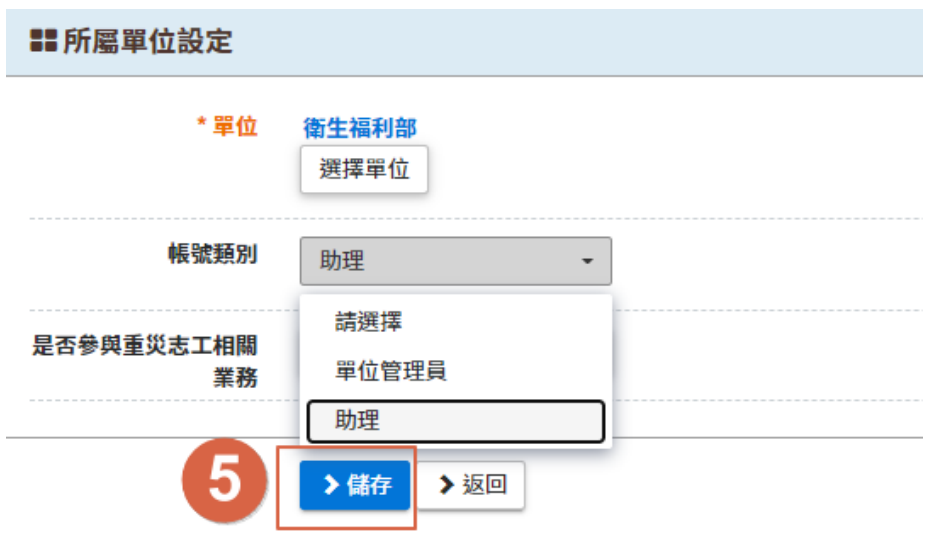

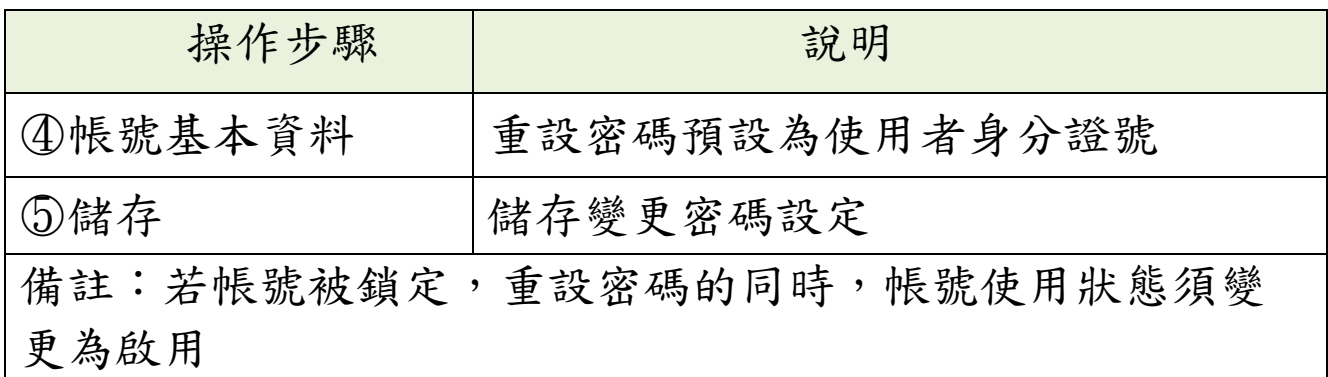
## 單位核備管理系統

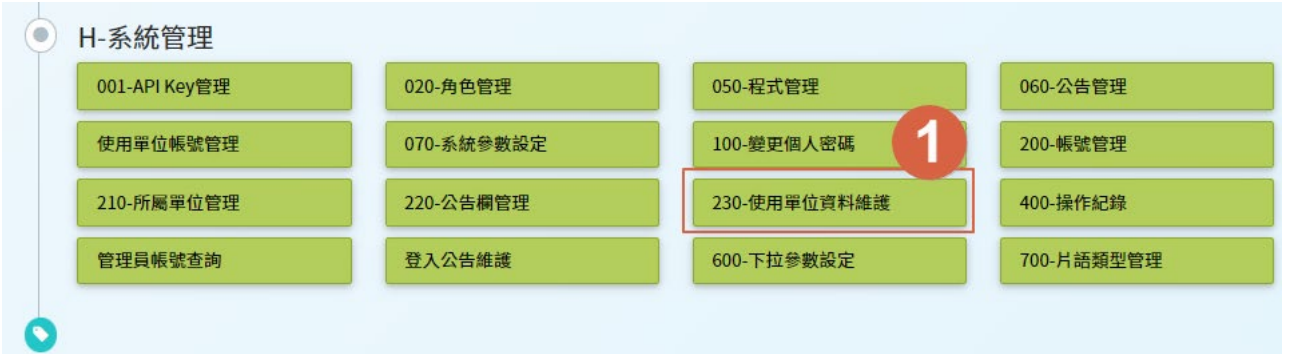

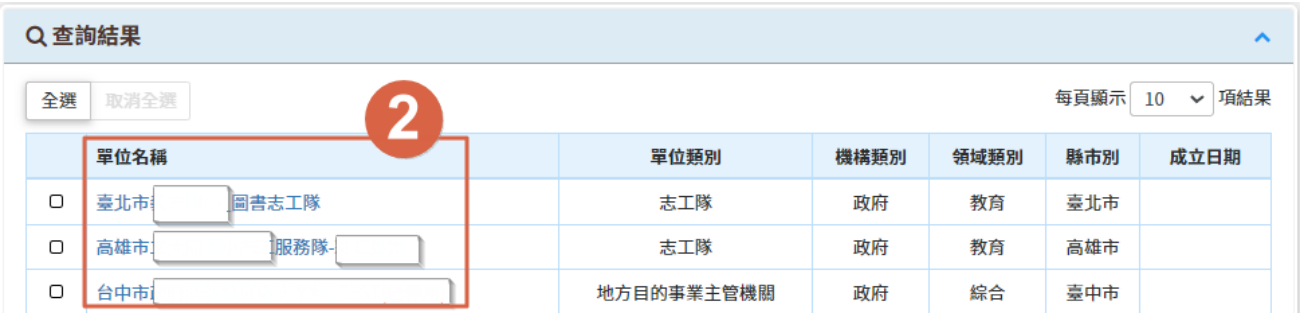

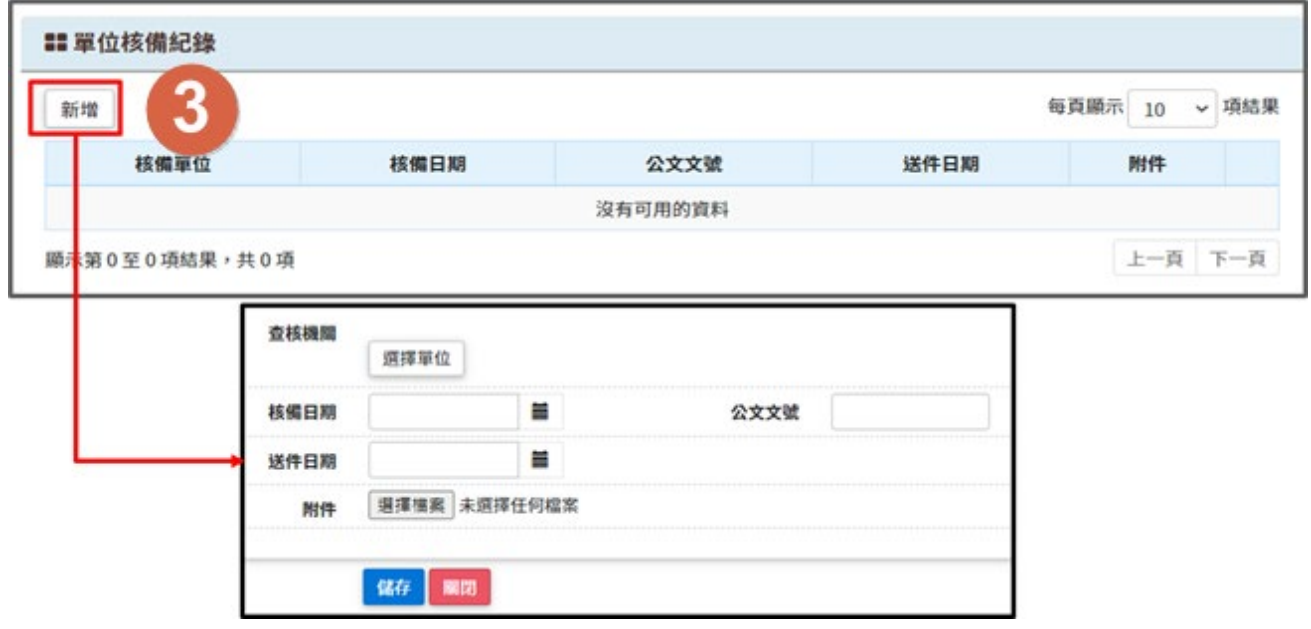

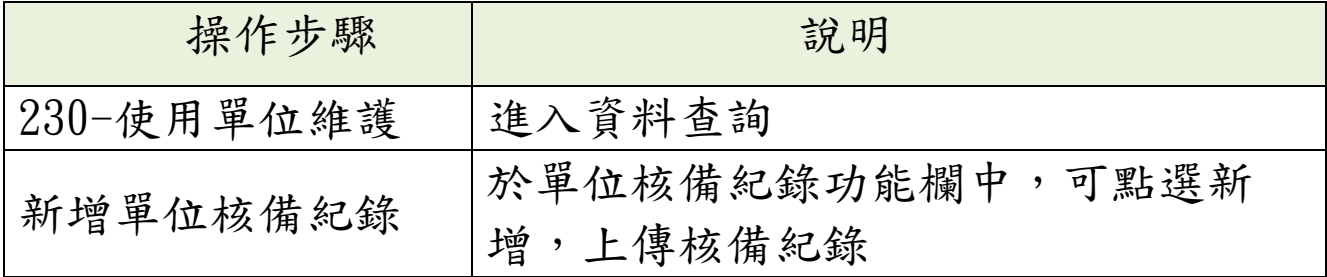

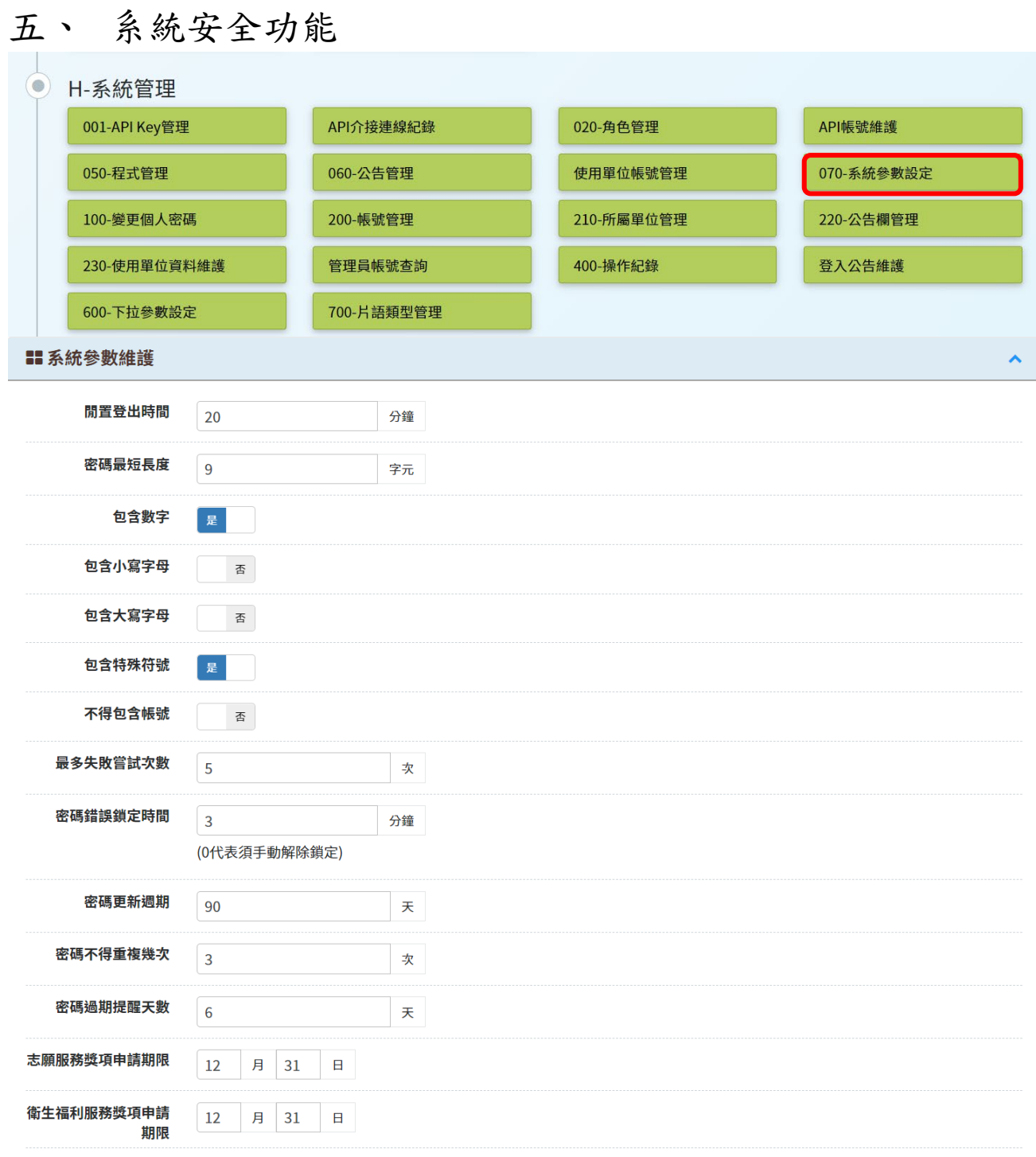

## 設定各項系統密碼參數